# Messwertregistriergerät MRG 2200

ė 89.99 16-31-48  $\frac{1}{2}$  $\left\lceil 2\right\rceil$ ٦ kr4 °5  $\frac{3}{5}$ 6 7  $\frac{1}{2}$ E ៉ឺច  $\bullet$ 

**BEDIENUNGSANLEITUNG** 

# **Serving the Gas Industry Worldwide**

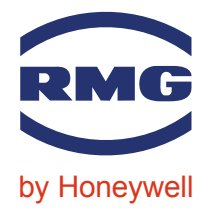

STAND OKTOBER 2005

### Hinweis:

Papier aktualisiert sich leider nicht automatisch, die technische Entwicklung schreitet aber ständig voran. Somit sind technische Änderungen gegenüber Darstellungen und Angaben dieser Bedienungsanleitungen vorbehalten. Die aktuellste Version dieses Handbuchs (und die weiterer Geräte) können Sie aber bequem von unserer Internet-Seite www.rmg.com herunterladen.

...............................................................................................................................................................................................................

RMG Messtechnik GmbH Otto-Hahn-Straße 5 Telefonnummern: 35510 Butzbach Zentrale: 06033 / 897-0 Fax: 06033 / 897-130 Kundendienst: 06033 / 897-127 E-mail: Messtechnik@Honeywell.com Ersatzteile: 06033 / 897-173

Manual MRG 2200 · DE01 · 2005-10

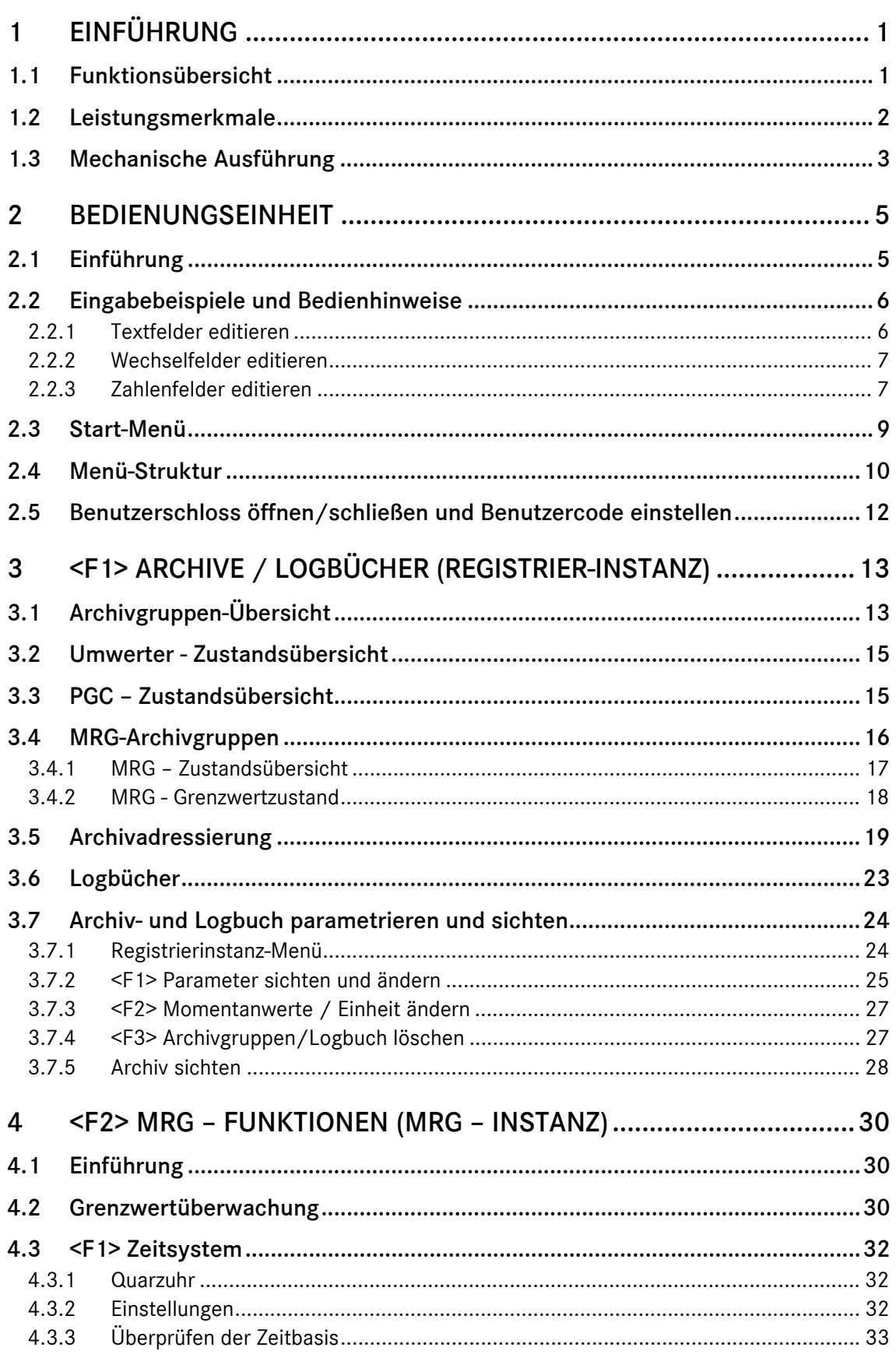

. . . . . . . . . . . .

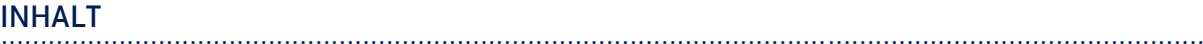

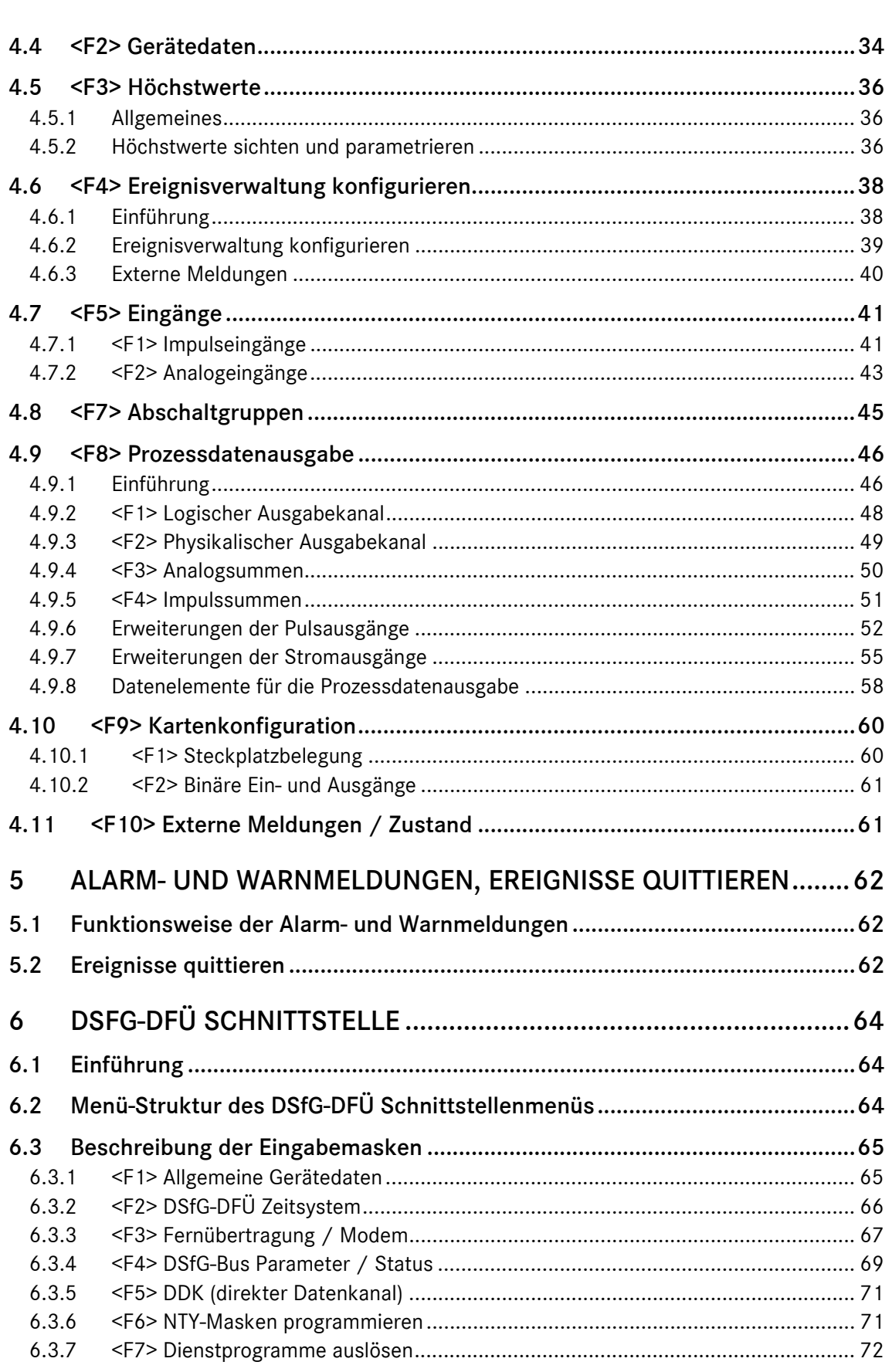

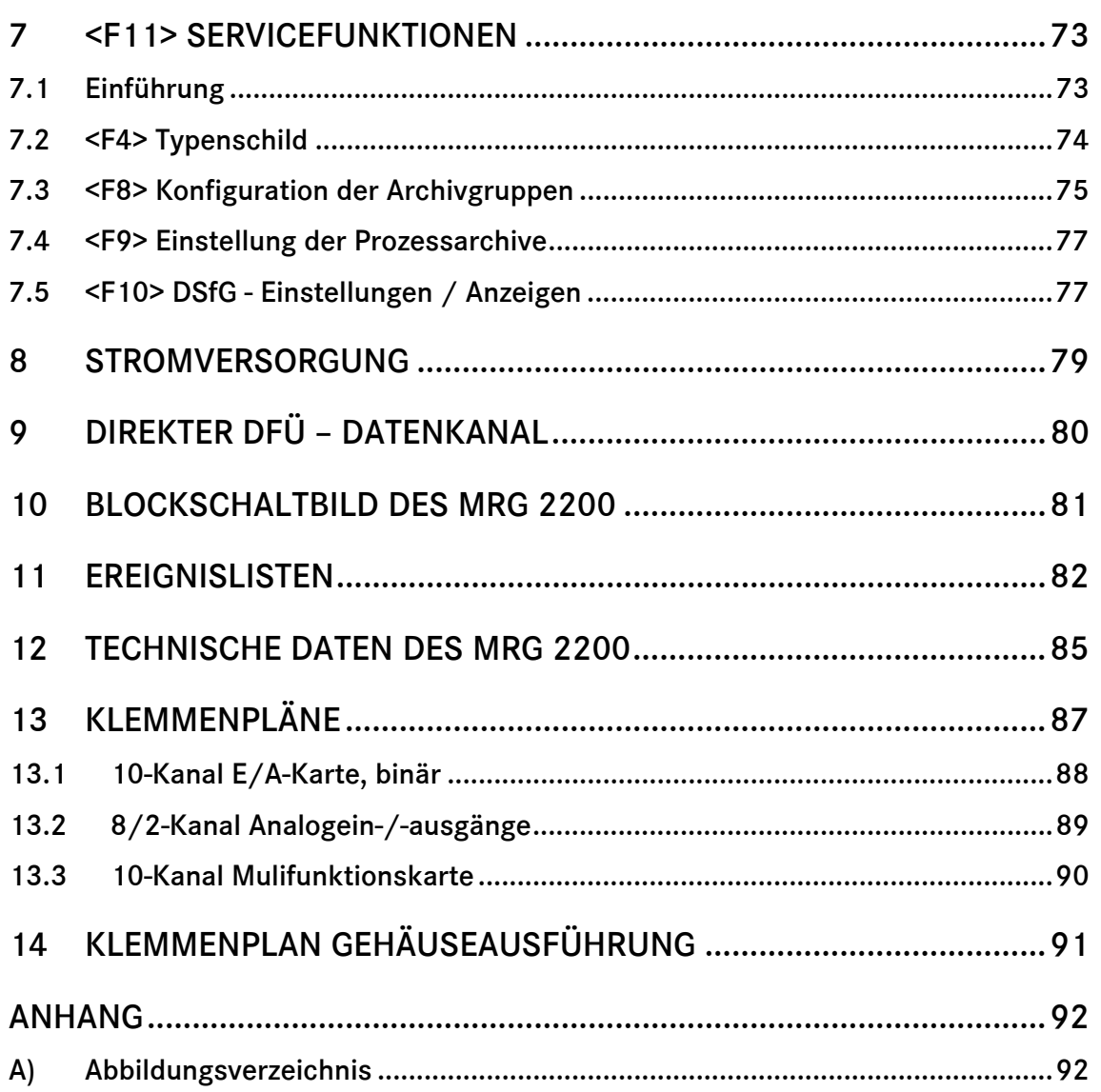

. . . . . . . . . . . .

**INHALT** 

# 1 Einführung

## 1.1 Funktionsübersicht

Das MRG 2200 ist ein mikroprozessorgesteuertes Registriergerät zur Speicherung und Weiterverarbeitung von digitalen und analogen Messwerten. Archiviert werden Daten von den elektrischen Eingängen (Impuls- oder Analogtechnik) und über die DSfG-Schnittstelle einlaufende Daten. Der innere Aufbau bzw. die Funktion der einzelnen Funktionsgruppen wird im folgenden beschrieben.

Die zentrale Funktionsbaugruppe des MRG 2200 besteht aus einem leistungsfähigen Mikroprozessorsystem mit zugehörigem 768 KB Programmspeicher (Flash), 192 KB Arbeitsspeicher und 4 MB Datenspeicher (erweiterbar bis 16 MB). Arbeits- und Datenspeicher werden über eine Lithiumbatterie gepuffert.

Der Arbeitsspeicher enthält die zum Ablauf der Systemsoftware benötigten Variablen, Felder, Puffer usw. sowie die (veränderbaren) Geräteparameter. Die Geräteparameter sind durch eine Kontrollsumme gesichert, die bei jedem Neustart des Gerätes geprüft wird.

Die Funktion der DSfG-Schnittstelle und der Aufbau der Datenarchive entspricht streng dem DVGW-Arbeitsblatt G485 (September 1997) und dem Leitfaden für DSfG-Realisierungen, Stand 09.97 (technische Spezifikation).

Das MRG 2200 beinhaltet zwei Instanzen: eine firmenspezifische MRG-Instanz (Instanzentyp W) und eine Registrierinstanz (Instanzentyp R). Beide Instanzen sind über eine DSfG-Schnittstellenkarte an den DSfG-Bus angeschlossen. Die vom MRG über die Impuls- und Analogeingänge erfassten Daten werden DSfG-konform in eigenen Archivgruppen der Registrierinstanz abgelegt.

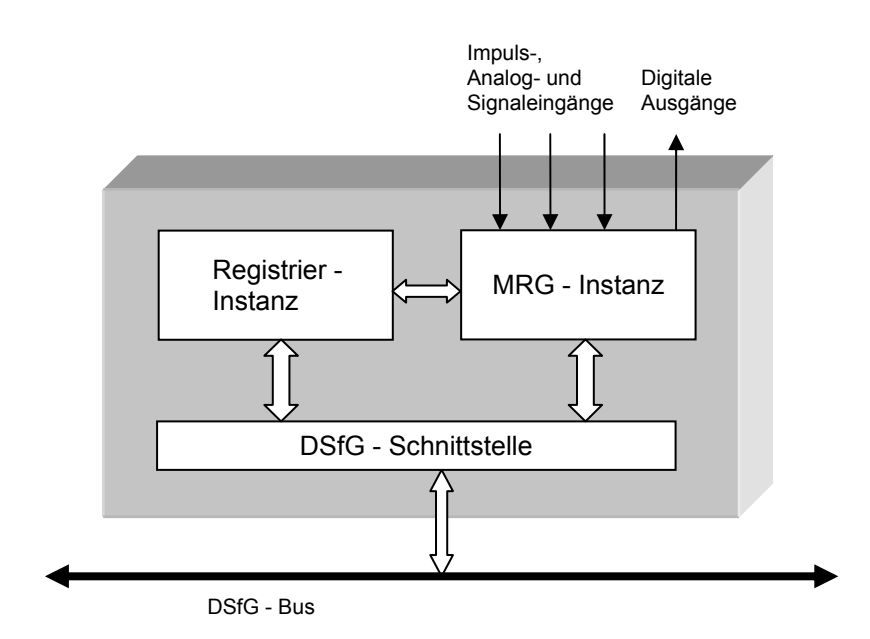

...............................................................................................................................................................................................................

### Abbildung 1: DSfG – Funktionseinheiten

Manual MRG 2200 · DE01 · 2005-10

## 1 EINFÜHRUNG ...............................................................................................................................................................................................................

### 1.2 Leistungsmerkmale

- DSfG Registrierinstanz
	- − Max. 8 Hauptzähler- und 8 Störzähler- Archivgruppen für Mengenumwerter
	- − Max. 4 Archivgruppen für Chromatographen
	- − Max. 4 Prozessarchivgruppen mit je 8 frei definierbaren Aufzeichnungskanälen (Option)
	- − Max. 2 MRG Archive mit je 8 Impuls- und 8 Analog- Kanälen für 4 Messschienen
	- − Max. 13 Logbücher (8 MU, 4 PGC und 1 MRG)
	- − Numerische und grafische Visualisierung aller Archivdaten
- MRG Instanz

2

- − 16 Analogeingänge1
- − 12 Impulseingänge1
- − 20 Meldeeingänge1
- − 20 Binärausgänge1
- − 2 Ausgänge für Alarm- und Warnmeldung
- − Ereignisverwaltung
- − Höchstwertregistrierung für Stunden- und Tagesmaxima
- − Grenzwertüberwachung der Analogwerte
- − Prozessdatenausgabe
	- 40 logische Ausgabekanäle
	- 20 physikalische Ausgabekanäle
	- 4 Analogsummen
	- 4 Impulssummen
- Sonstiges

 $\overline{a}$ 

− Zeitsystem mit automatischer S/W-Umschaltung und externem Synchronisations-Eingang

- − Grafisches Display mit 320x240 Pixel
- − Bedienungstastatur mit 20 Tasten
- − Menügeführte Bedienung, parameterabhängige Visualisierung
- − Parametrierung der internen (Kompaktausführung) oder externen DSfG-DFÜ (DFY)
- − Betriebs , Warn und Alarmmeldung (LED)
- − Eich- und Revisionsschalter
- − Lokale Datenschnittstelle
- − Schneller Datenkanal zum Auslesen der DSfG Archive
- − Upload der Betriebsprogramme bei geöffnetem Eichschalter
- − 19"-Technik; Einschub mit 42 TE (halber 19"-Breite)

<sup>1</sup> Die Anzahl der Ein- und Ausgänge variieren mit den gesteckten Karten

## 1.3 Mechanische Ausführung

Das MRG 2200 wird als 19"-Einschub mit 42 TE geliefert.

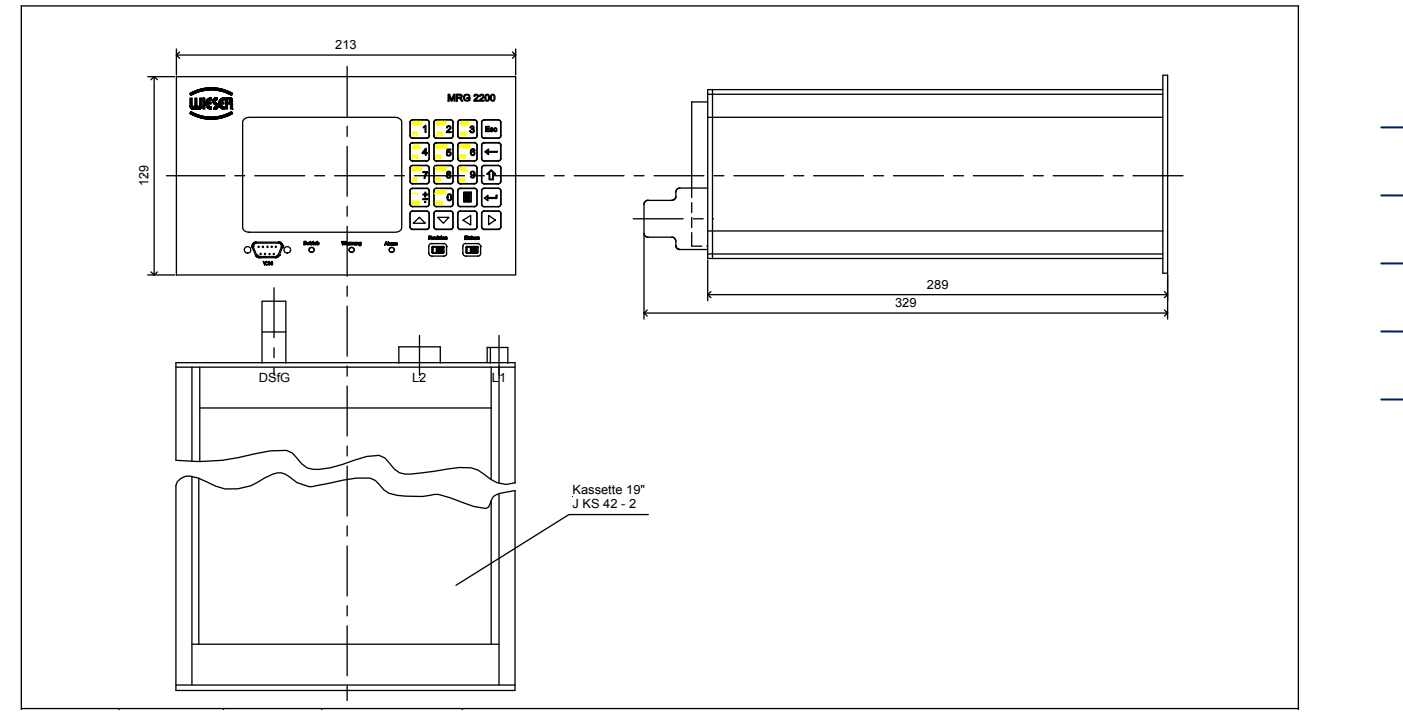

Abbildung 2: Gehäuseabmessungen

Die Prozessein- und Ausgänge sind über steckbare Klemmen an der Geräterückseite nach außen geführt. Die seriellen Schnittstellen werden liegen auf 9-poligen Trapezstecker, die ebenfalls auf der Geräterückseite liegen. Eine Ausnahme ist die PC-Schnittstelle für Servicezwecke; sie ist auf der Frontplatte untergebracht.

...............................................................................................................................................................................................................

Das Gerät kann in zwei Ausführungen geliefert werden:

- Standardausführung
- Kompaktausführung

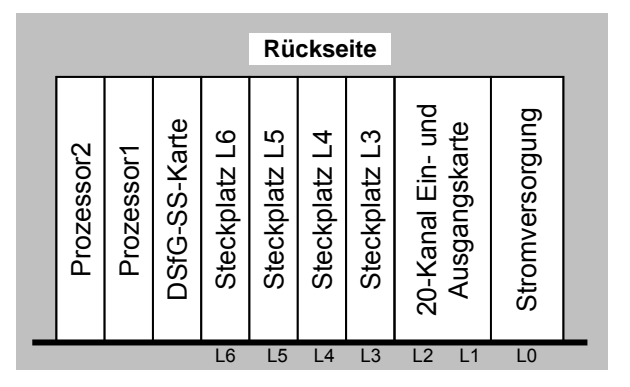

In der Standardausführung stehen 6 Steckplätze für Ein- und Ausgangskarten zur Verfügung. Dabei belegt die binäre 20-Kanal Ein-/Ausgangskarte für die 12 Impulseingänge, 4 Meldeeingänge und 4 Binärausgänge 2 Steckplätze (L1 und L2). Die Steckplätze L3 bis L6 können mit zusätzlichen Einund Ausgangskarten bestückt werden.

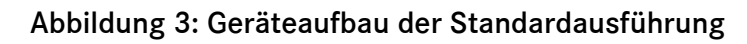

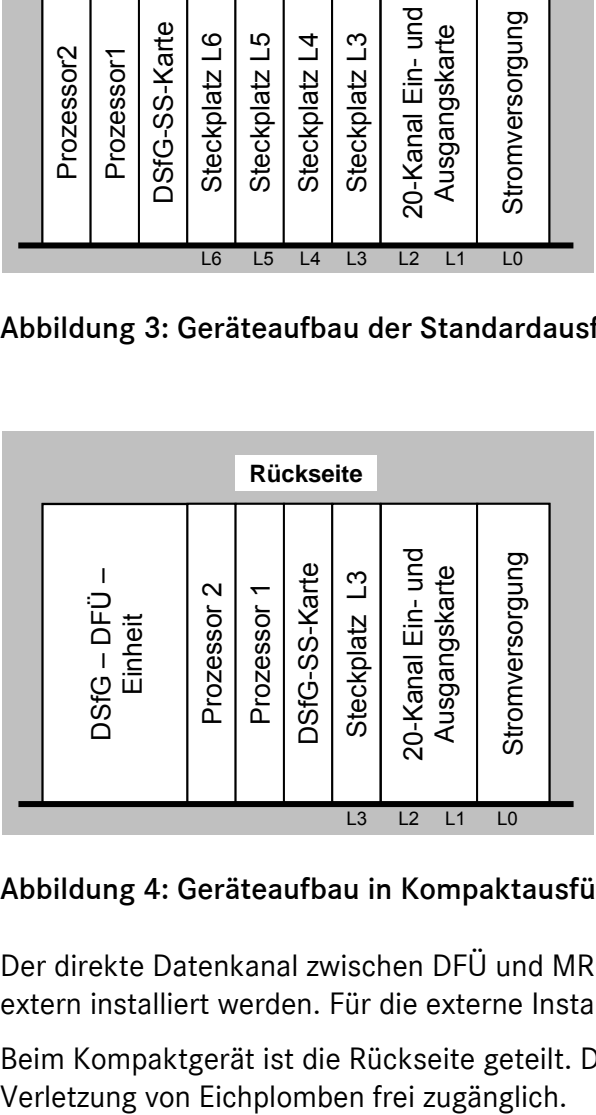

In der Kompaktausführung ist die DSfG-DFÜ im Basisgerät integriert. Die DFÜ-Einheit besitzt aber einen eigenen Buszugang und eine eigene Stromversorgung, so dass sie in gleicherweise unabhängig vom MRG arbeitet, wie die DFÜ-Einheit mit eigener 19"-Kassette. In dieser Ausführung sind 3 Steckplätze verfügbar. Neben der 20-Kanal-Ein- /Ausgangskarte (L1 und L2) ist in dieser Ausführung nur noch ein freier Steckplatz verfügbar. Auf diesem Steckplatz L3 kann eine Analogkanaloder eine Multifunktionskarte gesteckt werden.

Abbildung 4: Geräteaufbau in Kompaktausführung

Der direkte Datenkanal zwischen DFÜ und MRG ist intern ausgeführt. Der Modem kann intern oder extern installiert werden. Für die externe Installation wird ein Schnappschienenmodem angeboten.

...............................................................................................................................................................................................................

Beim Kompaktgerät ist die Rückseite geteilt. Damit ist die nicht eichamtliche DFÜ-Einheit ohne

### Bedienungseinheit  $\overline{2}$

#### $2.1$ Einführung

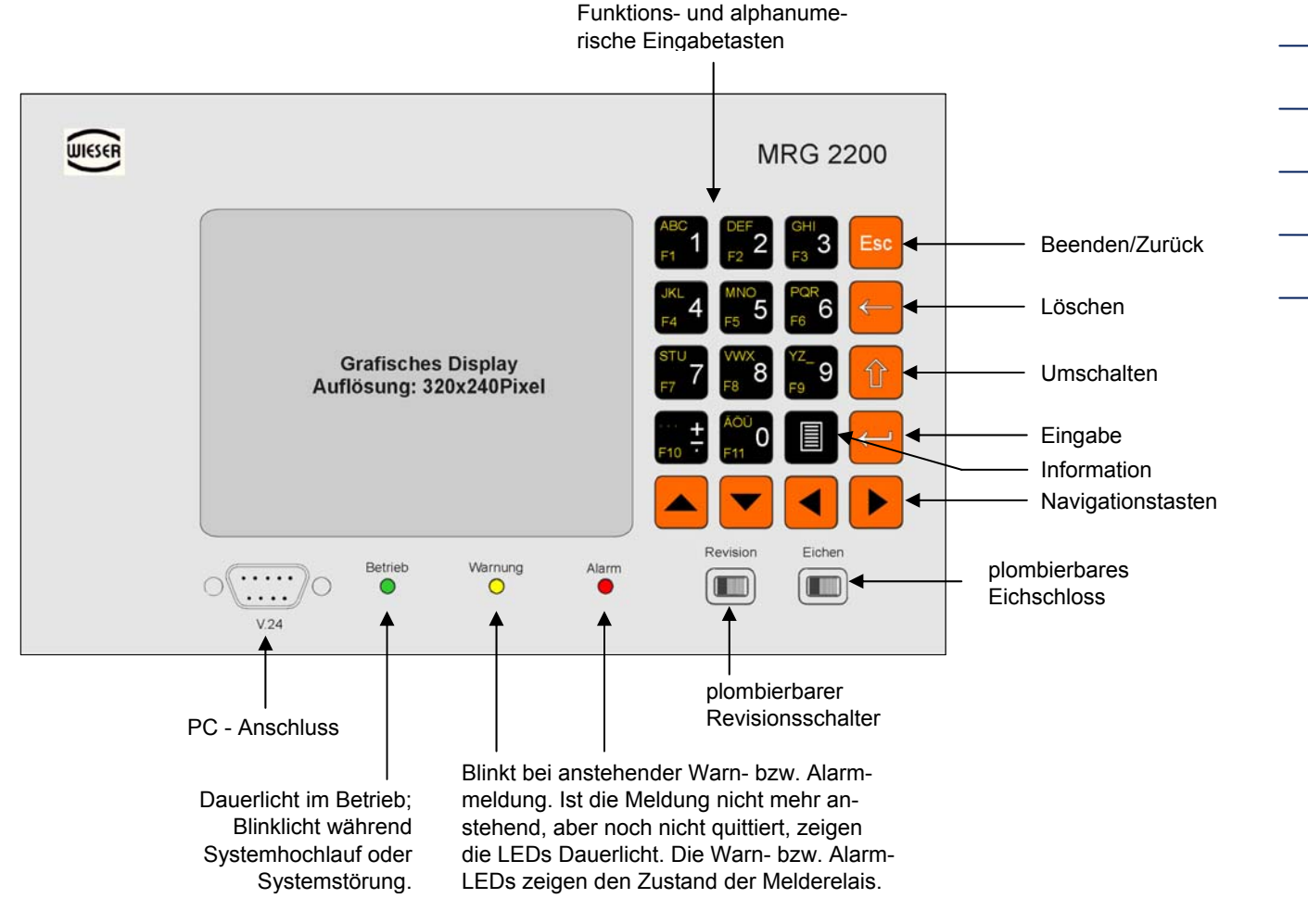

### Abbildung 5: Anzeige- und Bedienungselemente auf der Frontplatte

#### Funktionstasten <F1> bis <F11>, Zahlen- und Texteingabe:

bis

Die Bedeutung dieser Tasten ist abhängig vom Eingabezustand der Bedienungseinheit. Im Menü- und Anzeigezustand sind die Funktionstasten aktiviert. Jeder Taste (<F1> bis <F11>) ist dann eine Programmfunktion

zugeordnet. Die Programmfunktionen werden entweder am Display in einem Menü aufgelistet oder sie können über die Info-Taste angezeigt werden. Erwartet das Programm eine numerische Eingabe, ist die weiße Beschriftung, also die Zahlen 0 bis 9, Punkt, Minus- und Pluszeichen aktiviert. Erwartet das Programm eine Texteingabe, sind zusätzlich die gelben Buchstaben aktiviert. Wird die Taste bei der Eingabe festgehalten oder schnell hintereinander gedrückt, wechselt die Eingabe zwischen den möglichen Zeichen.

Manual MRG 2200 · DE01 · 2005-10

### 2 BEDIENUNGSEINHEIT

Info-Taste: Mit dieser Taste kann aus jedem Programmzustand ein Hilfefenster angezeigt werden, in dem Bedienfunktionen erläutert werden. <Esc> beendet das Hilfefenster. Mit der Eingabe von Funktionstasten wird das Hilfemenü beendet und der Eingabe gefolgt.

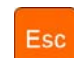

Die Taste schaltet grundsätzlich eine Menüebene zurück. Im Eingabezustand wird die Eingabe, ohne den eingegebenen Wert zu übernehmen, verlassen.

6

Eingabetaste: Beendet eine Eingabe, so dass der Wert übernommen wird und ruft eine ausgewählte Menüfunktion auf.

Mit dieser Taste wird aus beliebigen untergeordneten Menüs das Hauptmenü direkt aufgerufen.

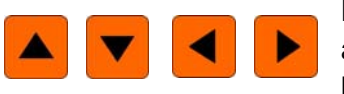

Navigationstasten: Mit den Tasten • und ▼ werden die Menüpunke angewählt, Seitenweise geblättert, Zeilenweise gescrollt. Mit < und können Sie zwischen den Kanälen blättern.

**D**+**D** aktiviert die Caps – Funktion (Umschaltfunktion zur Klein – und Großschreibung). Diese bleibt aktiv, bis die Tastenkombination erneut gedrückt wird (Caps - Anzeige erscheint in der Statuszeile).

#### $2.2$ Eingabebeispiele und Bedienhinweise

Um einen Parameter zu editieren muss dieser zuerst mit dem Editierbalken positioniert werden und mit der Eingabetaste Destätigt werden. Die Editierung der Parametertypen unterscheidet sich geringfügig. Es wurde auf eine unkomplizierte und sichere Bedienung zur Editierung viel Wert gelegt.

#### $2.2.1$ Textfelder editieren

Textfelder können mit sämtlich verfügbaren Zeichen belegt werden.

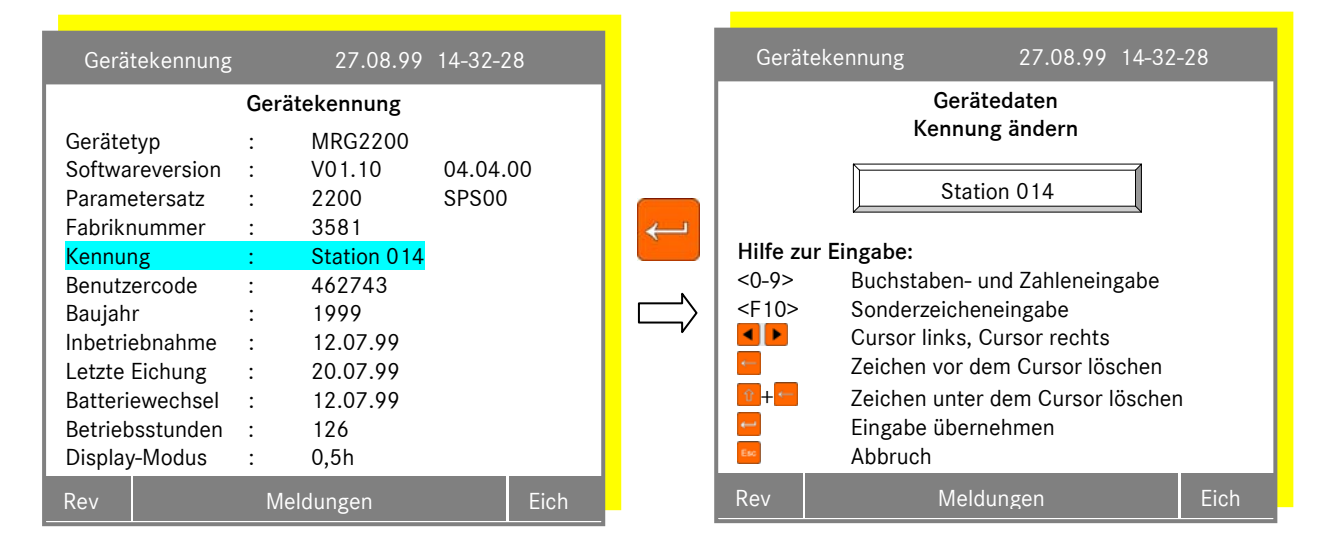

### 2.2.2 Wechselfelder editieren

Wechselfelder können nur mit vorbelegten Zeichenketten editiert werden.

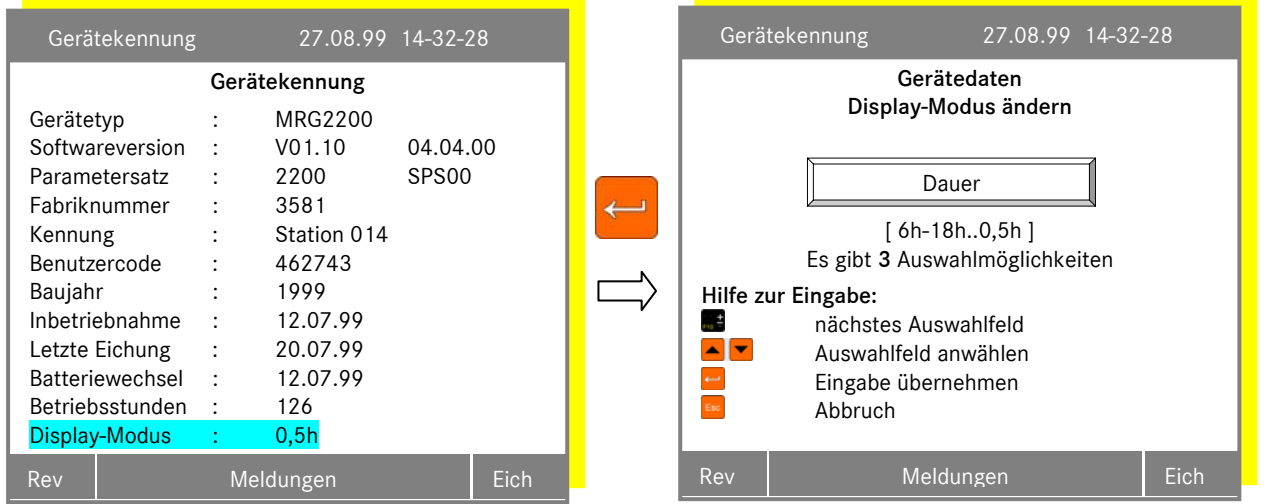

### 2.2.3 Zahlenfelder editieren

Eine Zahleneingabe muss im gültigen Zahlenbereich liegen, damit diese übernommen werden kann. Die Eingabe wird überwacht und im Fehlerfalle eine Meldung generiert.

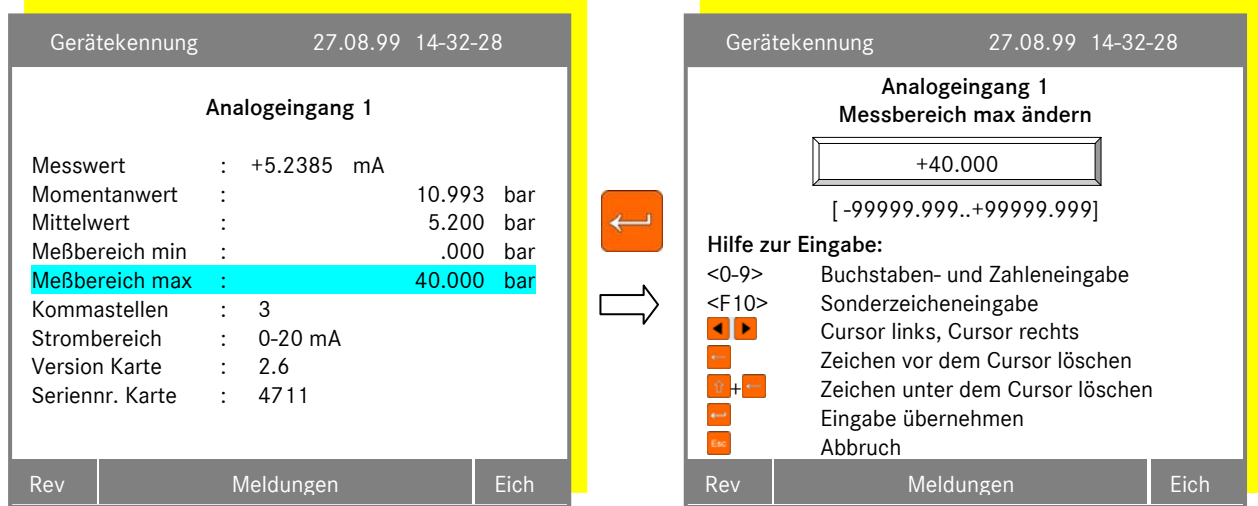

Über die Bedienungseinheit können aktuelle Betriebszustände dargestellt (Momentanwerte), Betriebsparameter eingestellt und die Archive und Logbücher ausgelesen werden. Die Bedienung ist menügeführt. Wichtige Funktionen können jederzeit über Funktionstasten aufgerufen werden.

### 2 BEDIENUNGSEINHEIT

8

Für die Bedienung des Systems stehen 3 Ebenen zur Verfügung:

- A-Fhene: Die A-Ebene beinhaltet eine reine Anzeigenfunktion. Änderungen an Betriebsparametern oder sonstige Einstellungen können nicht vorgenommen werden. Nach dem Einschalten der Versorgungsspannung befindet sich das Gerät in dieser Bedienungsebene.
- **B-Ebene:** Die B-Ebene ist die Benutzerebene (Dialogebene). In ihr können ausgewählte, nicht eichamtlich relevante Betriebsparameter eingestellt werden. Die Bedienerebene B erreicht man durch die Eingabe des Benutzercodes. Der Benutzercode bleibt in der B-Ebene unsichtbar. Er kann nur in der E-Ebene eingesehen und geändert werden. Befindet man sich in dieser Benutzerebene, so wird "Dial" in der Statuszeile angezeigt.
	- E-Ebene: Änderungen am Gerät, die die eichpflichtigen Daten betreffen, können nur in dieser Bedienungsebene vorgenommen werden. Die Funktionen der E-Ebene sind nach Lösen der Eichplombe und Öffnen des Eichschlosses zugänglich. Verlassen wird die E-Ebene, sobald das Eichschloss geschlossen wird. Befindet man sich in dieser Eichebene, so wird "Eich" in der Statuszeile angezeigt.

#### $2.3$ Start-Menü

Nach dem Einschalten der Betriebsspannung meldet sich das Programm mit dem folgenden Hauptmenü. Aus dem Hauptmenü wird in verschiedenen DSfG - Instanzen bzw. die wichtigsten Gerätefunktionen geschaltet.

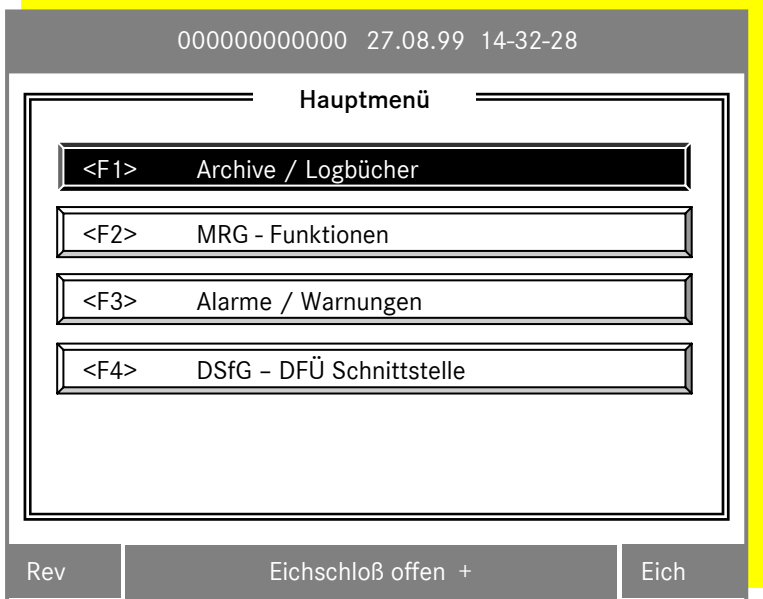

### Abbildung 6: Hauptmenü

### F1: Archive / Logbücher (Registrierinstanz)

Die Archiv- und Logbucheinträge können gesichtet, die Momentanwerte der in den Standardabfragen der Umwerter bzw. PGCs enthaltenen Datenelemente angezeigt und die notwendigen Einstellungen für den Anschluss von Quellinstanzen (Umwerter, PGC) vorgenommen werden (siehe Seite 13).

### F2: MRG - Funktionen (MRG - Instanz)

Hier werden Zeit- und Geräteeinstellungen vorgenommen. Das Höchstwertarchiv kann gesichtet und parametriert werden, die Reaktionen auf Ereignisse werden festgelegt.

Die Momentanwerte der Impuls- und Analogeingänge können angezeigt und die dazu gehörenden Parameter eingestellt werden. Ferner wird der Dialog für die Kartenkonfiguration aufgerufen und die Prozessdatenausgabe konfiguriert (siehe Seite Fehler! Textmarke nicht definiert.).

### F3: Alarme / Warnungen

Über diese Menüoption wird die aktuelle Ereignisliste angezeigt, in der Alarm- und Warn-meldungen dargestellt und quittiert werden können (siehe Seite Fehler! Textmarke nicht definiert.).

### F4: DSfG-DFÜ Schnittstelle

Die DSfG-DFÜ kann von hieraus parametriert werden (siehe Seite 77).

### 2.4 Menü-Struktur

### *Hauptmenü*

10

<F1> Archive / Logbücher (Registrierinstanz)

- **Archive sichten** 
	- <F1> Zählerstände/Messwerte
	- <F2> Tagesübersicht numerisch
	- <F3> Tagesübersicht grafisch
	- <F6> Startdatum einstellen
	- <F7> Logbuch sichten
- <F1> Archiv-Parameter sichten und ändern
- <F2> Momentanwerte / Einheit ändern
- <F3> Archivgruppen / Logbücher löschen

### <F2> MRG – Funktionen (MRG – Instanz)

- <F1> Zeitsystem
- <F2> Gerätedaten
- <F3> Höchstwerte
	- **Höchstwerte sichten**
	- <F1> Auswahl zur Maximumbildung
	- <F2> Aktuelle Höchstwerte sichten
	- <F3> Aktuelle Höchstwerte rücksetzten
	- <F4> Aktuelle Höchstwerte löschen
- <F4> Ereignisreaktionen konfigurieren
	- <F1> Interne Meldungen
	- <F2> Externe Meldungen
	- <F3> Analoggrenzwerte
	- <F4> Meldungstexte editieren / Meldungszustand
- <F5> Eingänge
	- <F1> Impulseingänge
	- <F2> Analogeingänge
- <F7> Abschaltgruppen
- <F8> Prozessdatenausgabe
	- <F1> logische Ausgabekanäle
	- <F2> physikalische Ausgabekanäle
	- <F3> Analogsummen
	- <F4> Impulssummen
- <F9> Kartenkonfiguration
	- <F1> Steckplatzbelegung
	- <F2> Binäre Ein- und Ausgänge
- <F10> Externe Meldungen / Zustand

### <F3> Alarme / Warnungen

- **P** Quittierungsmaske
- **Logbuchmaske**

### <F4> DSfG-DFÜ Schnittstelle

- <F1> Allgemeine Gerätedaten
- <F2> DSfG-DFÜ Zeitsystem
- <F3> Fernübertragung / Modem
	- **F**ernübertragung (Einstiegsmaske)
	- Modem / Parameter
- <F4> DSfG-Bus Parameter / Status
	- **DSfG-Bus-Adressen**
	- **DSfG-Bus-Parameter**
	- **DISFG-Bus Statusanzeige**
- <F5> DDK (direkter Datenkanal)
- <F6> NTY-Masken programmieren
- <F7> Dienstprogramme auslösen

### <F11> Servicefunktionen

- Erste Servicefunktionsseite (Einstiegsmaske)
- <F1> Ereignisse quittieren
- <F2> Benutzerschloss öffnen/ schließen/ sichten (abhängig von der Benutzerebene)
- <F3> LCD-Kontrast einstellen
- <F4> Typenschild
- <F7> Standardparameter laden (eichamtlich)
- <F8> Konfiguration der Archivgruppen (eichamtlich)
- <F9> Einstellung der Prozessarchivgruppen
- <F10> Allgemeine DSfG-Einstellungen/Anzeigen
	- **E** Zweite Servicefunktionsseite
- <F1> Programm-Prüfsumme bilden
- <F2> Werksgrundeinstellung laden (eichamtlich)

### 2 BEDIENUNGSEINHEIT

### $2.5$ Benutzerschloss öffnen/schließen und Benutzercode einstellen

Der Benutzercode wird über die Servicefunktion <F11> und die Menüoption <F2> Benutzerschloss öffnen/schließen eingegeben.

### Benutzerschloss öffnen:

 $12$ 

Benutzercode eingeben: \*\*\*\*\*\*\*\*\*\*

Benutzercode in das Dialogfenster eingeben und D drücken. Das Gerät schaltet in den Dialogmodus und die Eingabemaske wird verlassen. Wird 30 min keine Taste betätigt, wird das Benutzerschloss automatisch geschlossen.

Benutzerschloss schließen: Nach drücken der <F2>-Taste wird für 2 sec die Meldung "Benutzerschloss geschlossen" angezeigt. Das Benutzerschloss ist anschließend geschlossen.

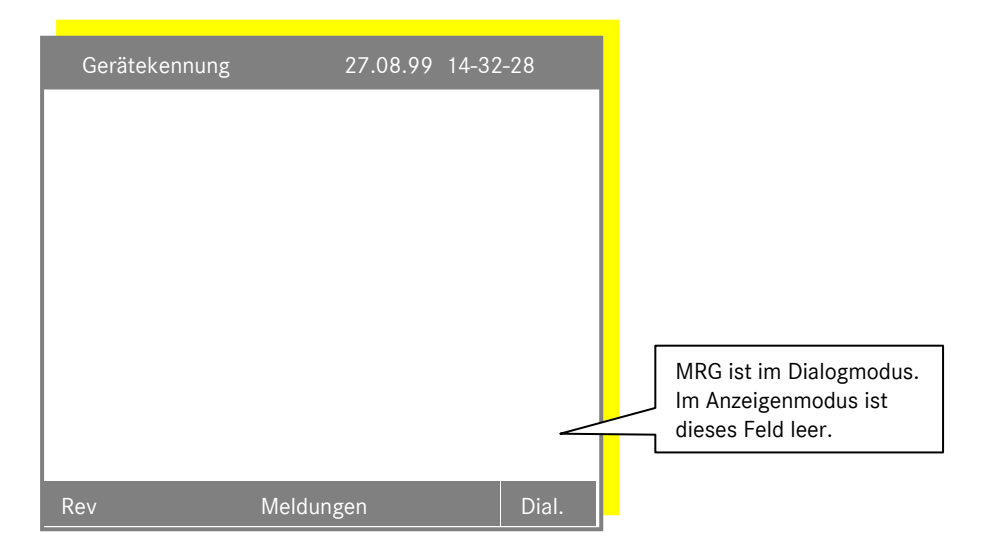

### Benutzercode einstellen:

Der Benutzercode lässt sich nur bei geöffnetem Eichschalter einstellen: Aus dem Hauptmenü die Funktion <F2> MRG - Funktionen (MRG - Instanz) und dann <F2> Gerätedaten Zeile für den Benutzercode auswählen, den neuen Code eingeben und mit der Eingabetaste bestätigen.

Als Benutzercode können nur die Zahlen 0 bis 9 verwendet werden. Die Länge kann zwischen 0 und 10 Zeichen liegen.

Beim Ändern wird der Benutzercode lesbar angezeigt. Beim Öffnen des Benutzerschlosses wird der eingegebene Code als Stern "\* " dargestellt.

# 3 <F1> Archive/Logbücher (Registrier-Instanz)

## 3.1 Archivgruppen-Übersicht

In der Registrier-Instanz (Instanzentyp R) werden die Daten aus den angeschlossenen Umwertern, PGCs und der MRG-Instanz gespeichert. Die Registrier-Instanz arbeitet streng nach dem DVGW-Arbeitsblatt G485 (September 1997 und dem Leitfaden für DSfG-Realisierungen, Stand 09.97 (technische Spezifikation).

Maximal können die folgenden Archivgruppen und Logbücher eingerichtet werden:

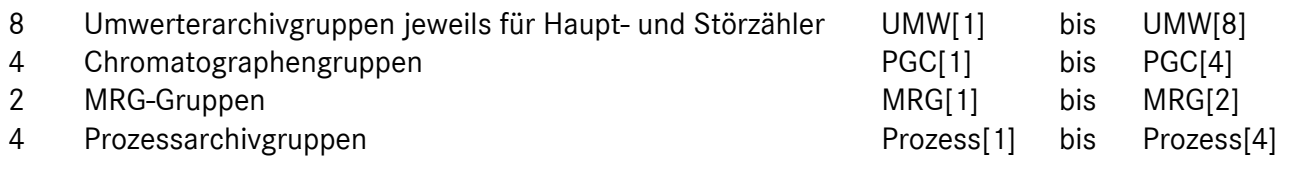

Welche Archive aktiviert worden sind erfahren Sie unter Kapitel 4.4 auf der Seite 34.

Umwertertyp mit Zählwerkstruktur Vb:

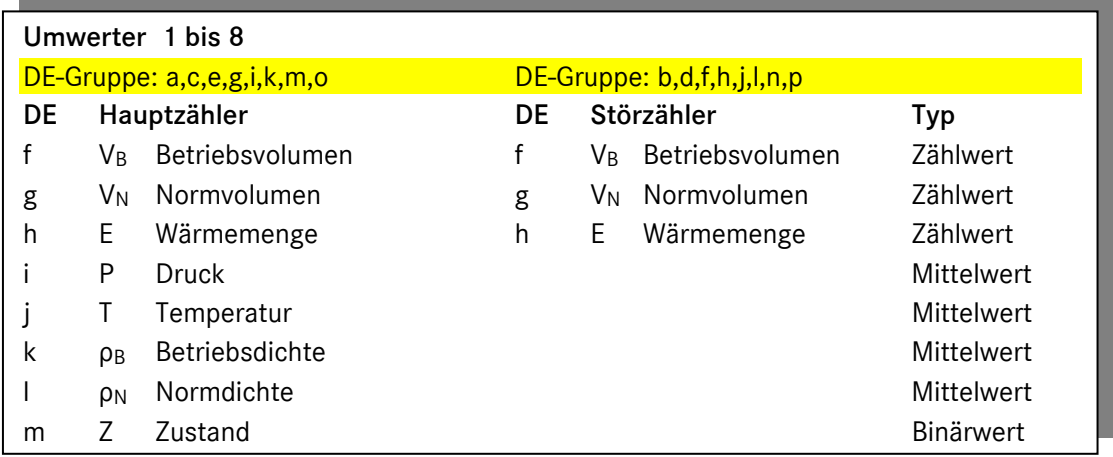

...............................................................................................................................................................................................................

13

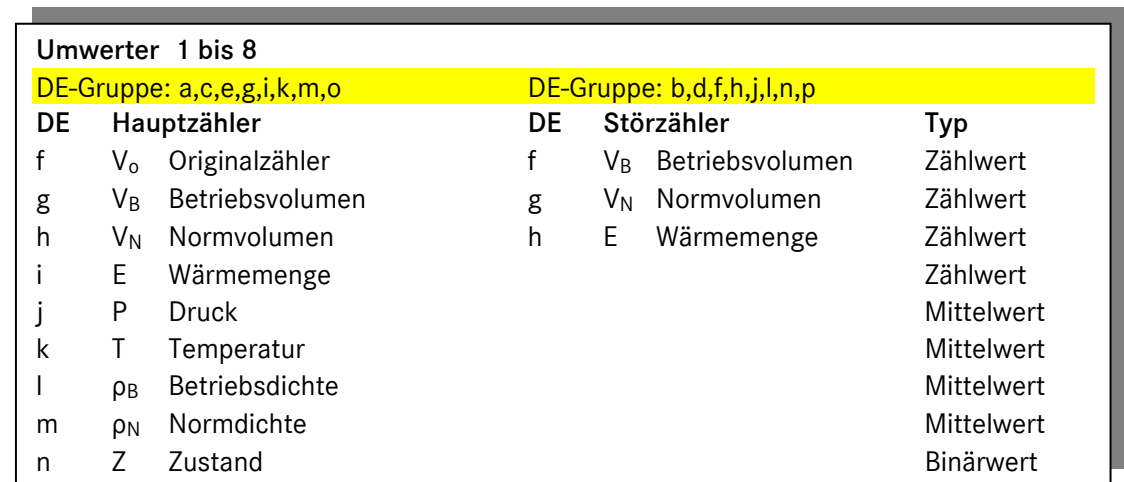

Umwertertyp mit Zählwerkstruktur Vb+ Vo:

Umwertertyp mit Zählwerkstruktur Vb+ Vo+ Vu:

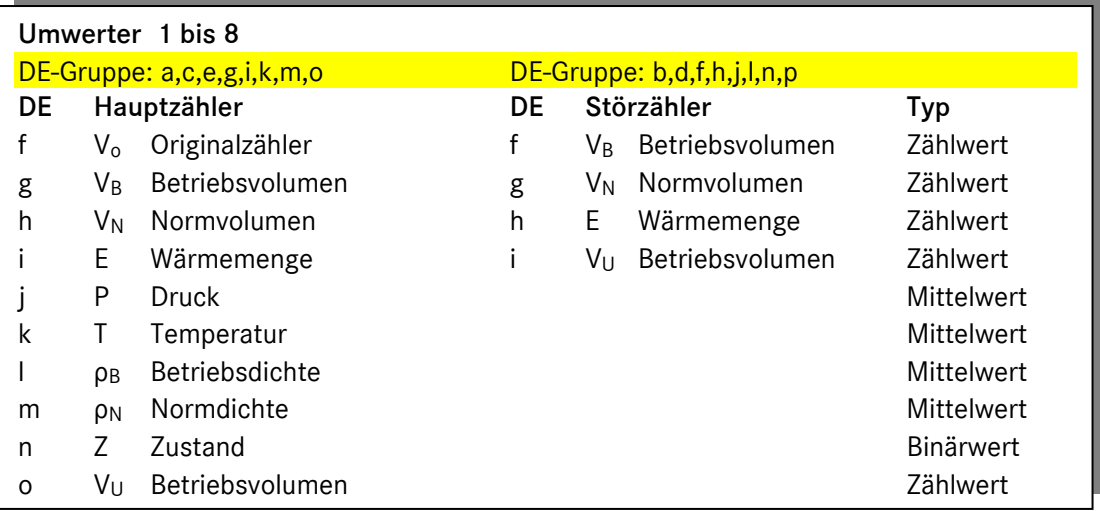

 $14$ 

Manual MRG 2200 · DE01 · 2005-10

### 3.2 Umwerter - Zustandsübersicht

- 2x Bedeutung
- 20 Umwerteralarm
- 2<sup>1</sup> Störung Messwert V<sub>B</sub><br>2<sup>2</sup> Störung Messwert Dr
- 2<sup>2</sup> Störung Messwert Druck oder Betriebsdichte<br>2<sup>3</sup> Störung Messwert Temperatur oder Normdich
- 2<sup>3</sup> Störung Messwert Temperatur oder Normdichte<br>2<sup>4</sup> Überschreitung Minimum Warngrenzwert V<sub>B</sub> ode
- 24 Überschreitung Minimum Warngrenzwert V<sub>B</sub> oder P oder T oder Dichten<br>2<sup>5</sup> Überschreitung Minimum Messbereichsgrenzwert VR oder P oder T oder
- Überschreitung Minimum Messbereichsgrenzwert VB oder P oder T oder Dichten
- 2<sup>6</sup> Überschreitung Maximum Warngrenzwert V<sub>B</sub> oder P oder T oder Dichten<br>2<sup>7</sup> Überschreitung Maximum Messbereichsgrenzwert V<sub>B</sub> oder P oder T oder
- 27 Überschreitung Maximum Messbereichsgrenzwert V<sub>B</sub> oder P oder T oder Dichten<br>2<sup>8</sup> Eahrtrichtung: 0 = Richtung 1: 1 = Richtung 2
- 2<sup>8</sup> Fahrtrichtung: 0 = Richtung 1; 1 = Richtung 2<br>2<sup>9</sup> Revisionsvermerk
- $2^9$  Revisionsvermerk<br> $2^{10}$  Parameter geände
- Parameter geändert
- 2<sup>11</sup> Störung Messwert H<sub>on</sub>
- $2^{12}$  Störung CO<sub>2</sub><br> $2^{13}$  Störung V<sub>o</sub>
- $2^{13}$  Störung  $V_0$ <br> $2^{14}$  GBH-Quelle
- 214 GBH-Quelle: Führende GBH (Bit ist '0') oder Ersatz-GBH (Bit ist '1')

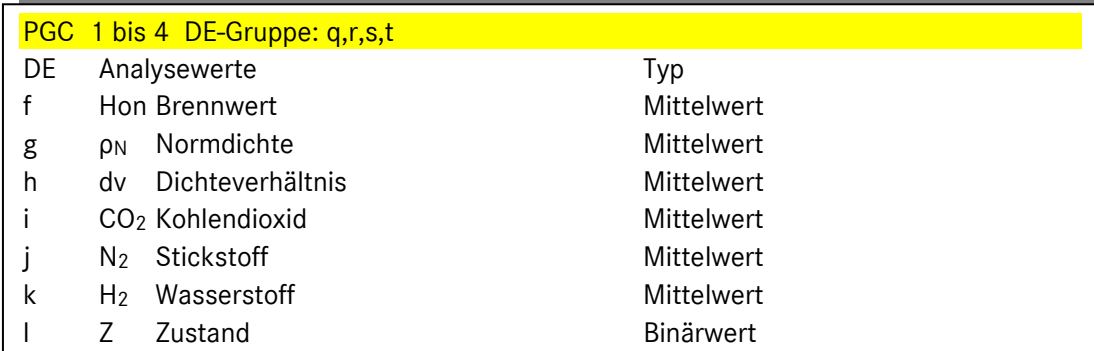

...............................................................................................................................................................................................................

### 3.3 PGC – Zustandsübersicht

- 2x Bedeutung
- 20 Alarm Sammelmeldung
- 21 reserviert
- 22 reserviert
- 23 Störung Messwert Normdichte
- 24 reserviert
- 25 reserviert
- 
- $2<sup>6</sup>$  reserviert<br> $2<sup>7</sup>$  reserviert reserviert
- 28 reserviert
- 29 Revisionsvermerk
- 210 Parameter geändert
- 
- $2^{11}$  Störung H<sub>on</sub><br> $2^{12}$  Störung CO<sub>2</sub> Störung CO<sub>2</sub>

### 3.4 MRG-Archivgruppen

16

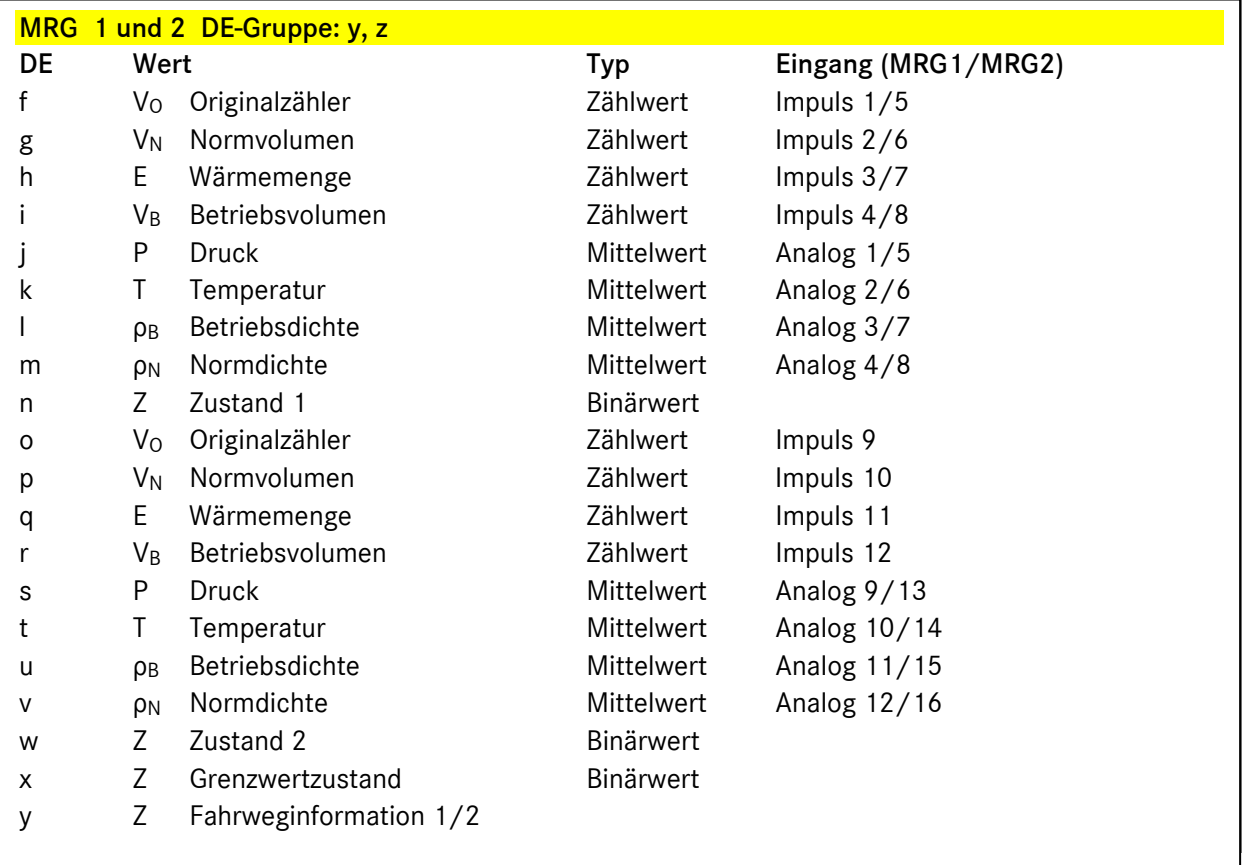

Die oben dargestellte Zuordnung der MRG- Eingänge zu den Kanälen der MRG-Archivgruppen entspricht der Standardeinstellung. Die Zuordnung kann beliebig geändert werden<sup>2</sup>. Die Standardeinstellung wurde so gewählt, dass mit einer Analogeingangskarte (8 Kanäle) zwei Standardarchivgruppen gebildet werden können. Maximal können 4 Standardabfragen nachgebildet werden.

Die physikalische Bedeutung der Eingänge bzw. der Archivkanäle kann ebenfalls beliebig verändert werden. Fest vorgegeben sind die Kanaltypen, d.h. die Zuordnung für Zählwert, Mittelwert und Zustand.

Die Zustandskanäle "Zustand 1" (Adr. n) und "Zustand 2" (Adr. w) sind identisch in beiden MRG-Archivgruppen (Gruppe 25 und 26) identisch. Die Bedeutung der Bits ist auf der folgenden Seite erklärt.

Der Fahrwegskanal (Adr. y) ist nur in Sonderausführungen vorhanden. Die in diesem Kanal gespeicherte Fahrwegsinformation wird über den DSfG-Bus dem MRG zur Verfügung gestellt. Für diese Funktion ist eine spezielle Beschreibung vorhanden.

...............................................................................................................................................................................................................

Es gibt in beiden MRG – Archiven je einen Fw – Kanal mit unterschiedlicher Information.

 $\overline{a}$ 

<sup>2</sup> In der aktuellen Version noch nicht möglich

### 3.4.1 MRG – Zustandsübersicht

2x Bedeutung

X

- 0 MRG-Alarmmeldung
- 1 Alarm- oder Freeze-Telegramm über DSfG-Bus empfangen<br>2 Netzein oder Systemreset
- 2 Netzein oder Systemreset
- 3 Uhr gestellt
- 4 Eichschalter offen<br>5 reserviert
- reserviert
- 6 reserviert
- 7 reserviert

### 8 reserviert

- 9 Revisionsschalter offen
- 10 Parameter verändert
- 11 externe Meldung 1
- 12 externe Meldung 2
- 13 externe Meldung 3
- 14 externe Meldung 4
- 15 externe Meldung 5
- ...<br>30 externe Meldung 20

### 3.4.2 MRG - Grenzwertzustand

Für jeden Analogwert ist im Grenzwertkanal ein Bit reserviert, das für die vergangene Messperiode eine Grenzwertüberschreitung des betreffenden Messkanals signalisiert. Dabei bezieht sich die Grenzwertüberschreitung nicht auf den Mittel-, sondern auf den Momentanwert des betreffenden Kanals.

Alle Zustände werden als Hexformat angezeigt. Folgendes Beispiel um die Darstellung besser zu verstehen. Der Wert " 0 0 0 0 0 2 1 0 " besteht aus 8 Einzelwerten. Jeder Einzelwert beschreibt 4 Bit. Jedem Bit ist eine Bedeutung der Zustandsübersicht zugeordnet. Der erste Einzelwert ist 0 (von rechts gesehen). Demnach sind die ersten 4 Bit auch 0 also nicht aktiv. Der zweite Wert ist 1, also das 0 Bit der zweiten Gruppen (das 4 Bit der Zustandsübersicht) gesetzt. Dieses bedeutet, dass der Eichschalter geöffnet ist. Der dritte Wert ist 2, das 1 Bit der dritten Gruppen (das 9 Bit der Zustandsübersicht) ist gesetzt. Ist z.B. der Wert 4 so ist das 2 Bit, beim Wert 8 das 3 Bit gesetzt.

...............................................................................................................................................................................................................

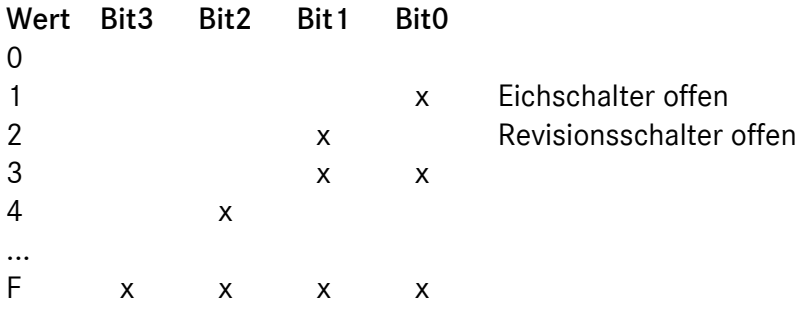

18

Manual MRG 2200 · DE01 · 2005-10

# 3.5 Archivadressierung

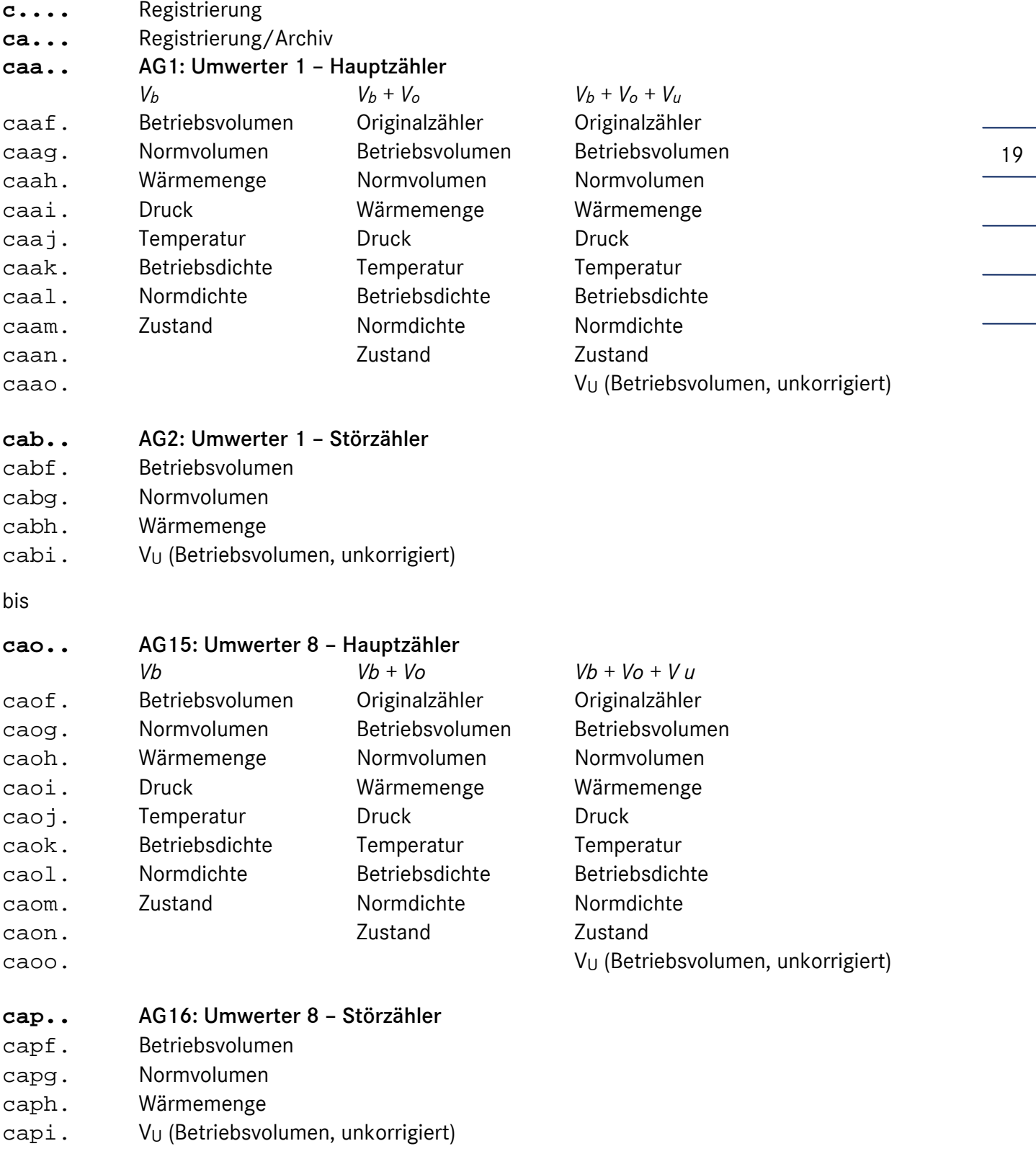

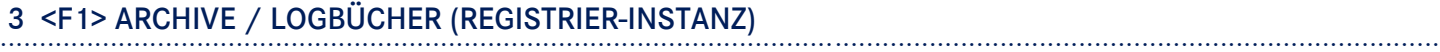

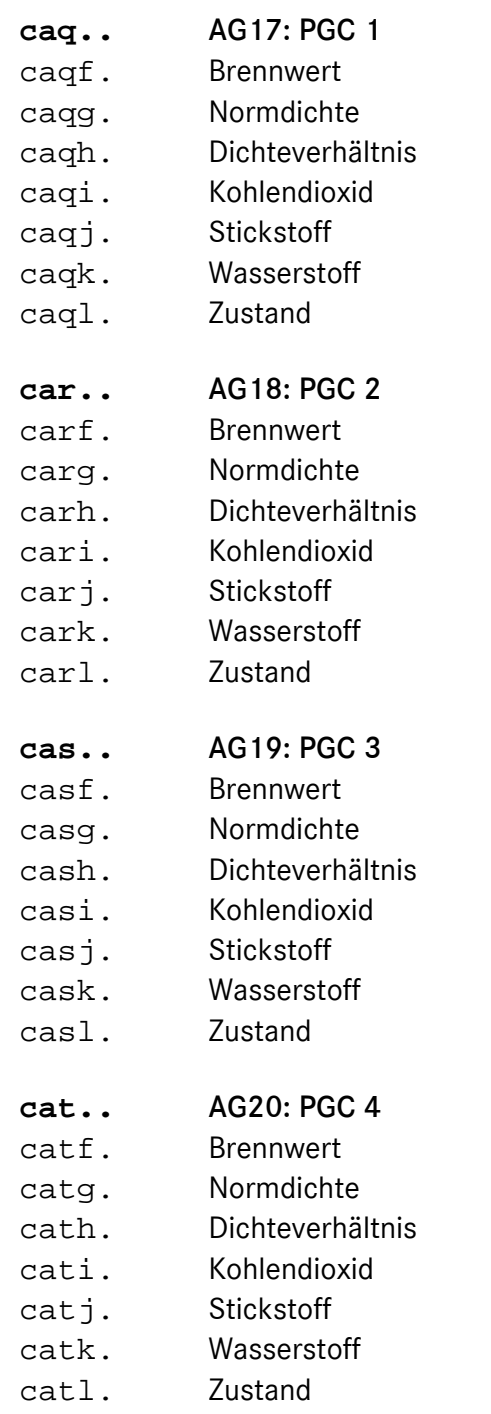

Manual MRG 2200 · DE01 · 2005-10

- **cau..** AG21: Prozessarchiv 1
- cauf. Archivkanal 1
- caug. Archivkanal 2
- cauh. Archivkanal 3
- caui. Archivkanal 4
- cauj. Archivkanal 5
- cauk. Archivkanal 6
- caul. Archivkanal 7
- caum. Archivkanal 8

#### **cav..** AG22: Prozessarchiv 2

- cavf. Archivkanal 1
- cavg. Archivkanal 2
- cavh. Archivkanal 3
- cavi. Archivkanal 4
- cavj. Archivkanal 5
- cavk. Archivkanal 6
- cavl. Archivkanal 7
- cavm. Archivkanal 8

#### **caw..** AG23: Prozessarchiv 3

- cawf. Archivkanal 1
- cawg. Archivkanal 2
- cawh. Archivkanal 3
- cawi. Archivkanal 4
- cawj. Archivkanal 5
- cawk. Archivkanal 6
- cawl. Archivkanal 7
- cawm. Archivkanal 8

### **cax..** AG24: Prozessarchiv 4

- caxf. Archivkanal 1
- caxg. Archivkanal 2
- caxh. Archivkanal 3
- caxi. Archivkanal 4
- caxj. Archivkanal 5
- caxk. Archivkanal 6
- caxl. Archivkanal 7
- caxm. Archivkanal 8

...............................................................................................................................................................................................................

21

## 3 <F1> ARCHIVE / LOGBÜCHER (REGISTRIER-INSTANZ)

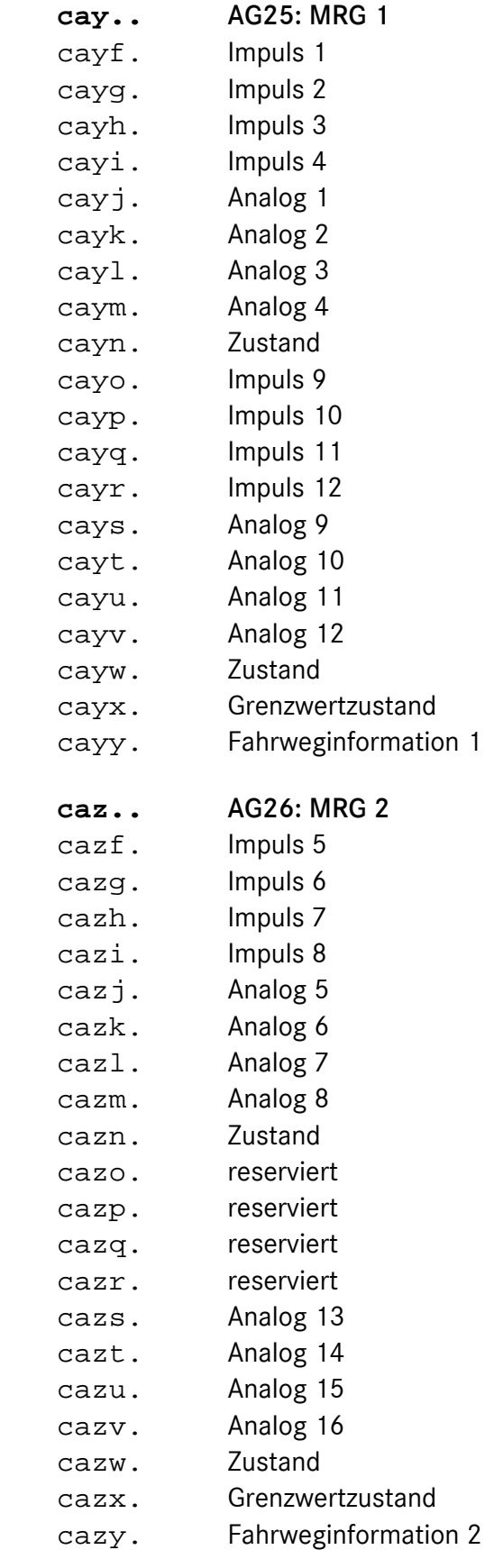

22

### 3.6 Logbücher

In der Registrierinstanz sind folgende Logbücher implementiert:

- 8 Logbücher für die 8 Umwerter
- 4 Logbücher für die 4 PGC
- 1 MRG-Logbuch

Adressiert werden die Logbücher wie folgt:

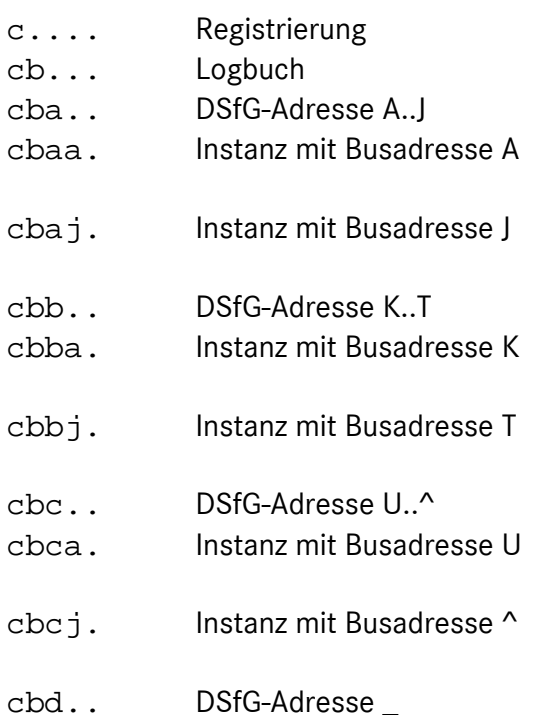

cbda. Instanz mit Busadresse \_

Welche Adresse dem Logbuch zugeordnet ist, hängt also von der Quelladresse der Instanz ab, die die Ereignisse liefert.

Ist der Umwerter beispielsweise auf die Busadresse B eingestellt, hat das zu diesem Umwerter gehörende Logbuch die Adresse: cbab.

### 3.7 Archiv- und Logbuch parametrieren und sichten

### 3.7.1 Registrierinstanz-Menü

Hauptmenü: <F1> Archive/Logbücher

24

Das folgende Fenster wird am Display dargestellt. Wählen Sie zunächst mit den Pfeiltasten die Archivgruppe oder das Logbuch aus und starten Sie dann mit der Eingabe- oder den Funktionstasten die gewünschte Funktion. Mit der Info-Taste können Sie ein Hilfefenster aufrufen, in dem die möglichen Funktionen angezeigt werden. Sie können die Funktionen aus dem Auswahloder dem Hilfefenster starten.

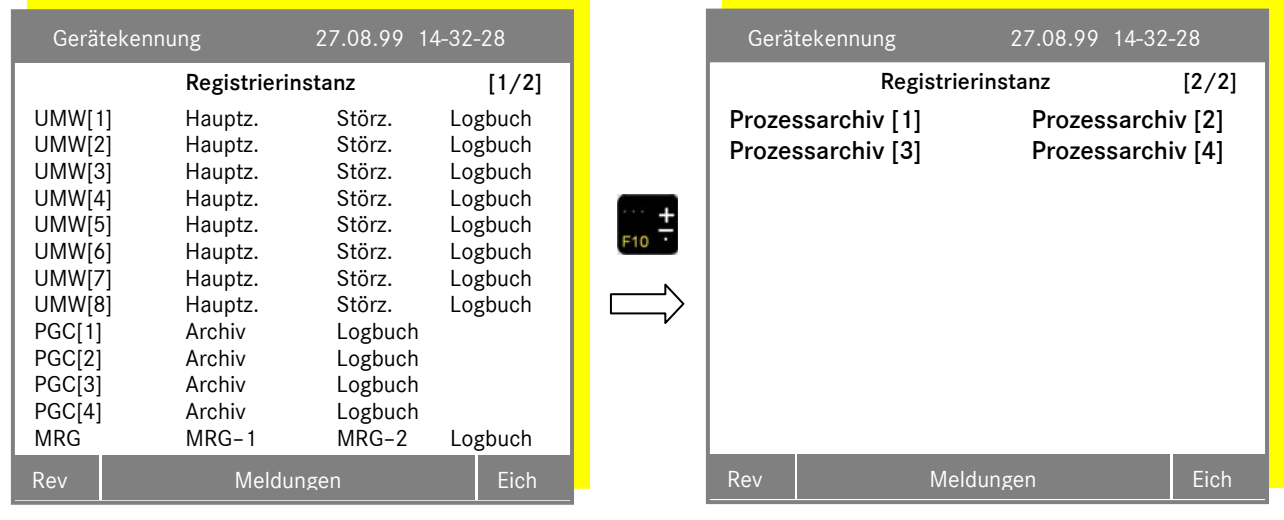

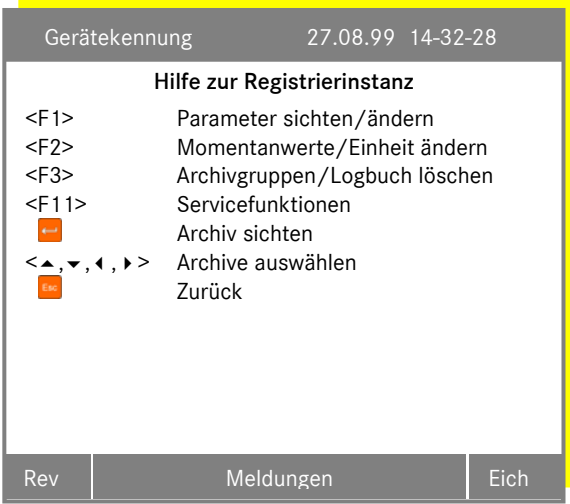

...............................................................................................................................................................................................................

Manual MRG 2200 · DE01 · 2005-10

### 3.7.2 <F1> Parameter sichten und ändern

Die Parameter der ausgewählten Archivgruppe bzw. des Logbuchs können gesichtet und bei geöffnetem Benutzer- oder Eichschloss verändert werden. Die angezeigten Parameter sind immer auf den Umwerter, den PGC bzw. das MRG der jeweiligen Spalte (Hz, Stz, Log) bezogen. Der Einstiegdialog ist die Cursorposition.. Mit den Tasten < Richargen Sie zwischen den Umwertern, den PGCs und des MRGs blättern.

### Umwerter – Parameter

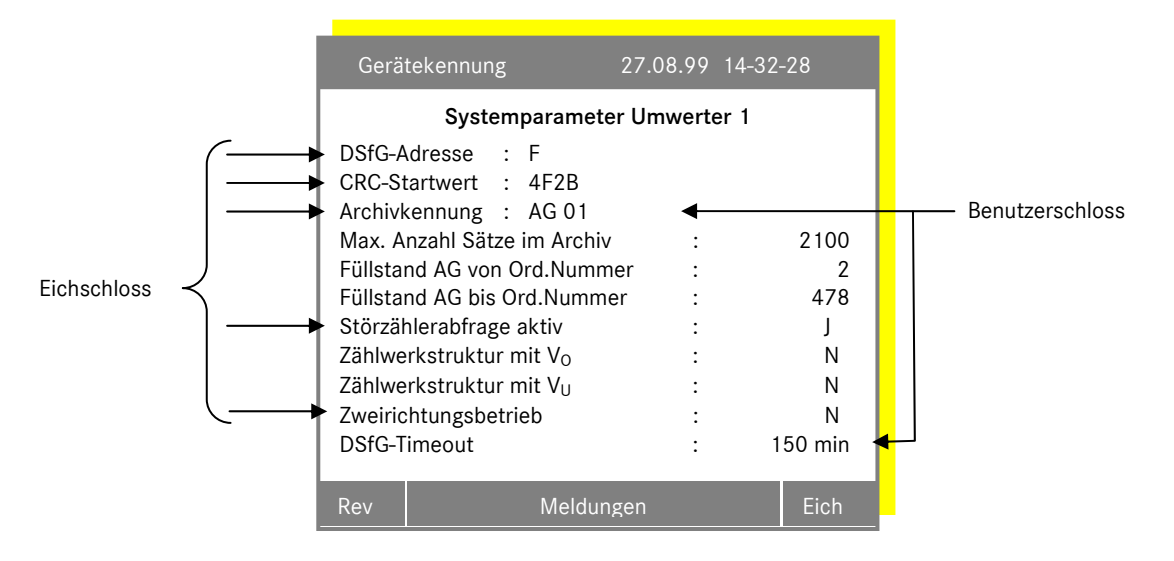

#### PGC – Parameter

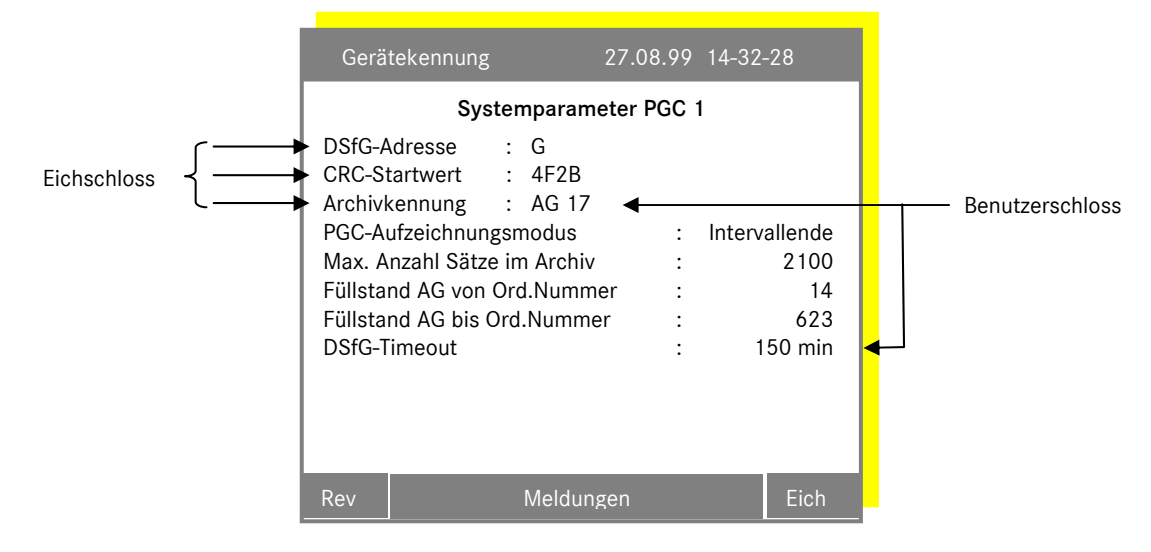

Mögliche PGC-Aufzeichnungsmodi sind: Intervallende (Messzyklus in der aktuellen Version nicht möglich).

### 3 <F1> ARCHIVE / LOGBÜCHER (REGISTRIER-INSTANZ)

#### MRG – Parameter

26

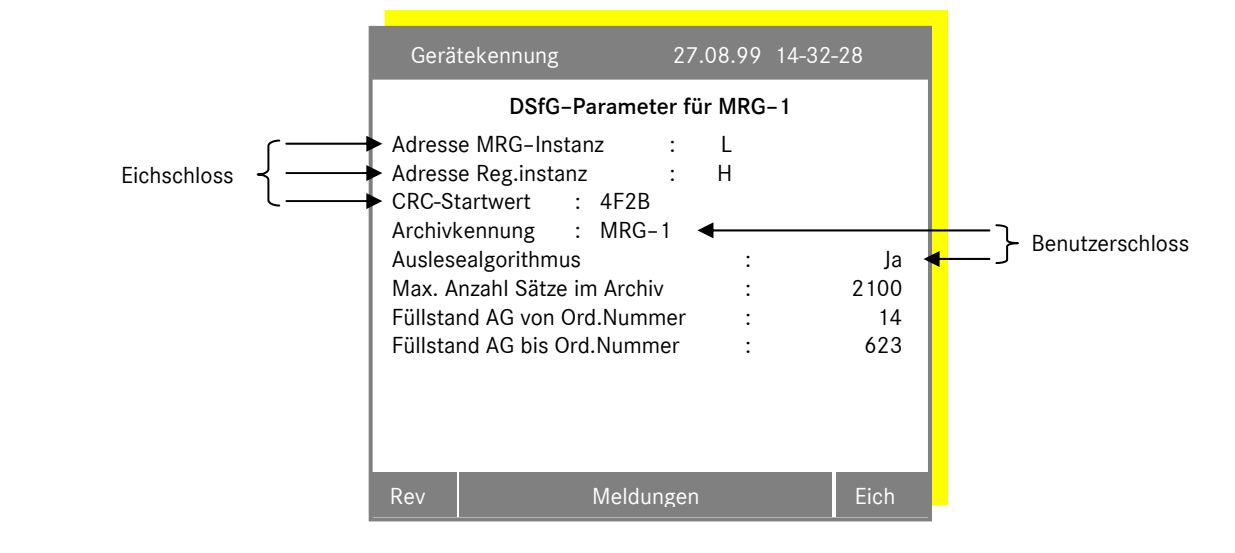

Der Parameter *"Auslesealgorithmus"* bietet bei Zeitbereichsabfragen schnellere Suchzeiten im Archiv. Wenn das Archiv nicht chronologisch gefüllt ist, weil die Zeit ständig geändert wurde, ist dieser Parameter auf "nein" zu stellen.

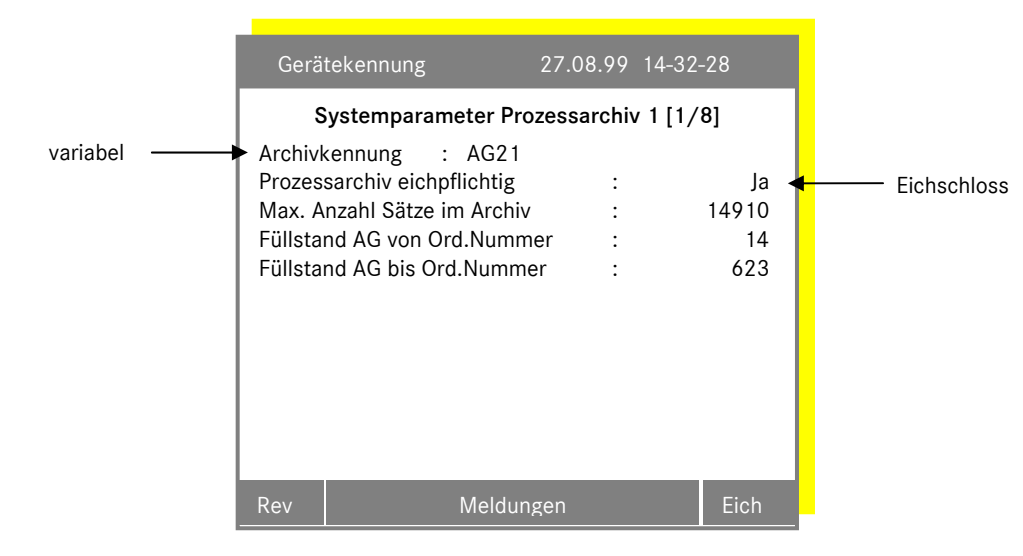

#### Prozessarchiv – Parameter

Mit dem Parameter "Prozessarchiv eichpflichtig" kann das Prozessarchiv und dessen Parameter unter dem Benutzerschloss oder unter dem Eichschloss liegen. Mit der Taste ▶ gelangen Sie zur eigentlichen Parametrierung. Die Beschreibung finden Sie unter Kapitel 7.4 <F9> Einstellung der Prozessarchive. Da die Grundlage eines Prozessarchiv die logischen Ausgabekanäle sind wird auf Kapitel 4.9, <F8> Prozessdatenausgabe verwiesen.

### 3.7.3 <F2> Momentanwerte / Einheit ändern

Für die Umwerter und die PGC's lassen sich Momentanwerte darstellen. Die Momentanwertdarstellung für das MRG wird aus dem Menü für die MRG-Instanz aufgerufen.

Die Momentanwerte werden zyklisch aus der betreffenden Quellinstanz geholt. Die Übertragung der Werte über den Bus findet nur solange statt, wie die Anzeige der Werte aktiviert ist. Die Busbelastung ist damit relativ gering. Die Zykluszeit für die Datenerneuerung wird mit

### <F11> Servicefunktionen <F10> DSfG-Einstellungen/Anzeigen

und den Parametern *Abfragezyklus Umw* und *Abfragezyklus PGC* eingestellt.

### 3.7.4 <F3> Archivgruppen/Logbuch löschen

Mit dieser Funktion werden die Archivgruppen und das Logbuch für die selektierte Instanz (Umwerter, PGC, MRG) gelöscht. Die gespeicherten Daten sind damit unwiderruflich verloren. Vor dem Löschen wird eine Rückfrage angezeigt. Soll tatsächlich gelöscht werden, bestätigen Sie mit <sup>1</sup>, sonst drücken Sie <sup>e.</sup>

### 3.7.5 Archiv sichten

Wählen Sie das gewünschte Archiv oder Logbuch aus und drücken Sie dann auf  $\Box$ . Das folgende Menü wird angezeigt:

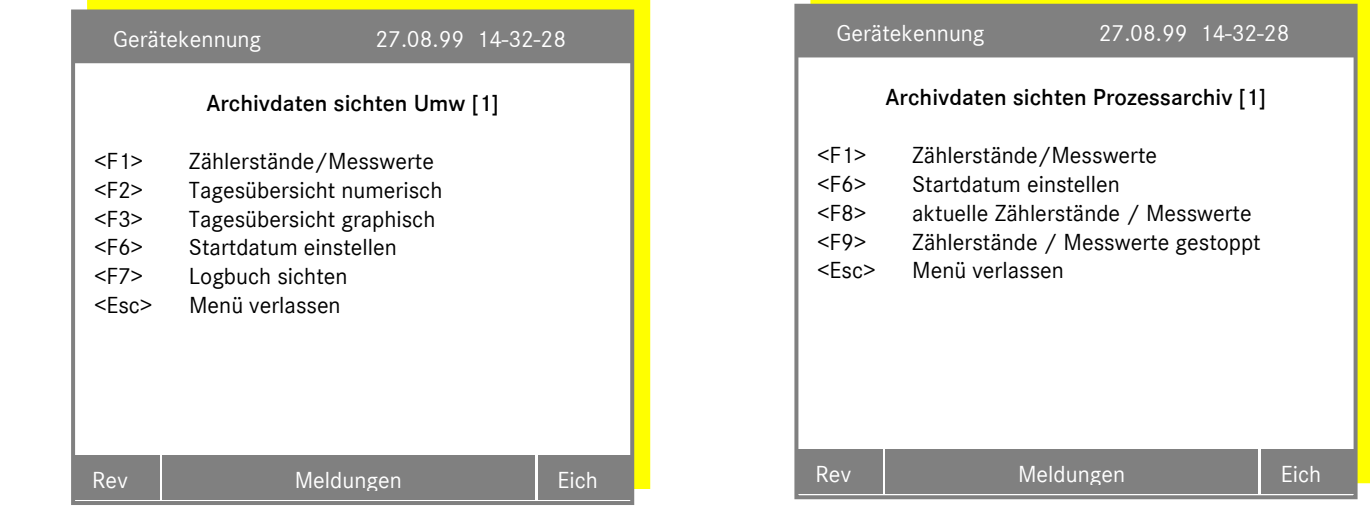

### <F1> Zählerstände/Messwerte

Mit dieser Menüoption werden die originalen Archivdaten angezeigt. Die Anzeige ist auf zwei Bilder aufgeteilt. Im ersten Bild wird angezeigt:

- Datum
- Zeit

28

Zählerstand/Messwerte

Im zweiten Bild wird angezeigt:

- Datum
- Zeit
- Ordnungsnummer
- Status
- $-CRC 12$

Wechseln Sie zwischen den Bildern mit <F10>.

Tritt eine Statusmeldung zu einem Messwert auf, so wird dieses mit einem Stern "\* " im ersten Bild dargestellt.

### <F2> Tagesübersicht numerisch

Mit dieser Menüoption werden die Stundenwerte für einen Tag numerisch angezeigt. Für die Zählwerte werden die Stundenwerte aus der Differenz der stündlich gespeicherten Zählerstände gebildet.

### <F3> Tagesübersicht grafisch

Mit dieser Menüoption werden die Stundenwerte für einen Tag grafisch angezeigt. Die Zählwerte werden als Balkengrafik, die Messwerte als Liniengrafik dargestellt. Für die Messwertdarstellung in der Liniengrafik werden beliebige Zwischenwerte verarbeitet.

Mit <F10> wird ein Dialogfenster angezeigt, in dem die Werteachsenskalierung angezeigt wird. Den unteren und den oberen Wert können Sie einstellen. Die Zwischenwerte werden berechnet. Mit den Tasten I > wechseln Sie zwischen dem oberen und dem unteren Wert, mit ← rufen Sie den Einstelldialog für den selektierten Wert auf. Der Wertebereich wird für jeden Kanal individuell gespeichert.

#### <F6> Startdatum einstellen

Über <F6> können Sie ein beliebiges Startdatum einstellen. Als Startdatum für die Anzeige ist das aktuelle Datum voreingestellt. Die Pfeiltasten < buieren zum auswählen, die alphanumerischen Tasten zum eingeben. Die Eingabe wird mit **und einer aus erhalten**, sofern das Datum ein gültiges Datum ist. Unzulässige Eingaben werden ignoriert.

#### <F7> Logbuch sichten

Das dem ausgewählten Archiv zugeordnete Logbuch sichten.

#### <F8> aktuelle Zählerstände / Messwerte

Mit dieser Menüoption werden auf einer Seite die letzten Prozessarchiveinträge gezeigt.

### <F9> Zählerstände / Messwerte gestoppt

Mit <F9> stoppt die Aufzeichnung des Prozessarchivs solange, bis das Sichten beendet wird, um ungestört das Archiv zu durchsuchen.

...............................................................................................................................................................................................................

#### Allgemeine Bedienungshinweise

- **▶** nächster Kanal, oder Spalte
- **Kanal**, oder Spalte
- **V** nächster Tag, Zeit vorwärts
- vorhergehender Tag, Zeit rückwärts
- $\frac{4}{50}$  Bild wechseln
- <u>servicefunktionen</u>
- **Hilfefenster aufrufen**

# 4 <F2> MRG – Funktionen (MRG – Instanz)

### 4.1 Einführung

MRG-Instanztyp: W

Der Registrierteil des MRG 2200 erfasst und archiviert analoge Messwerte und Meldungen. Die Daten werden in Archivgruppen und einem Logbuch DSfG-konform gespeichert. Ferner ist eine Grenzwertüberwachung der Momentanwerte möglich.

Die Busadresse für die MRG-Instanz wird in

```
<F11> Servicefunktionen
```
<F10> Allgemeine DSfG-Einstellungen

eingestellt.

30

### 4.2 Grenzwertüberwachung

Zur Überwachung der Analogwerte kann bei Bedarf eine Grenzwertüberwachung aktiviert werden.

Es gibt folgende Überwachungsmöglichkeiten:

- 1. Meldung bei Über- und Unterschreitung eines Grenzwertes.
- 2. wie 1., aber die Meldung wird erst nach Beendigung einer Zeit aktiviert.
- 3. wie 1., aber mit Unterstützung einer Hysterese, für schwankende Werte.
- 4. wie 2. und 3

Um die Analogdaten zu parametrieren wählen Sie im Hauptmenü:

```
<F2> MRG – Funktionen
```
<F5> Eingänge

<Fx> Analogeingang x

um den minimalen und maximalen Grenzwert fest zu legen.

### <F9> Allgemeine Parameter

um die Grenzwert Zeit und die Hysterese einzustellen.

Um die Grenzwertüberwachung zu aktivieren muss entweder der minimale oder maximale Grenzwert ungleich Null sein.

...............................................................................................................................................................................................................

Manual MRG 2200 · DE01 · 2005-10
Beispiel:

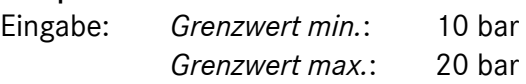

Nach der Überwachungsmöglichkeit 1 wird eine Meldung sofort bei Über- bzw. Unterschreitung des Wertes vom Grenzwert generiert.

Eingabe: *Grenzwert Zeit*: 10 sec

Nach der Überwachungsmöglichkeit 2 wird eine Meldung erst nach Ablauf der Grenzwert Zeit bei Über- bzw. Unterschreitung des Wertes vom Grenzwert generiert. Kurze (<10 sec.) Überschreitungen des Wertes bleiben ohne Wirkung. Unterschreitet der Wert wieder den oberen Grenzwert wird ein Timer wieder zurückgesetzt

Eingabe: *Hysterese*: 10 %

Die absolute Hysterese berechnet sich aus:

Hysterese\_A = *Grenzwert* ± ((*Grenzwert max* – *Grenzwert min* )\* *Hysterese* )

Nach der Überwachungsmöglichkeit 3 wird eine Meldung sofort bei Überschreitung des Wertes vom Grenzwert generiert. Sie bleibt solange bestehen bis der Wert die absolute Hysterese unterschreitet.

Schwankungen nach einer Grenzwertverletzung innerhalb des Grenz- und- Hysteresebereiches bleiben ohne Wirkung.

Mit den Eingaben aus den vorigen Beispielen gibt es noch eine Überwachungsmöglichkeit 4. Es wird eine Meldung erst nach Ablauf der Grenzwert Zeit bei Überschreitung des Wertes vom Grenzwert generiert. Sie bleibt solange bestehen bis der Wert die absolute Hysterese unterschreitet. Wurde noch keine Meldung geschrieben, so wird bei Unterschreitung der absoluten Hysterese der Timer zurückgesetzt.

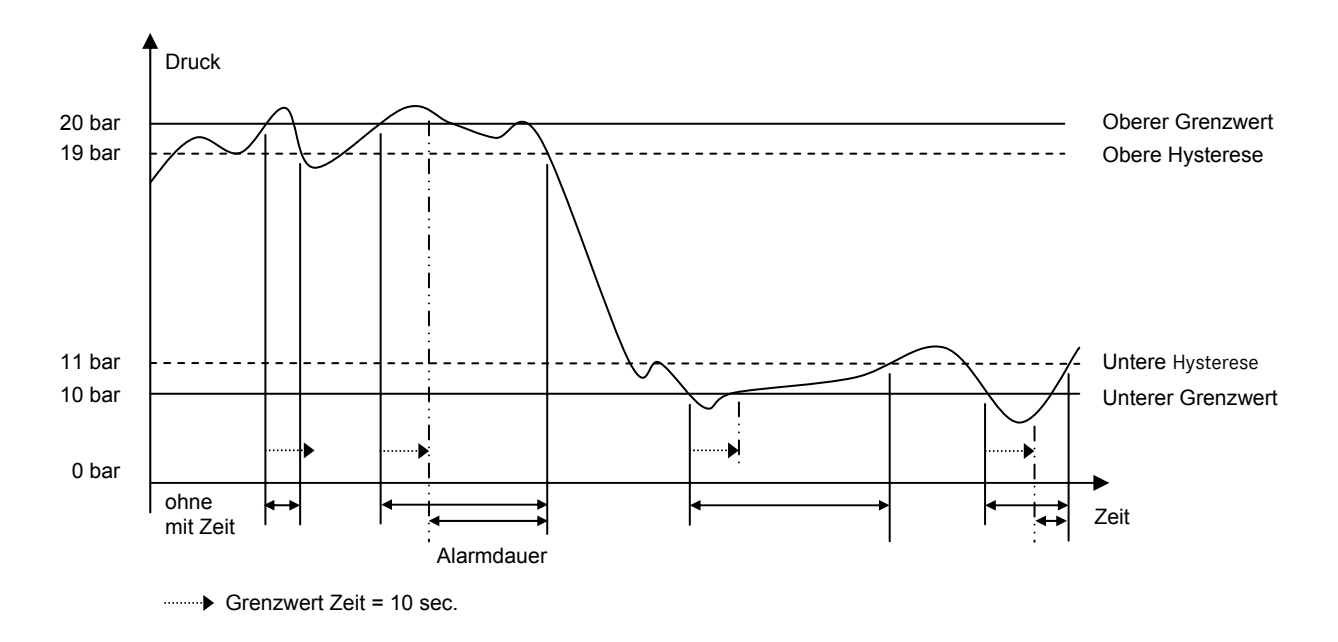

Abbildung 7: Grenzwertüberwachung

### 4.3 <F1> Zeitsystem

#### 4.3.1 Quarzuhr

Das Zeitsystem besteht aus einem batteriegepufferten, quarzgesteuerten Echtzeituhrenbaustein (RTC = Real Time Clock). Dieser liefert die Zeitbasis für das MRG 2200.

Der Uhrenbaustein kann durch einen übergeordneten Zeitgeber synchronisiert werden (externer Synchronisationseingang). Verändert werden kann die interne Zeitbasis über die Tastatur, die PCoder die DSfG-Schnittstelle, natürlich nur im Rahmen der jeweiligen Zugriffsberechtigung.

Bei geschlossenem Eichschalter kann die Uhr nur einmal täglich synchronisiert werden. Das Synchronisationsfenster beträgt +/-20 Sekunden. Bei größeren Abweichungen wird die Uhr nicht mehr verstellt! Dies gilt für die Synchronisierung über den Synchronisationseingang, die Synchronisationstelegramme (DSfG-Bus) und das manuelle Stellen über die Bedienungseinheit. Beim manuellen Verstellen muss auf jeden Fall das Benutzerschloss geöffnet werden.

Die Sommer-/Winterzeitumschaltung erfolgt automatisch gemäß den derzeit geltenden gesetzlichen Regeln: Die Umschaltung von MEZ auf MESZ erfolgt am letzten Märzsonntag um 2 Uhr; die Zeit wird dabei um eine Stunde vorgestellt. Die 2-Uhr-Stunde fehlt in den Archiven. Die Umschaltung von MESZ auf MEZ erfolgt am letzten Oktobersonntag um 3 Uhr, die Zeit wird dabei um eine Stunde zurückgestellt. Die 2-Uhr-Stunde erscheint in den Archiven doppelt.

Die Sommer-/Winterzeit-Automatik kann über einen nichteichamtlichen Betriebsparameter (DEA: wabca) ein- und ausgeschaltet werden. Ist die Automatik ausgeschaltet, kann die Uhr durch ein DSfG-Synchronisationstelegramm trotzdem umgestellt werden.

Die Uhr kann auch Synchronisationstelegramme auf den DSfG-Bus schicken und damit die anderen DSfG-Instanzen synchronisieren. Die hierzu notwendige Einstellung ist im folgenden Abschnitt beschrieben. Die Telegramme werden im Minutenabstand jeweils zur Sekunde 30 gesendet.

Synchronisationstelegramme dürfen nur von einer Instanz versendet werden!

#### 4.3.2 Einstellungen

Die Einstellmaske für das Zeitsystem wird im Hauptmenü mit <F2> MRG – Funktionen (MRG – Instanz) aufgerufen und dann mit <F1> Zeitsystem.

...............................................................................................................................................................................................................

In der Zeitmaske sind die folgenden Werte einstellbar:

*Datum Zeit Tagesende [Std.] Jahresende [Monat] SZ/MEZ-Zeitumschaltung Synchronisations-Telegramm senden Synchronisationskontakt* 

32

Mit den  $\blacktriangle$  wird die gewünschte Zeile ausgewählt und mit der Eingabetaste die Wahl bestätigt. Es wird dann das zum ausgewähltem Wert gehörendes Eingabefeld angezeigt.

Datum und Zeit können über die numerische Tastatur direkt eingegeben werden. Nach Betätigen der Eingabetaste wird die Zeit bzw. das Datum übernommen. Unzulässige Eingaben werden ignoriert. Beispielsweise, wenn bei offenen Benutzerschloss die Zeit um mehr als 20 Sekunden verstellt worden ist.

Für die Aktivierung der Sommer-Winterzeitautomatik und der Synchronisationstelegramme kann mit **in Filter aussigen den Einstellungen Nein und Ja gewechselt werden:** 

Nein = nicht aktiv

 $Ia = aktiv$ 

Mit  $\Box$  wird die Eingabe beendet und die Einstellung übernommen, mit Esse wird das Eingabefeld verlassen, ohne die Änderung zu übernehmen.

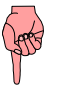

Bitte beachten: Es können in der Zeitmaske nur die Felder mit den Tasten  $\blacktriangle$  angewählt werden, für deren Änderung eine Berechtigung vorliegt!

Ist das Eichschloss offen, kann das Datum, die Zeit, das Tages- und Jahresende, die Sommer-Winterzeitautomatik, die Synchronisationstelegramme und der Synchronisationskontakt eingestellt werden.

Ist das Benutzerschloss offen, kann die Zeit (max. 20 sec), die Sommer-Winterzeitautomatik, die Synchronisationstelegramme und der Synchronisationskontakt eingestellt werden.

Benutzerschloss öffnen: Funktionstaste <F11> und dann <F2> drücken und Code eingeben!

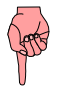

Gemäß PTB-Vorschrift darf die Zeit bei geschlossenem Eichschalter nur einmal täglich und dabei maximal 20 sec verstellt werden!

#### 4.3.3 Überprüfen der Zeitbasis

Beim Eichen und Nacheichen des Gerätes muss die Zeitbasis überprüft werden. Hierzu ist der Zeittakt der internen Uhr auf den Stecker SS0, Pin 9 (Servicestecker auf der Frontplatte) geführt. Der Ausgang ist ein TTL-Signal.

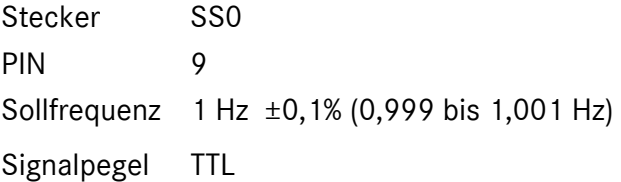

Einstellungen an der Uhr sind keine möglich. Liegt der Systemtakt außerhalb der Toleranzgrenze, ist der Uhrenbaustein defekt.

### 4.4 <F2> Gerätedaten

34

Sie erreichen die Gerätedateneinstellung aus dem Hauptmenü mit <F2> MRG – Funktionen (MRG – Instanz) und dann <F2> Gerätedaten.

Die wichtigsten Gerätedaten werden in einem Dialogfenster angezeigt und können, soweit die Berechtigung vorliegt, auch eingestellt werden.

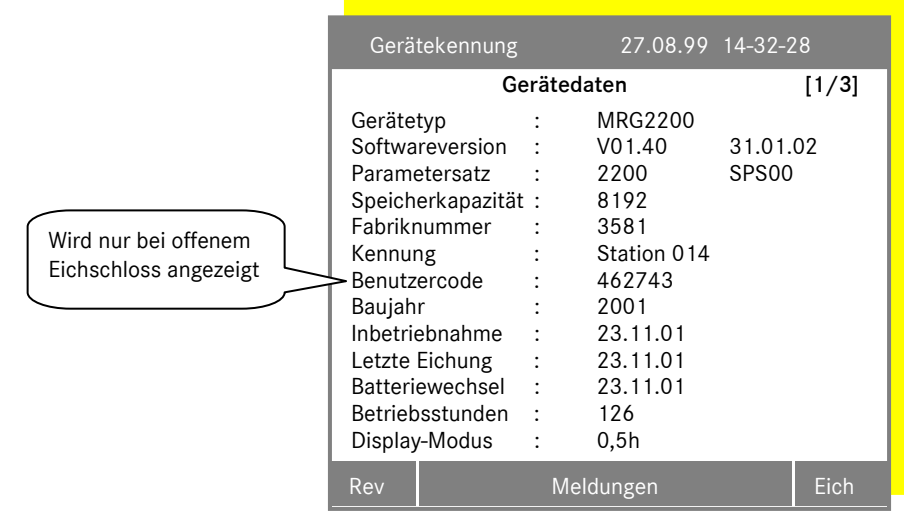

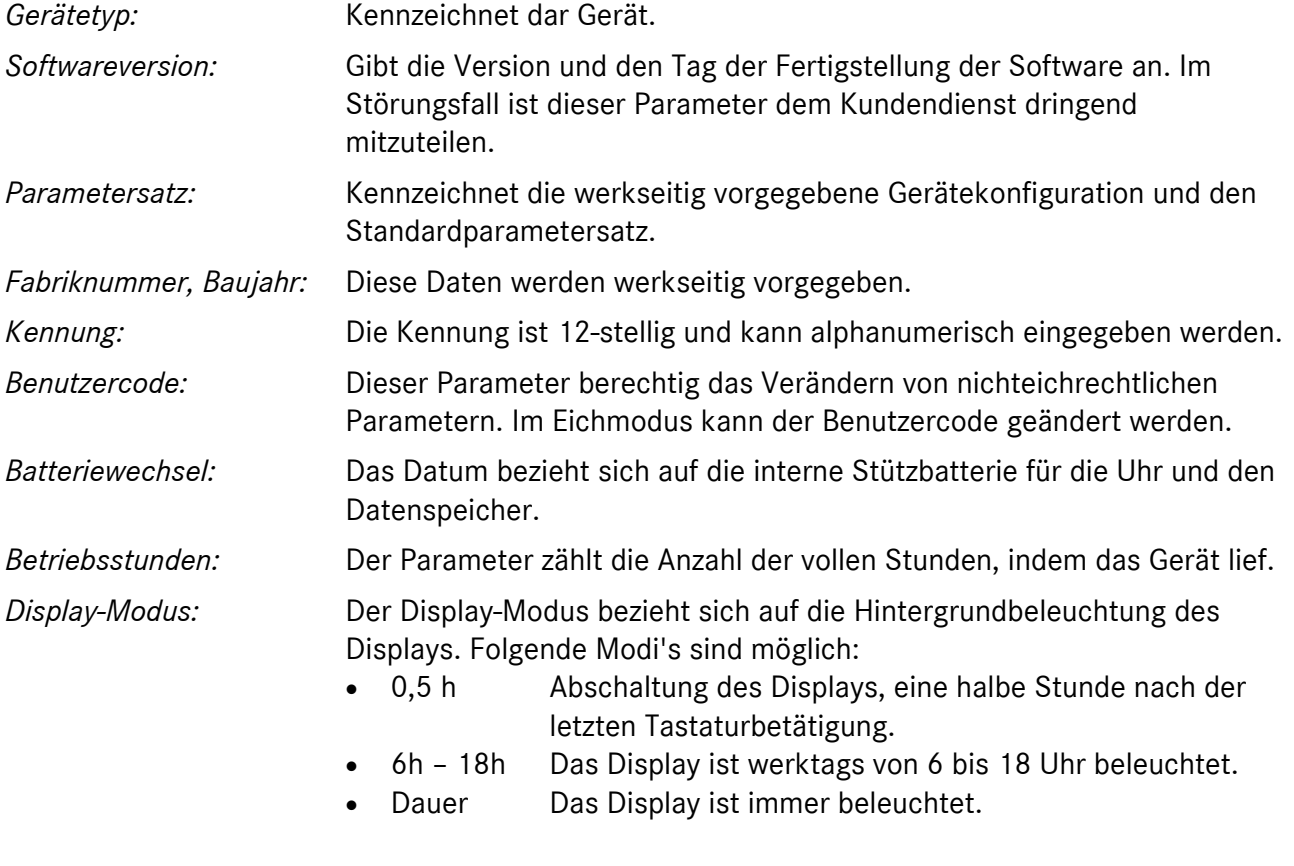

Manual MRG 2200 · DE01 · 2005-10

Auf der zweiten Seite der Gerätedaten informiert eine Maske über die *Programmkonfiguration* und eine dritte über die *Archivkonfiguration*.

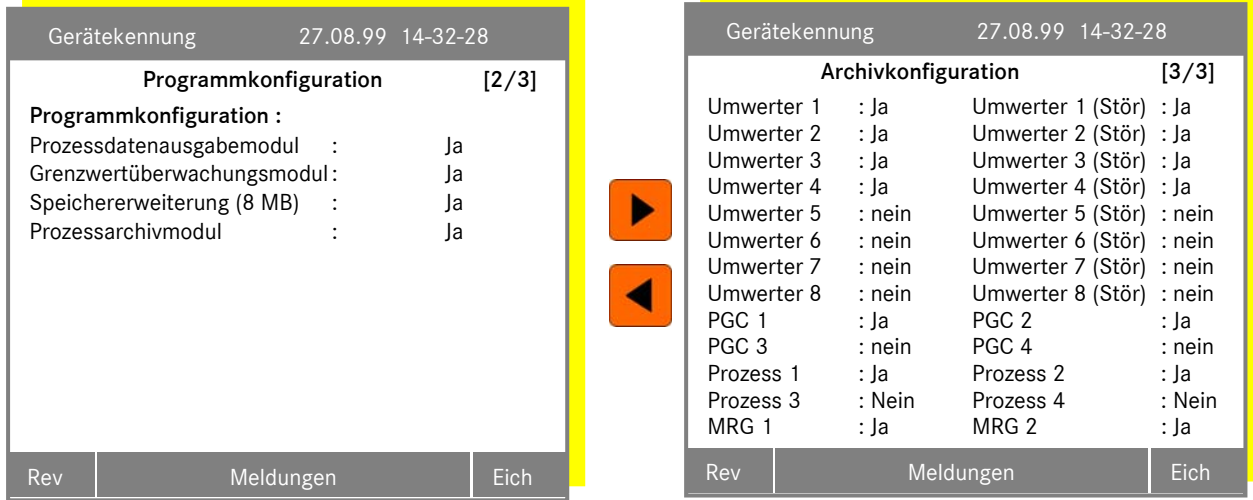

Diese Masken zeigen die Ausstattung Ihres MRG 2200.

Mit der *Prozessdatenausgabe* können logische Ausgabekanäle definiert, ausgegeben und Summen gebildet und wiederum ausgegeben werden.

Das *Grenzwertüberwachungsmodul* kann Analogwerte auf Grenzwerte überwachen.

Die *Speichererweiterung* von 4 MB auf 8 MB erlaubt die nahe Verdopplung (abhängig von der Archivstruktur) der geschriebenen Sätze im Archiv.

Mit dem *Prozessarchivmodul* hat der Anwender zusätzliche Kurzzeitarchive mit je 8 frei definierbare Aufzeichnungskanäle. Mit diesem Modul können bis zu vier Prozessarchive eingerichtet werden.

Der Parameter *"Archivkonfiguration"* zeigt welche Archive genutzt werden können. Aktivierte Archive können wegparametriert werden, siehe Kapitel 7.3, <F8> Konfiguration der Archivgruppen, Seite 75. Deaktivierte Archive können nicht verändert werden. Sollte nachträglich der Wunsch bestehen z. B. vier, anstatt nur zwei Prozessarchive zu haben, ist ein Programmwechsel notwendig, da die maximale Archivkonfiguration und die Programmkonfiguration werksmäßig voreingestellt werden. Die Prozessarchive können aufgrund ihrer Speichertiefe nur mit einer Speichererweiterung (siehe oben) genutzt werden.

### 4.5 <F3> Höchstwerte

#### 4.5.1 Allgemeines

36

Das MRG 2200 bildet aus den DSfG – Kanälen und den Impulseingängen Höchstwerte. Ermittelt und gespeichert werden:

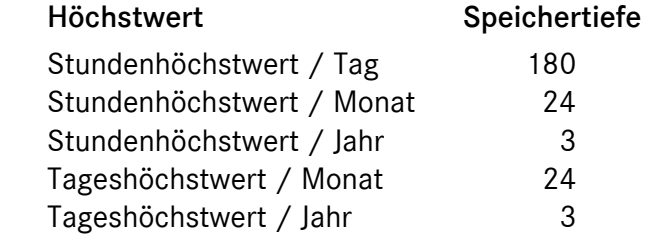

Die Höchstwerte können für jeden angeschlossenen Mengenumwerter und für eine Summe der direkten Impulseingänge gebildet werden.

Für jeden Mengenumwerter kann der Kanal (V<sub>0</sub>, V<sub>B</sub>, V<sub>U</sub>, V<sub>N</sub>, E) eingestellt werden, für den der Höchstwert ermittelt werden soll. Die Impulseingangssumme kann frei definiert werden. Der Einstelldialog wird im Höchstwertmenü mit der Taste <F1> aufgerufen.

#### 4.5.2 Höchstwerte sichten und parametrieren

Höchstwertmenü aufrufen: Hauptmenü

```
<F2> MRG – Funktionen (MRG – Instanz) 
       <F3> Höchstwerte
```
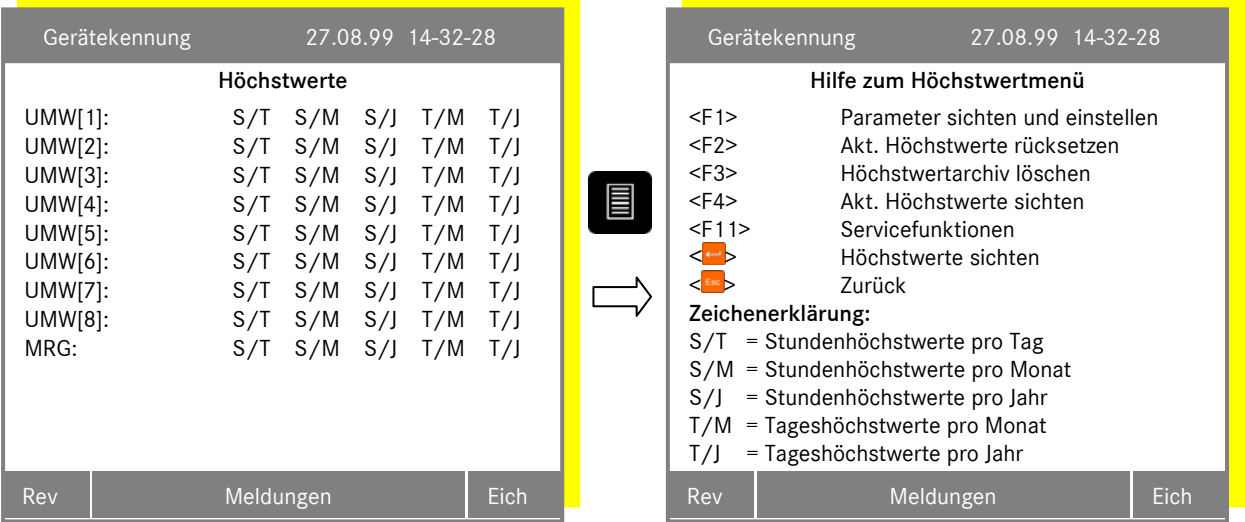

Wählen Sie mit den Pfeiltasten ein beliebiges Archiv aus und rufen dann die gewünschte Funktion auf. <F1> Parametersichten kann von beliebigen Cursorpositionen aus aufgerufen werden.

...............................................................................................................................................................................................................

Manual MRG 2200 · DE01 · 2005-10

#### <F1> Parameter sichten und ändern

Mit dieser Funktion kann für jeden Umwerter der Kanal eingestellt werden, für den der Höchstwert gebildet wird. Auf der zweiten Seite kann die Summe der Impulskanäle definiert werden.

#### <F2> Aktueller Höchstwert rücksetzen

Der aktuelle Wert des selektierten Höchstwertes wird nach einer Sicherheitsabfrage auf 0 gesetzt.

#### <F3> Höchstwertarchiv löschen

Alle Einträge im selektierten Höchstlastarchiv werden nach einer Sicherheitsabfrage gelöscht.

#### <F4> Aktuelle Höchstwerte sichten

Die aktuellen Werte können über die Funktion <F4> angezeigt werden. Der erste Eintrag im Archiv wird am Ende des Zeitabschnittes geschrieben, über den der Höchstwert gebildet wird.

#### $\left| \begin{matrix} \mathbf{H} \\ \mathbf{H} \end{matrix} \right|$  Höchstwerte sichten

Mit der Eingabetaste werden die Höchstwerte der ausgewählten Archive und Gruppen aufgerufen.

### 4.6 <F4> Ereignisverwaltung konfigurieren

#### 4.6.1 Einführung

Das MRG 2200 verarbeitet interne und externe Ereignisse. Das System unterscheidet zwischen einwertigen und zweiwertigen Meldungen. Normalerweise sind Meldungen zweiwertig: sie kommen und gehen (alle externen Meldungen sind zweiwertig). Einwertige Meldungen haben nur einen Kommen – Zustand, ein Gehen kann nicht definiert werden (z.B. Systemreset oder Systemfehler).

Die internen Ereignisse sind in die folgenden Gruppen aufgeteilt:

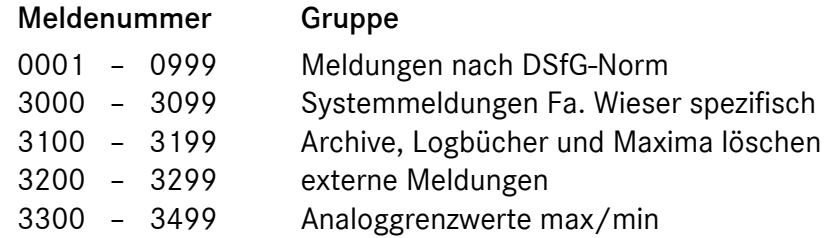

Das Gerät kann auf unterschiedliche Arten auf Ereignisse reagieren:

- 1. Warnung auslösen
- 2. Alarm auslösen
- 3. Eintrag in das MRG-Logbuch
- 4. Freeze-Telegramm auf den DSfG-Bus schicken
- 5. Hinweis-Telegramm auf den DSfG-Bus schicken
- 6. Warn-Telegramm auf den DSfG-Bus schicken
- 7. Alarm-Telegramm auf den DSfG-Bus schicken

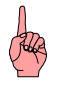

38

Bei geöffnetem Revisionsschalter werden keine Alarme, Warnungen und DSfG-Telegramme ausgelöst.

#### 4.6.2 Ereignisverwaltung konfigurieren

Jede interne und externe Meldung kann individuell angepasst werden. Für die Ereignisreaktionen können folgende Einstellungen vorgenommen werden:

Die Ereignisreaktion 1 und 2 gelten nur für das Kommen der Meldungen. (Nein, Alarm, Warnung)

Die Ereignisreaktion 3 gilt für das Kommen und Gehen (bei einer zweiwertigen Meldung) der Meldungen. (Ja, Nein)

Die Ereignisreaktionen 4 bis 7 können getrennt für das Kommen und/oder das Gehen vergeben werden.

- 4.: (Ja, Nein)
- 5.-7.: (Nein, Alarm, Warnung, Hinweis)

Für einwertige Meldungen, für die kein Gehen definiert werden kann (z.B. Systemreset), entfallen die Einstellmöglichkeiten.

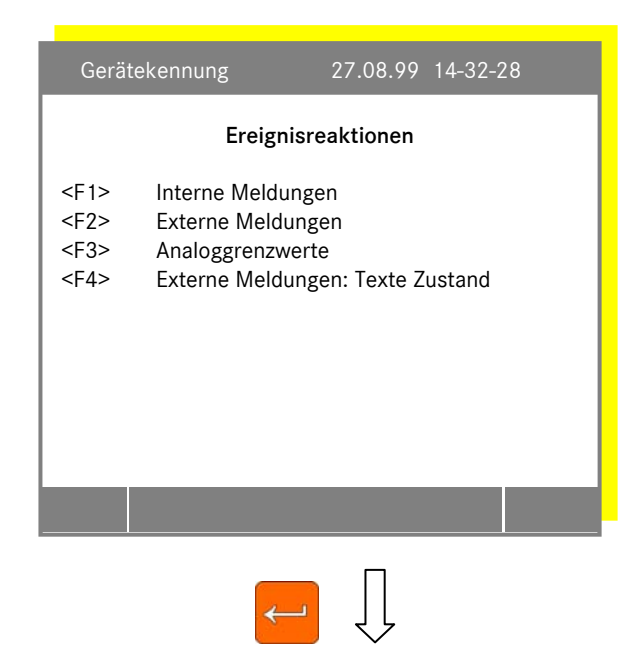

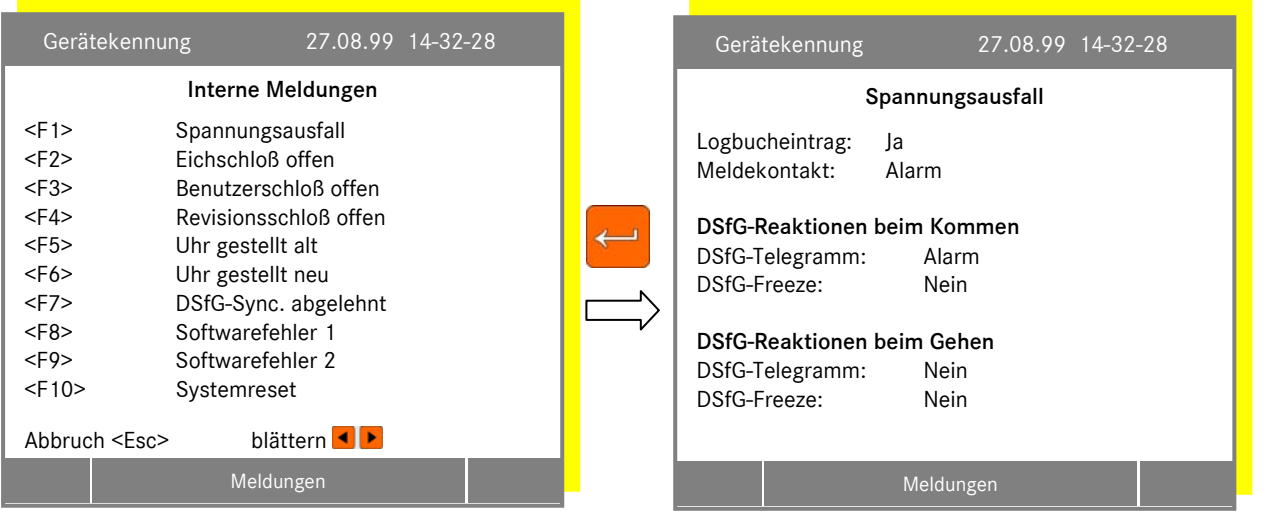

#### 4.6.3 Externe Meldungen

40

Über die Meldeeingänge werden externe Betriebs- und Störungsmeldungen erfasst. Das Kommen und Gehen der Meldungen wird im MRG-Logbuch registriert. Außerdem kann jede Meldung einen Alarm oder eine Warnung auslösen. Warnung und Alarm können als Relaiskontakt und/oder als DSfG-Telegramme ausgegeben werden. Über die DSfG-Telegramme und eine entsprechend eingestellte NTY-Maske der DSfG-DFÜ kann das Gerät zu Anrufen in der Betriebszentrale veranlasst werden.

Außerdem wird der aktuelle Zustand der Meldungen in den Zustandskanälen der MRG-Archivgruppen gespeichert (siehe Abschnitt 3.4.1 auf Seite 17).

Konfiguriert werden die externen Meldungen mit <F2> Externe Meldungen, sofern die Anzahl der Meldungen zuvor parametriert worden ist (siehe 4.10, Seite 60).

Die Meldungstexte können mit <F4> Meldungstexte editieren / Zustand auch verändert werden

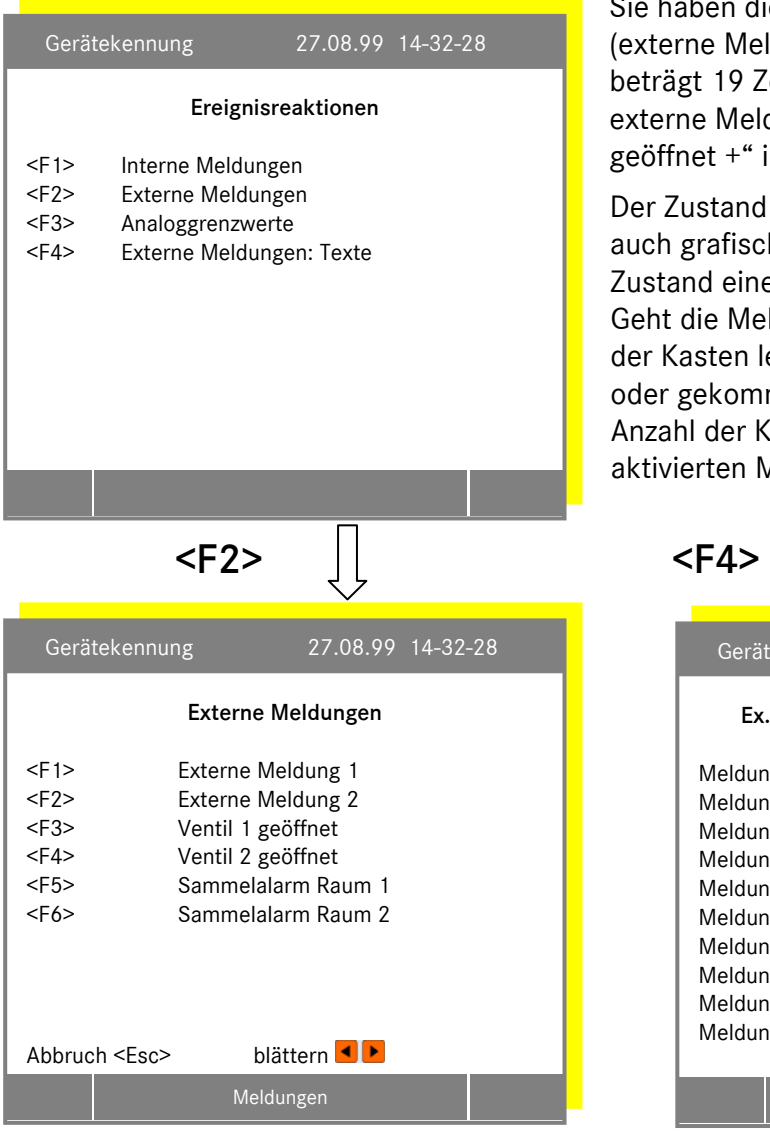

Sie haben die Möglichkeit bestimmten Ereignissen (externe Meldung) einen Text zuzuordnen. Die Länge beträgt 19 Zeichen. Kommt zum Beispiel eine externe Meldung 3, so wird der Text "Ventil 1 geöffnet +" ins Logbuch eingetragen.

Der Zustand der Meldungen wird in dieser Maske auch grafisch durch einen Kasten angezeigt. Der Zustand einer gekommenen Meldung ist blinkend. Geht die Meldung wieder, leuchtet der Kasten. Ist der Kasten leer, so ist keine Meldung gekommen, oder gekommene Meldungen wurden quittiert. Die Anzahl der Kasten entspricht der Anzahl der aktivierten Meldeeingänge.

 $\Box$ 

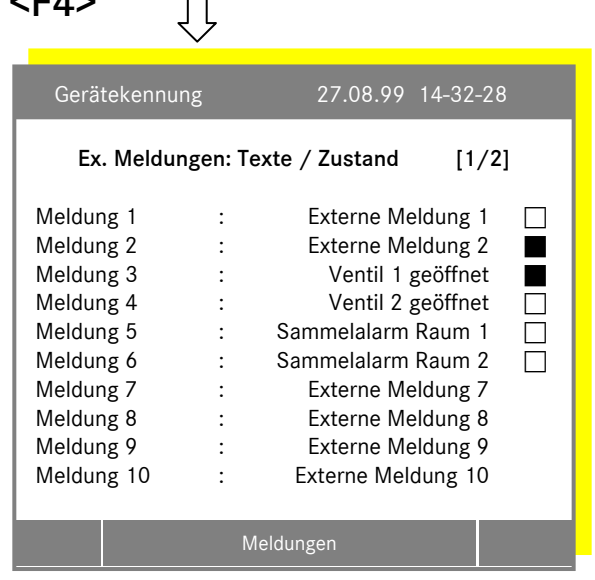

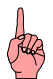

Bitte beachten Sie, dass die Übertragung von Umlauten in den DSfG-Richtlinien nicht vorgesehen ist.

### 4.7 <F5> Eingänge

#### 4.7.1 <F1> Impulseingänge

Das MRG 2200 ist in seiner Grundversion mit 12 Impulseingängen ausgerüstet. Jeder Impulseingang kann mit einem Faktor und einem Teiler bewertet werden. Außerdem kann eine beliebige physikalische Einheit eingestellt werden.

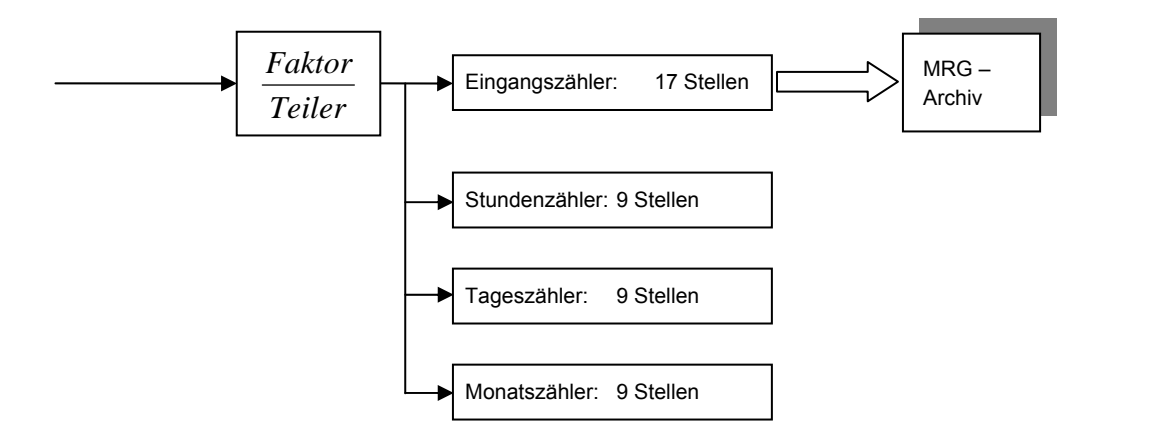

#### Abbildung 8: Volumenregistrierung

Um die Impulsdaten anzuzeigen wählen Sie im Hauptmenü:

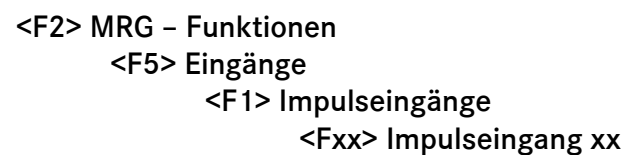

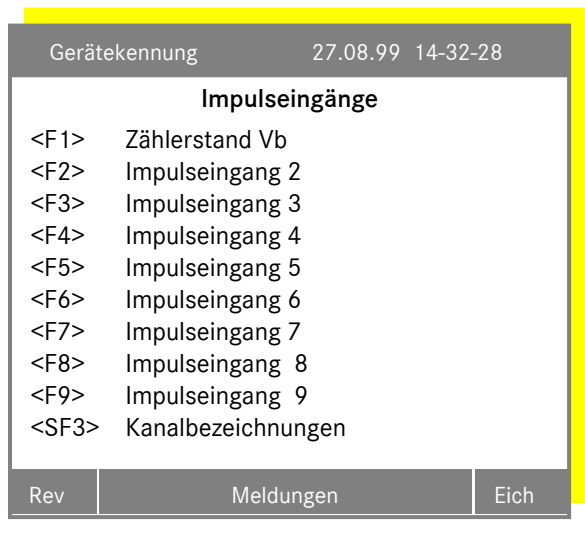

Bitte beachten Sie hier, dass die Anzahl der Impulseingänge zuvor parametriert werden muss. (Siehe Kapitel 4.10, Seite 60)

<SF3> Kanalbezeichnungen: Der Kanal erhält eine neue Bezeichnung. Z.B. Zählerstand Vb anstatt Impulseingang 1. Der Kanalbezeichner wird in allen anderen Masken mitgeändert. Die Länge beträgt 19 Zeichen.

Bitte beachten Sie, dass die Übertragung von Umlauten in den DSfG-Richtlinien nicht vorgesehen ist.

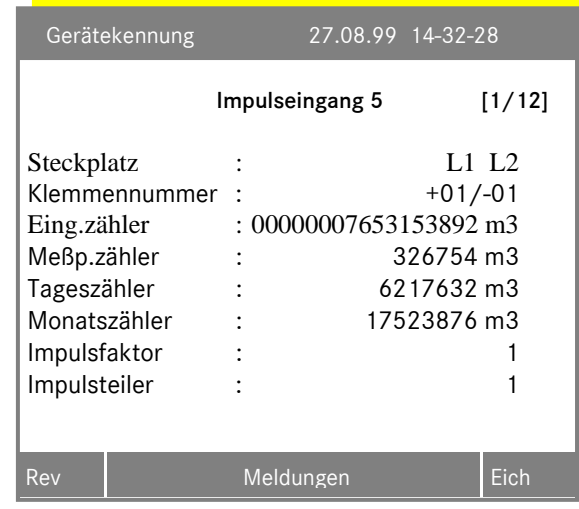

Es wird dann das folgende Bild mit allen zum Impulseingang xx gehörenden Daten angezeigt:

Mit • können Sie zwischen den Kanälen blättern.

Der Impulsfaktor, der Impulsteiler und die Einheiten lassen sich bei offenem Eichschloss verändern. Wird die Einheit für einen Wert geändert, werden automatisch die Einheiten aller anderen Werte mit geändert.

#### 4.7.2 <F2> Analogeingänge

Das MRG 2200 kann mit maximal 16 Analogeingängen ausgerüstet werden. Es stehen Eingangskarten mit je 8 Eingängen zur Verfügung. Es können zwei Karten pro Gerät gesteckt werden.

#### Technische Daten

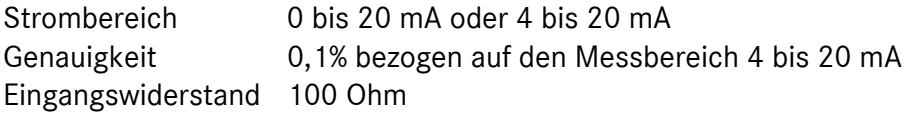

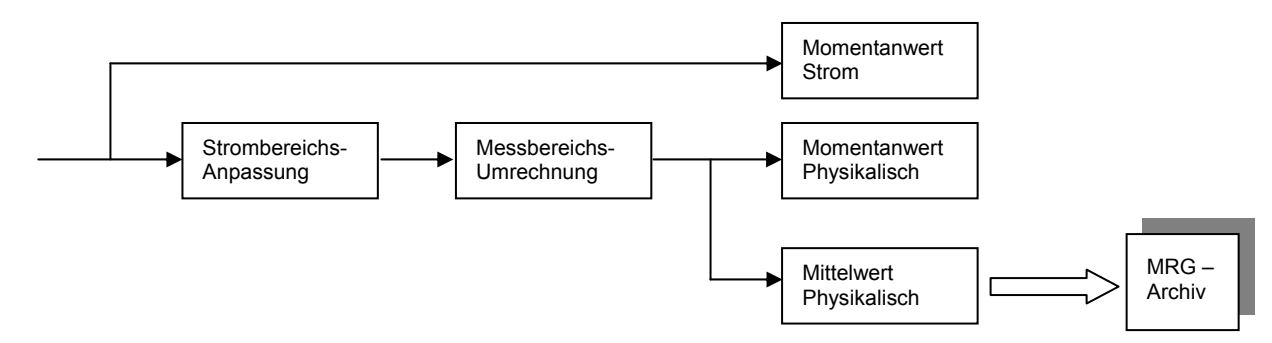

#### Abbildung 9: Analogwertregistrierung

Um die Analogdaten anzuzeigen wählen Sie im Hauptmenü:

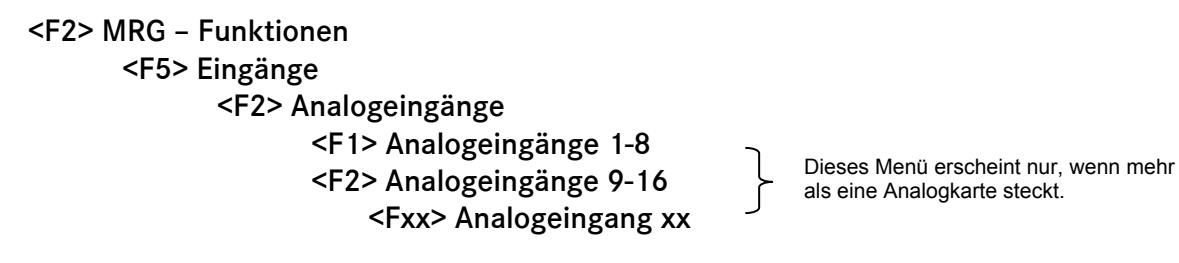

...............................................................................................................................................................................................................

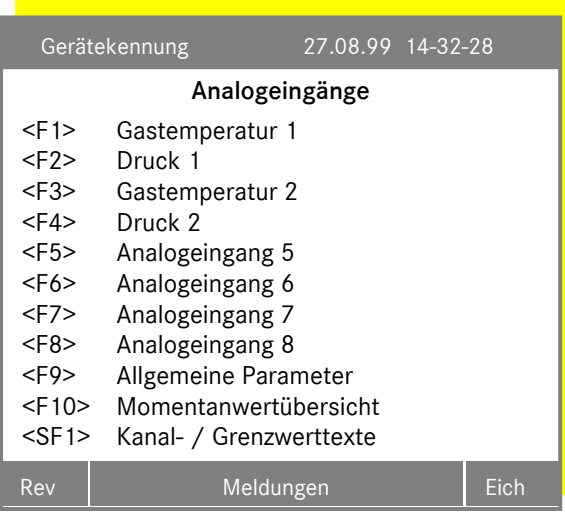

Mit <F9> gelangt man zu weiteren Informationen, wie Steckplatz, Version Seriennummer der gesteckten Karte. Hier werden noch Grenzwertparameter, wie die Grenzwert Zeit und Hysterese eingestellt.

In der Momentanwertübersicht werden alle Analogmomentanwerte einer Karte angezeigt

Mit Shift und <F1> kommt man zu einem weiteren Menü, wo Analogtexte geändert werden können. Die Länge beträgt 19 Zeichen.

<F1> Kanalbezeichnungen: Der Kanal erhält eine neue Bezeichnung. Z.B. Druck anstatt Analogeingang 1. Der Kanalbezeichner wird in allen anderen Masken mitgeändert.

<F2> Grenzwerttexte max: Eingabe eines Grenzwerttextes, wie z.B. "Maximaler Druck überschritten".

<F3> Grenzwerttexte min: Eingabe eines Grenzwerttextes, wie "Minimaler Druck unterschritten".

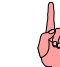

44

Bitte beachten Sie, dass die Übertragung von Umlauten in den DSfG-Richtlinien nicht vorgesehen ist.

Mit den Funktionstasten <F1> bis <F8> können die Analogeingänge gesichtet und parametriert werden.

...............................................................................................................................................................................................................

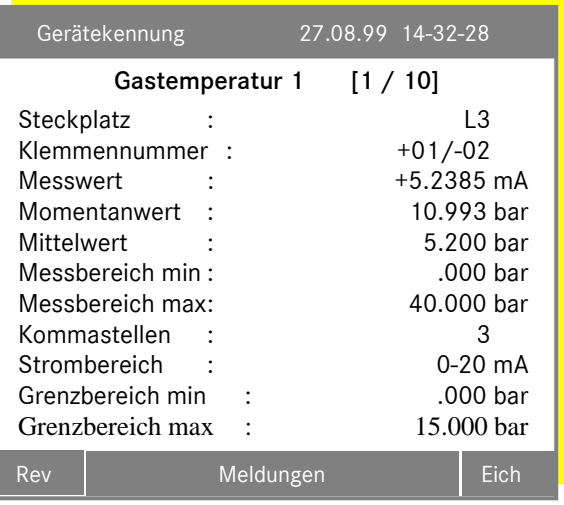

Es wird dann das folgende Bild mit allen zum Analogeingang xx gehörenden Daten angezeigt.

Mit ● können Sie zwischen den Kanälen blättern.

Die Messbereiche, die Anzahl der Kommastellen und den Strombereich lassen sich bei offenem Benutzerschloss verändern. Wird die Einheit für einen Wert geändert, werden automatisch die Einheiten aller anderen Werte mit geändert.

### 4.8 <F7> Abschaltgruppen

Mit einer Abschaltgruppe können logische Ausgabekanäle (siehe Kapitel 4.9.2) abgeschaltet werden. Das heißt, der Wert eines logischen Kanals wird für die Summenbildung und Impulsausgabe nicht weiterverwendet.

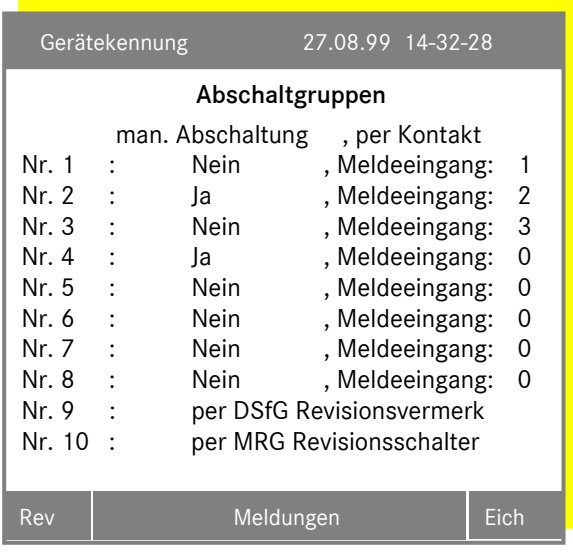

In dieser Maske können 8 Abschaltgruppen definiert werden. Die Abschaltgruppe ist aktiv, wenn sie manuell eingeschaltet ist oder wenn ein Meldeeingang gesetzt ist. Es gibt aber auch die Kombination beider Möglichkeiten..

45

Die Parametrierung der Abschaltgruppe 2 bewirkt, das mit der Parametrierung der manuellen Abschaltung der gewählte Meldekontakt (Meldeeingang 2) vom Programm gesetzt oder rückgesetzt wird. Das elektrische setzten dieses Kontaktes hat somit keinen Einfluss auf die Abschaltung

Wird der hier benutzte Meldeeingang gesetzt oder rückgesetzt, wird ein Sondersatz ins MRG-Archiv geschrieben um den Zeitpunkt der Abschaltung nachzuvollziehen.

Die Abschaltgruppe Nr. 9 ist aktiv, wenn in der Zustandsbitleiste des Datenelementes (bhfc) das Bit 10 (DSfG-Revisionsvermerk) gesetzt ist. Um dieses Abschaltkriterium nutzten zu können ist es erforderlich, dass das Datenelement im logischen Kanal definiert ist.

Die Abschaltgruppe Nr. 10 ist aktiv, wenn der auf der Frontseite untergebrachte Revisionsschalter geöffnet wird.

### 4.9 <F8> Prozessdatenausgabe

#### 4.9.1 Einführung

Mit der Prozessdatenausgabe stehen derzeit die folgenden Gerätefunktionen zu Verfügung:

- Analogwertausgabe
- Analogwertsummierung
- Impulswertausgabe

46

• Impulswertsummierung

Mit der Analogwertausgabe und Impulswertausgabe können bis zu 20 analoge Datenelemente entweder als Strom (0 - 20 mA oder 4 - 20 mA) oder als Impulse ausgegeben werden. Dabei können die Datenelemente im Gerät selbst oder in einer beliebigen am Bus liegenden DSfG-Instanz liegen. Mit der Analogwertsummierung können analoge Datenelemente summiert oder subtrahiert und ebenfalls als Strom ausgegeben werden.

Damit die Analog- bzw. Impulswertausgabe verfügbar ist, müssen analoge bzw. binäre Ausgabekarten gesteckt und konfiguriert sein. Maximal sind 40 Ausgabekanäle möglich (siehe Kapitel 4.10, Seite 60).

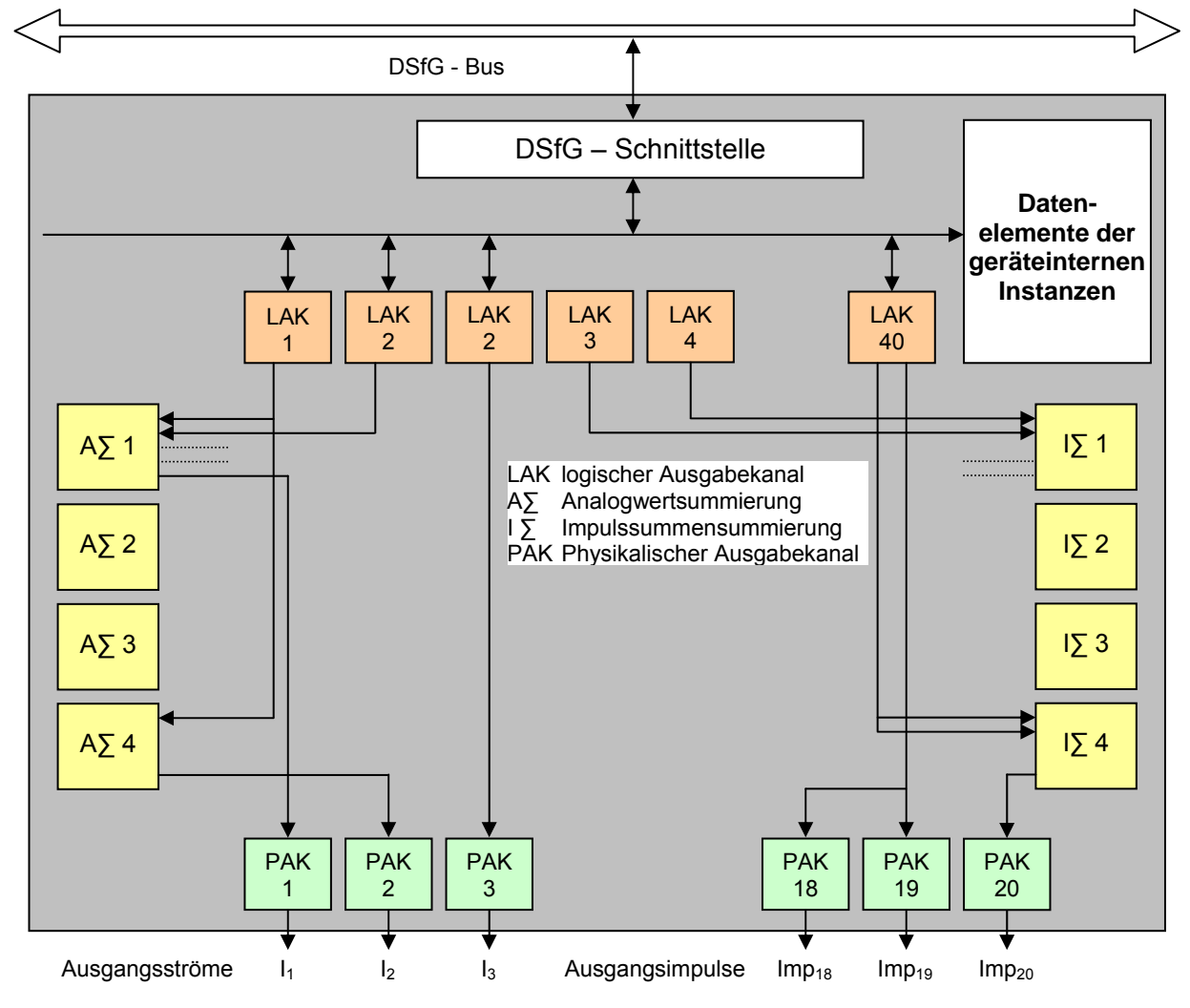

Abbildung 10: Prozessdatenausgabe

Die Einstellung der Analogwertausgabe und der Summierung erfolgt mehrstufig. Die Abbildung 10 auf Seite 46 gibt eine Übersicht. Im Folgenden ist die Vorgehensweise kurz erläutert.

#### Menüstruktur

<F8> Prozessdatenausgabe

 <F1> logische Ausgabekanäle <F2> physikalische Ausgabekanäle <F3> Analogsummen <F4> Impulssummen

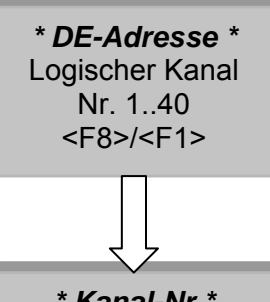

*\* Kanal-Nr.\**  Physikalisch Kanal Nr. 1..20 <F8>/<F2>

Zunächst werden für die benötigten Datenelemente logische Ausgabekanäle (F8/F1) definiert. Dabei wird die Instanz-Adresse, die Datenelement-Adresse und der Messbereich dem logischen Kanal zugewiesen. Die logischen Kanäle können dann den physikalischen Kanälen (F8/F2) zugewiesen werden. Dazu wird in den Definitionsmasken der physikalischen Kanäle die Nummer des logischen Kanals eingetragen. Ein logischer Kanal kann beliebig vielen physikalischen Kanälen zugewiesen werden. Die Zuweisung, ob nun der Wert als Strom oder Binär ausgegeben werden soll, erfolgt im physikalischen Kanal

#### Abbildung 11: Definition von Analog- und Impulswertausgaben

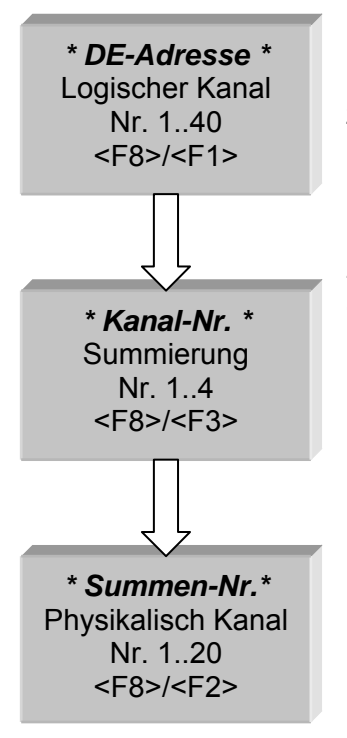

Summen werden ebenfalls über die logischen Kanäle definiert. Die logischen Kanäle werden dabei als Summanden den Summierungen zugewiesen. Dazu werden in den Definitionsmasken der Summen die Nummern der logischen Kanäle eingetragen. Jede Summierung hat maximal 8 Summanden. Die Summe kann wiederum einem physikalischen Kanal zugewiesen und damit als Strom ausgegeben werden. Die Zuweisung erfolgt in den Definitionsmasken der physikalischen Kanäle, in der die Nummer der Summierung als Kanalnummer eingetragen wird.

...............................................................................................................................................................................................................

#### Abbildung 12: Definition von Summen

#### 4.9.2 <F1> Logischer Ausgabekanal

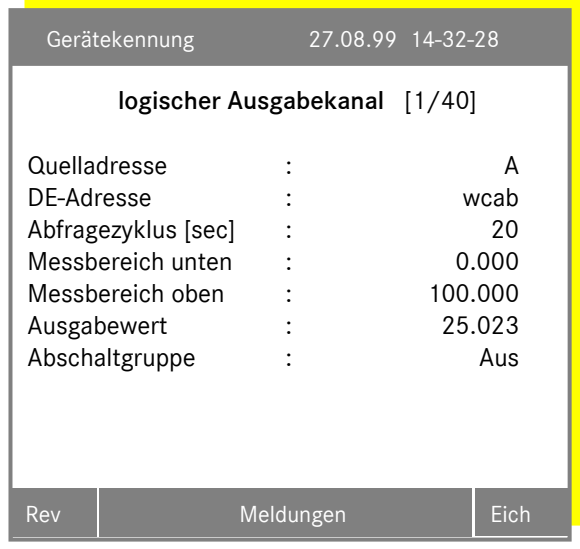

48

Maximal können 40 logische Ausgabekanäle definiert werden. Aus dem Prozessdatenausgabe-Menü wird der Einstelldialog mit <F1> aufgerufen. Der erste logische Ausgabekanal wird angezeigt. Mit den Tasten ■ und ▶ wird zwischen den Kanälen umgeschaltet.

Die *Quelladresse* ist die Busadresse der Instanz, in der das auszugebende Datenelement liegt. Die *Quelladresse* kann im MRG selbst (nahe Instanz) oder in einer beliebigen Instanz des DSfG-Bussysstems (ferne Instanz) liegen.

Die *DE-Adresse* bestimmt das eigentliche Datenelement. Grundsätzlich kann jede beliebige Adresse eingestellt werden. Der Anwender hat darauf zu achten, dass nur Adressen von Datenelementen eingetragen

werden, die auch "vernünftig" ausgegeben werden können. Die Datenelemente aus der allgemeinen Beschreibung "axxxx" sowie aus der Registrier-Instanz "cxxxx" können nicht als logischen Ausgabekanal eingerichtet werden. Zum jetzigen Zeitpunkt können Ereignisse noch nicht verwendet werden.

Es ist dringend darauf zu achten, dass das 5 Zeichenbreite Feld nur mit der *DE-Adresse* ausgefüllt ist. Bei z.B. einer 4 Zeichenbreite Adresse muss das 5. Zeichen mit  $\mathbb{C} + \blacksquare$  (Zeichen unter dem Cursor löschen) gelöscht werden, oder mit  $\Box$  (Zeichen vor dem Cursor löschen) gelöscht werden, wenn das zu löschende Zeichen vor dem Cursor steht.

Der *Abfragezyklus* bestimmt die Zeit, die mindestens zwischen zwei Abfragen eines Datenelementes aus einer fernen Instanz liegt. Liegt das DE in einer nahen Instanz, beträgt der *Abfragezyklus* immer 1 sec. Die Zeit braucht also nicht eingestellt werden. Stellen Sie den *Abfragezyklus* bei fernen Instanzen nicht zu kurz ein. Die Busbelastung kann bei der Abfrage von vielen Analogwerten erheblich werden. Aus diesem Grund gilt, dass der erste *Abfragezyklus* der logischen Kanäle, die zu einer Adresse zugeordnet sind, benutzt wird eine Abfrage zu starten. Bitte beachten Sie, dass wenn der erste *Abfragezyklus* Null aber eine Adresse eingetragen ist, keine Abfrage von weiteren logischen Ausgabekanälen mit der gleichen Adresse erfolgen kann.

Der *untere* und der *obere Messbereich* muss korrekt angegeben werden. Die Angabe muss mit dem tatsächlichen Messbereich in der Quellinstanz des Datenelements unbedingt übereinstimmen. Das MRG hat keine Möglichkeit den Wert zu überprüfen. Die Information muss also dem Gerät, in dem die Quellinstanz untergebracht ist, entnommen werden. Diese zwei Parameter können ignoriert werden, wenn das Datenelement kein Messwert ist.

Als *Ausgabewert* wird das adressierte Datenelement direkt angezeigt. Die Anzeige dient Kontrollzwecken.

Man kann jedem logischen Kanal eine *Abschaltgruppe* zuordnen, die in der Maske <F7> Abschaltgruppen definiert ist. Ist die Abschaltgruppe aktiv, durch eine Handabschaltung und oder per Meldeeingang, per MRG-Revisionsschalter oder per DSfG-Revisionsvermerk, so wird dieser logischer Ausgabekanal nicht für die Impulssummierung und nicht für die Impulsausgabe benutzt.

### 4.9.3 <F2> Physikalischer Ausgabekanal

Maximal sind 20 physikalische Ausgabekanäle möglich. Wie viele Kanäle tatsächlich zur Verfügung stehen hängt von der Anzahl und der Art der gesteckten Ausgabekarten ab. Der Parametrierungsdialog wird mit <F2> aus dem Prozessdatenausgabe-Menü aufgerufen. Mit den Tasten <a> wird zwischen den Kanälen umgeschaltet.

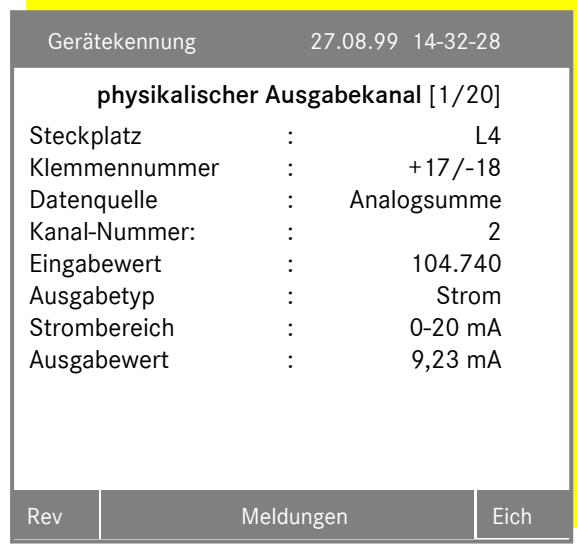

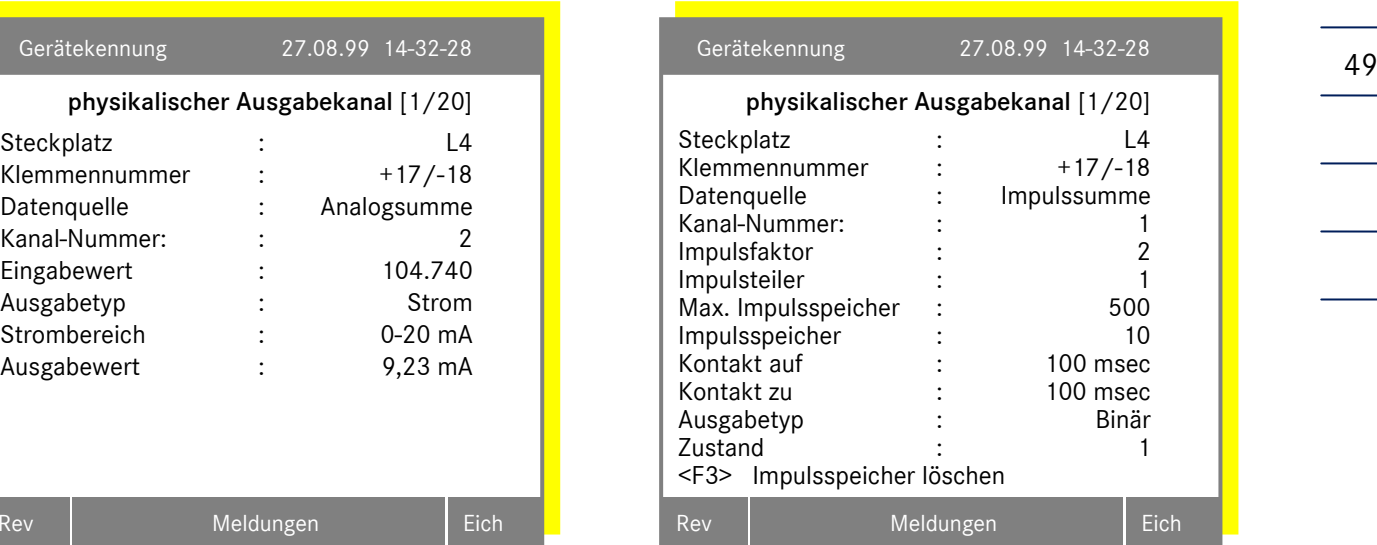

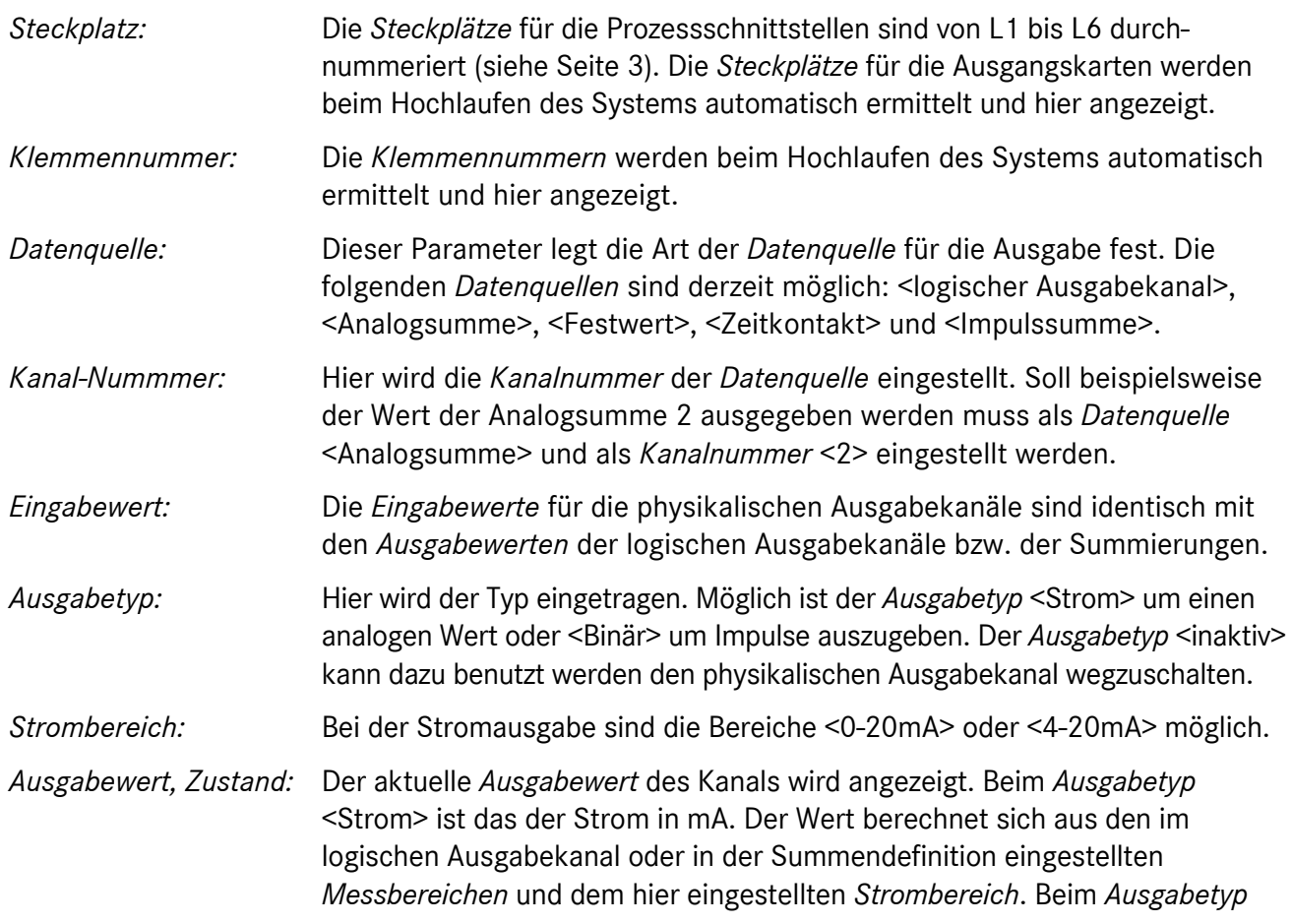

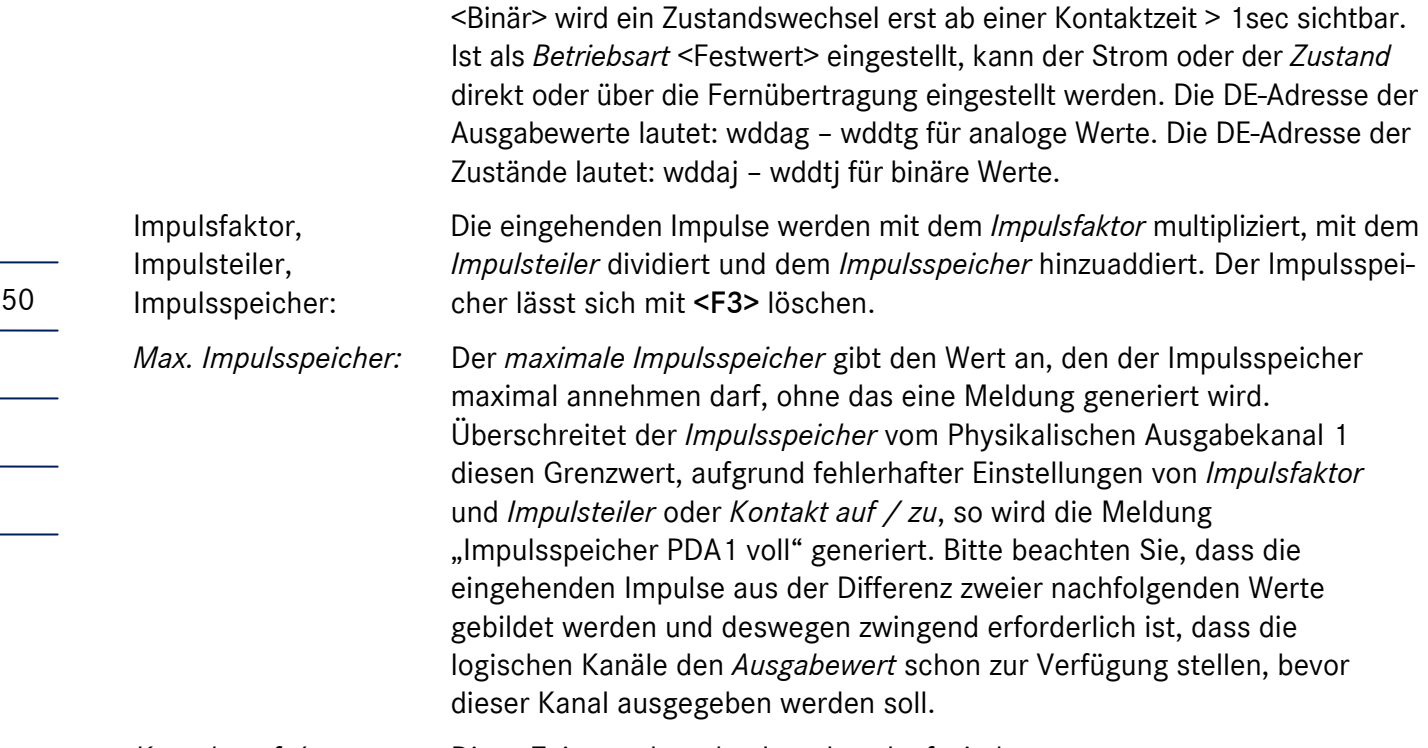

*Kontakt auf / zu:* Diese Zeiten geben den Impulsverlauf wieder.

#### 4.9.4 <F3> Analogsummen

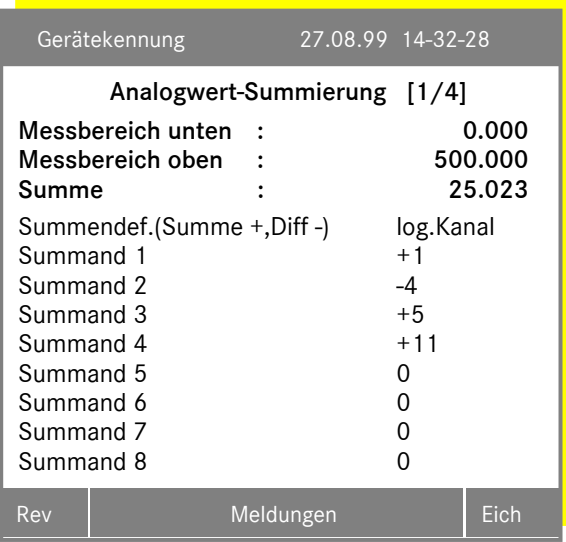

Der Parametrierungsdialog für die Analogsumme wird mit <F3> aus dem Prozessdatenausgabe-Menü aufgerufen. Mit den Tasten < und ▶ wird zwischen den Summierungen umgeschaltet.

Maximal können 4 Analogsummen definiert werden. Jede Summierung hat 8 Summanden, denen logische Ausgabekanäle zugeordnet werden können. Die Nummer des Kanals wird in der Spalte "log.Kanal" eingetragen. Ist in dieser Spalte eine 0 eingetragen, ist dem Summanden keine Eingangsgröße zugeordnet. Ein Pluszeichen vor der Kanalnummer bewirkt, dass der Kanal addiert, ein Minuszeichen bewirkt, dass der Kanal subtrahiert wird.

Für die Summe muss ein unterer und ein oberer Messbereich definiert werden. Über- oder

unterschreitet die Summe den eingestellten Messbereich, wird der unterer oder der obere Messbereichswert ausgegeben.

Die Einheit für die Summe entspricht der Einheit der Summanden. Es ist unbedingt darauf zu achten, dass nur Werte mit gleichen physikalischen Einheiten summiert werden. Der Wertebereich der Summanden kann jedoch durchaus unterschiedlich sein.

...............................................................................................................................................................................................................

Manual MRG 2200 · DE01 · 2005-10

#### 4.9.5 <F4> Impulssummen

Der Parametrierungsdialog für die Impulssumme wird mit <F4> aus dem Prozessdatenausgabe-Menü aufgerufen. Mit den Tasten  $\blacktriangleleft$  und  $\blacktriangleright$  wird zwischen den Summierungen umgeschaltet.

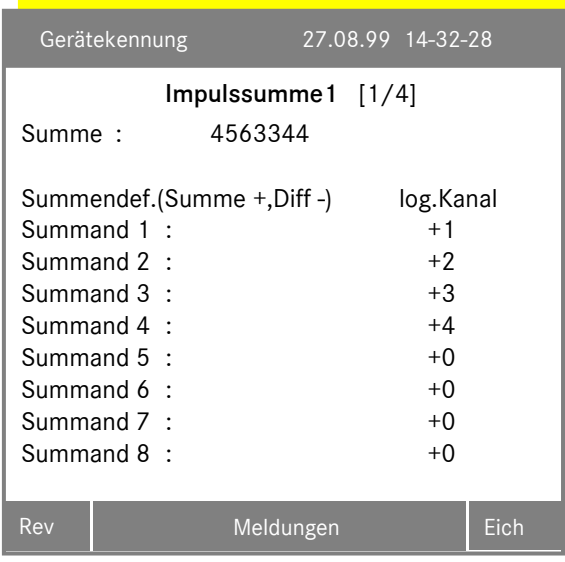

Maximal können 4 Impulssummen definiert werden. Jede Summierung hat 8 Summanden, denen logische Ausgabekanäle zugeordnet werden können. Die Nummer des Kanals wird in der Spalte "logischer Kanal" eingetragen. Ist in dieser Spalte eine 0 eingetragen, ist dem Summanden keine Eingangsgröße zugeordnet. Ein Pluszeichen vor der Kanalnummer bewirkt, dass der Kanal addiert, ein Minuszeichen bewirkt, dass der Kanal subtrahiert wird.

Es ist unbedingt darauf zu achten, dass die logischen Ausgabekanäle definiert sind, bevor sie zur Summenbildung zugeordnet werden.

Ist dem gewähltem logischen Kanal eine Abschaltgruppe zugeordnet, so wird der Kanal zur Summenbildung nicht herangezogen.

Mit der Impulssummierung können maximal 8 Impulse summiert werden. Wenn weitere Impulse summiert werden sollten, so ist eine Kaskadierung möglich.

Sie möchten zum Beispiel den Vb-Zählerstand von 8 Umwerter summieren. Hierzu müssen 16 Summanden verfügbar sein. (8 mal Vb und 8 mal VbStör) In der Impulssumme 1 wird der Vb-Zählerstand eingetragen und in der Impulssumme 2 der VbStör-Zählerstand. Die Impulssummen1 und 2 werden als logischer Ausgabekanal definiert und in der Impulssumme 3 summiert.

#### 4.9.6 Erweiterungen der Pulsausgänge

Eine Erweiterung der Pulsausgänge kann durch den Einsatz einer I/O-Karte vorgenommen werden.

#### Allgemeiner Hinweis zur internen Struktur der Messwert- und Parameter-Zugriffe.

Alle Messwerte und Parameter sind im Gerät auf Datenelement-Adressen abgebildet, die entweder identisch sind mit DSfG-Datenelementen oder die genauso aufgebaut sind aber über den Umfang der offiziellen Liste hinausgehen. Damit ist jeder Wert mittels DSfG-Mechanismen lesbar oder schreibbar. Soll für Sonderfälle wie hier bei Erweiterungen der Pulsausgänge auf Messwerte oder Zählerstände zugegriffen werden, dann ist der gewünschte Wert mit seiner Datenelementadresse anzusprechen. Eine Kurzform der Adressliste mit den wichtigsten Werten steht zur Verfügung.

Im folgenden Beispiel wird ein Ausgang der I/O-Karte mit einem weiteren Vb Dispatcher belegt.

#### Anleitung

- 1. Schritt Vom Hauptmenü mit <F4> MRG-Funktionen wählen
- 2. Schritt Mit <F8> Prozessdatenausgabe selektieren
- 3. Schritt Mit <F1> zu logische Ausgabekanäle wechseln
- 4. Schritt Im Menü bei logischer Ausgabekanal 11 folgende Parameter eingeben
	- *DSfG Quelladresse* des Umwerters von dem der zusätzliche Ausgang gebildet werden soll.
	- *Datenelementadresse* des Vb-Zählwerks eingeben. Im Beispiel baae (Hinweis: es dürfen nur die Buchstaben erscheinen, restliche Zeichen wie blank oder – müssen gelöscht werden).
	- Bei fehlerfreier Eingabe erscheint jetzt bei *Ausgabewert* die Vorkommastelle des Vb-Zählwerks. Alle weiteren Menüpukte sind für diese Parametrierung nicht relevant (für Stromausgang reserviert).
- 5. Schritt Mit Taste ▶ zu logischer Ausgabekanal 12 wechseln und folgende Parameter eingeben
	- *DSfG Quelladresse* des Umwerters von dem der zusätzliche Ausgang gebildet werden soll.
	- *Datenelementadresse* des Vb-Störzählwerks eingeben. Im Beispiel bace (Hinweis: es dürfen nur die Buchstaben erscheinen, restliche Zeichen wie blank oder – müssen gelöscht werden).
	- Bei fehlerfreier Eingabe erscheint jetzt bei *Ausgabewert* die Vorkommastelle des Vb-Störzählwerks. Alle weiteren Menüpukte sind für diese Parametrierung nicht relevant (für Stromausgang reserviert).
- 6. Schritt Optional
	- Bei Umwertern mit 2 Fahrwegen muss im *logischen Ausgabekanal 3* und *4* vergleichbar mit Schritt 4 und 5 das Ganze mit den Adressen für den zweiten Fahrweg wiederholt werden.

...............................................................................................................................................................................................................

52

#### 7. Schritt Bilden der Summe.

- Mit Esc zurück zu Prozessdatenausgabe
- Mit <F4> zu Impulssummen
- Bei *Impulssumme 1* müssen die 2 Summanden (4 bei zwei Fahrwegen) eingetragen werden. Dazu hier die Nummer des zuvor definierten logischen Ausgabekanals mit dem richtigen Vorzeichen eingeben (+ für addierend).
- Bei richtiger Eingabe erscheint in Abhängigkeit der Zählwerkfortschritte bei *Summe:* der relative Fortschritt des neuen Vb-Ausgangs.

#### 8. Schritt Definition der Ausgangsklemmen für den neuen Vb-Pulsausgang

- Mit Esse zurück zu Prozessdatenausgabe
- Mit <F2> zu physikalische Ausgabekanäle. Hier erscheint bei der Standard I/O-Karte der Steckplatz und die Klemmen-Nummer des ersten freien Ausgabekanals.
- Bei *Datenquelle* muss der Begriff "Impulssumme" ausgewählt werden, dies entspricht der Anzeige des relativen Fortschritts des neuen Vb-Pulsausganges.
- Bei *Kanalnummer* muss die Nummer der zuvor gewählten Impulssumme eingegeben werden. Im Beispiel die 1.
- Bei Ausgabetyp muss "binär" eingestellt werden
- Bei *Impulsfaktor* wird der Multiplikator für den neuen Vb-Pulsausgang eingestellt
- Bei *Impulsteiler* wird der Divisor für den neuen Vb-Pulsausgang eingestellt
- Bei *Kontakt auf* wird die Pause zwischen den Pulsen eingestellt
- Bei *Kontakt zu* wird die Pulsbreite eingestellt
- *Max. Impulsspeicher* ist der Puffer für die Ausgabe
- *Impulsspeicher* zeigt den Inhalt des Puffers an. Steigt der Wert der Anzeige ist dies ein Hinweis für eine unkorrekte Parametrierung. Wird der max. Wert überschritten erfolgt eine Meldung.
- *Zustand:* Anzeige des Schaltzustandes des Optokopplers (nur sinnvoll bei Pulsbreiten > 1 Sekunde).

Für weitere Ausgänge mit unterschiedlicher Definition (Vn, E, etc.) sind die Schritte 1 bis 8 entsprechend zu wiederholen.

Soll ein bereits definierter Ausgabekanal dupliziert werden, müssen nicht alle Schritte wiederholt werden, es genügt den nächsten freien physikalischen Ausgabekanal mit der gleichen Kanal-Nummer des bereits definierten Ausgabekanals zu belegen und die entsprechenden Parameter (Faktoren, Teiler, Kontakt auf, Kontakt zu etc.) einzustellen.

#### Option: Verwendung der Ein-Ausgabekarte binär 10 Kanäle anstelle der Standard I/O-Karte.

Definition der gewünschten Ein/Ausgabe-Konstellation:

- Beginnend vom Hauptmenü mit <F4> zu MRG Funktionen wechseln
- Mit <F9> Kartenkonfiguration wählen
- Mit <F2> zu Binäre Ein-Ausgänge

Die erste Zeile zeigt die maximal verfügbaren Ein-Ausgänge an. In den Zeilen 2, 3 und 4 kann unter Berücksichtigung der maximal verfügbaren Ein-Ausgänge die gewünschte Kombination eingestellt werden.

...............................................................................................................................................................................................................

Nun müssen die Schritte 1 bis 8 wie bei der Standard I/O-Karte durchgeführt werden.

Manual MRG 2200 · DE01 · 2005-10

Übersicht der Eingabe und Zusammenhänge der binären Ausgabe.

#### 1. Eingabe der logischen Kanäle:

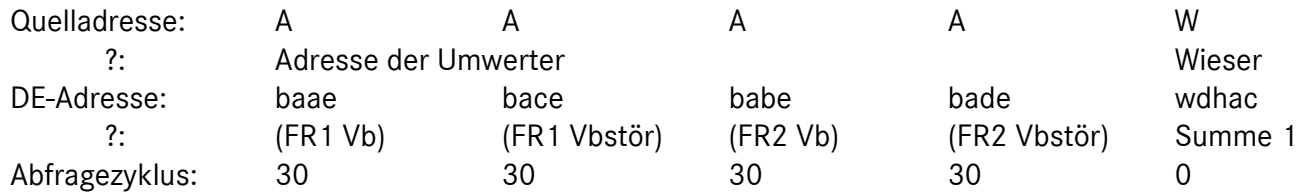

 ?: Der Umwerter sei eine ferne Instanz, interne Adressen gehören einer nahen Instanz (immer 1sec) ?: Der logische Ausgabekanal 5 wird nur zum bilden der Prozessarchive gebraucht!

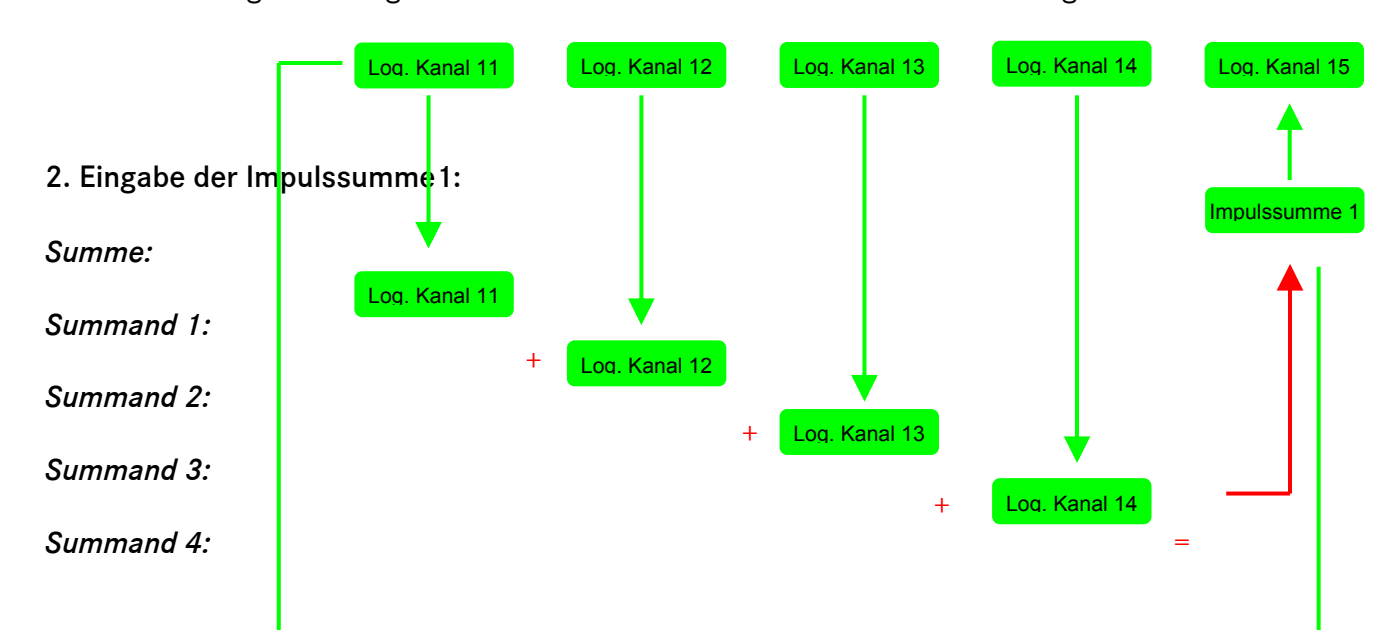

### 3. Eingabe der physikalischen Ausgabekanäle:

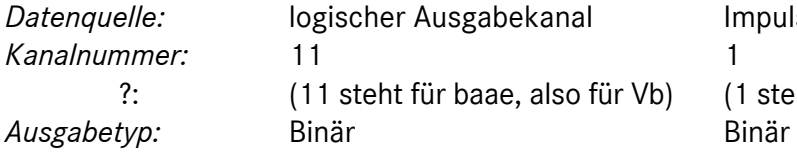

#### 3.1. Ausgabe eines logischen Ausgabekanals 3.2. Ausgabe eines logischen Ausgabekanals

*Impulssumme* (1 steht für Impulssumme 1, VbDispatcher)

#### 4. Eingabe eines Prozessarchivs (soweit verhanden):

4.1. Eingabe des Dispatcherarchivs 4.2. Eingabe des Summenarchivs

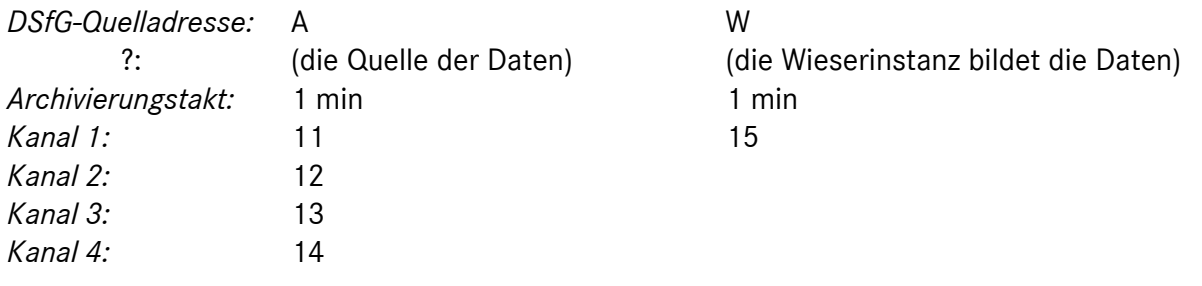

...............................................................................................................................................................................................................

54

### 4.9.7 Erweiterungen der Stromausgänge

Werden zusätzlich zu den 4 auf der Umwerterkarte vorhandenen Stromausgängen weitere Stromausgänge benötigt, ist die 10-fach Analog-Ausgangskarte zu verwenden.

#### Allgemeiner Hinweis zur internen Struktur der Messwert- und Parameter-Zugriffe.

Alle Messwerte und Parameter sind im ERZ 2200 auf Datenelement-Adressen abgebildet, die entweder identisch sind mit DSfG-Datenelementen oder die genauso aufgebaut sind aber über den Umfang der offiziellen Liste hinausgehen. Damit ist jeder Wert mittels DSfG-Mechanismen lesbar oder schreibbar. Soll für Sonderfälle wie hier bei Erweiterungen der Stromausgänge auf Messwerte zugegriffen werden, dann ist der gewünschte Wert mit seiner Datenelementadresse anzusprechen. Eine Kurzform der Adressliste mit den wichtigsten Werten steht zur Verfügung.

Im folgenden Beispiel wird ein Ausgang der I/O-Karte mit einem weiteren Stromausgang für Betriebsvolumendurchfluss belegt.

#### Anleitung

- 1. Schritt Vom Hauptmenü mit <F4> MRG-Funktionen wählen
- 2. Schritt Mit <F8> Prozessdatenausgabe selektieren
- 3. Schritt Mit <F1> zu logische Ausgabekanäle wechseln
- 4. Schritt Im Menü bei logischer Ausgabekanal 1 folgende Parameter eingeben
	- *DSfG Quelladresse* des Umwerters von dem der zusätzliche Ausgang gebildet werden soll.
	- *Datenelementadresse* des Betriebsvolumendurchflusses eingeben. Im Beispiel bbd (Hinweis: es dürfen nur die Buchstaben erscheinen, restliche Zeichen wie blank oder "-" müssen gelöscht werden).
	- Bei fehlerfreier Eingabe erscheint jetzt bei *Ausgabewert* der aktuelle Betriebsvolumendurchfluss.
	- Mit *Messbereich unten* und *Messbereich oben* die gewünschte Spanne einstellen
- 5. Schritt Definition der Ausgangsklemmen für den neuen Stromausgang.
	- $\bullet$  Zurück mit $\left[\begin{smallmatrix} \text{Esc} \end{smallmatrix}\right]$
	- Mit <F2> zu physikalische Ausgabekanäle. Hier erscheint der Steckplatz und die Klemmen-Nummer für den neuen Stromausgang.
	- Bei *Datenquelle* den "logischen Ausgabekanal" selektieren
	- Bei *Kanal-Nummer* muss die Nummer des zuvor gewählten logischen Ausgabekanals eingegeben werden.
	- Als *Eingabewert* erscheint der aktuelle Messwert, definiert durch den logischen Ausgabekanal.
	- Ausgabetyp muss auf "Strom" stehen
	- *Strombereich* definiert die Ausgabeart 0 20 mA oder 4 20 mA

...............................................................................................................................................................................................................

*Ausgabewert* ist die Anzeige des neuen Ausganges in mA

#### Bei weiteren Stromausgängen wird analog verfahren.

Übersicht der Eingabe und Zusammenhänge der Stromausgabe.

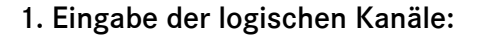

56

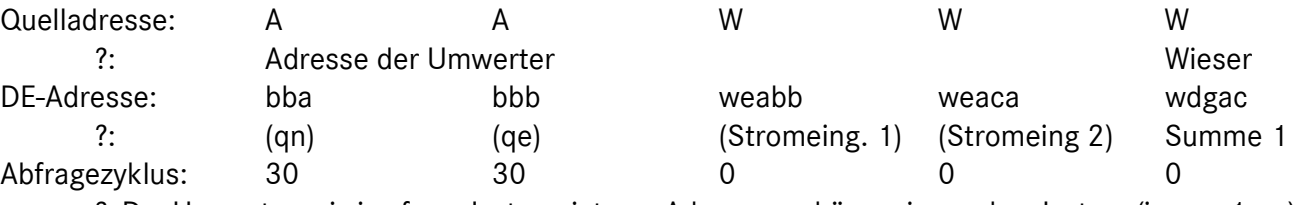

 ?: Der Umwerter sei eine ferne Instanz, interne Adressen gehören einer nahen Instanz (immer 1sec) ?: Der logische Ausgabekanal 5 wird nur zum bilden der Prozessarchive gebraucht!

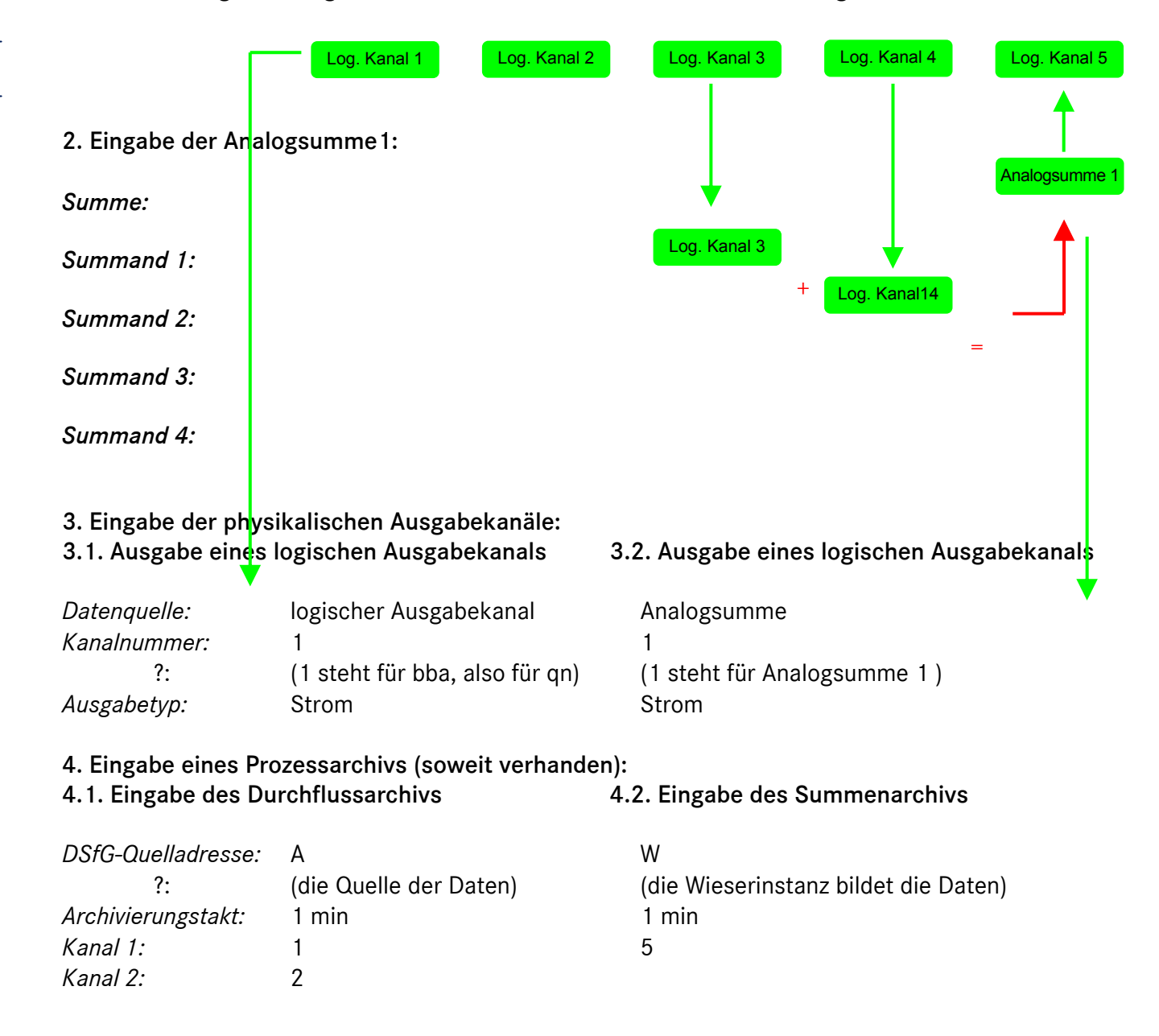

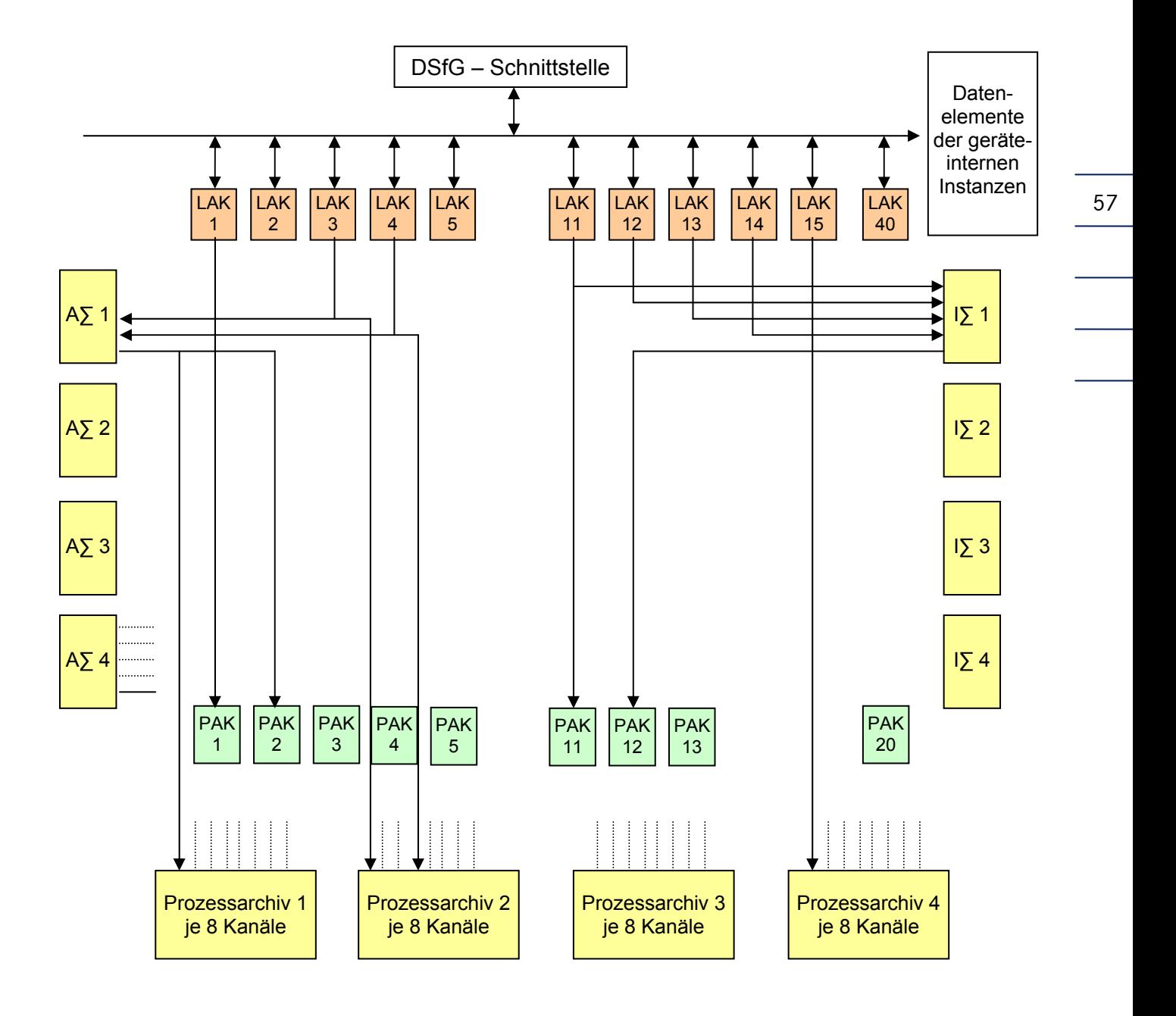

- LAK logischer Ausgabekanal
- A∑ Analogwertsummierung<br>
I∑ Impulssummensummier
- Impulssummensummierung
- PAK Physikalischer Ausgabekanal

...............................................................................................................................................................................................................

Abbildung 13: Schematischer Aufbau von Impulsausgängen und Stromausgängen

Manual MRG 2200 · DE01 · 2005-10

#### 4 <F2> MRG - FUNKTIONEN (MRG - INSTANZ)

### 4.9.8 Datenelemente für die Prozessdatenausgabe

#### Instanz Umwertung:

58

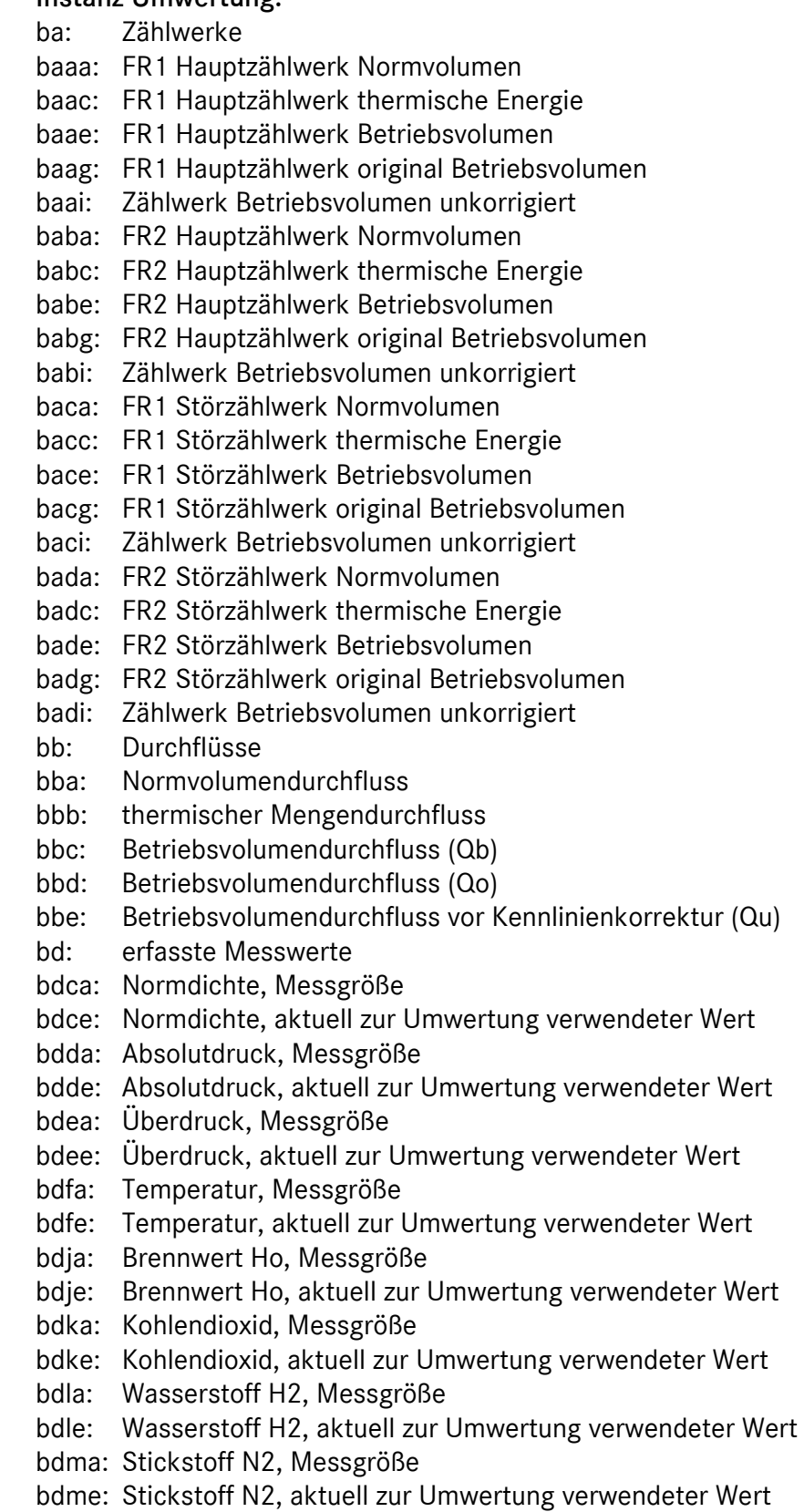

#### Instanz Wieser:

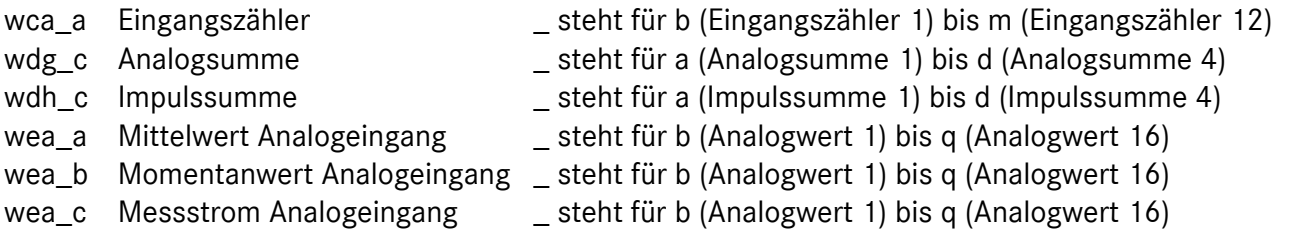

#### wbx xa Zustand aller MRG-Ereignisse/Meldungen

\_ jedes MRG-Ereignis (O = steht nicht an) (1 = steht an) kann über obige Datenelemente binär ausgegeben werden (1.... mehrmals, Anz\_Max = max. Anzahl der verfügbaren Binärausgänge).

...............................................................................................................................................................................................................

59

### 4.10 <F9> Kartenkonfiguration

#### 4.10.1 <F1> Steckplatzbelegung

Diese Maske zeigt welche Karten im System gesteckt sind.

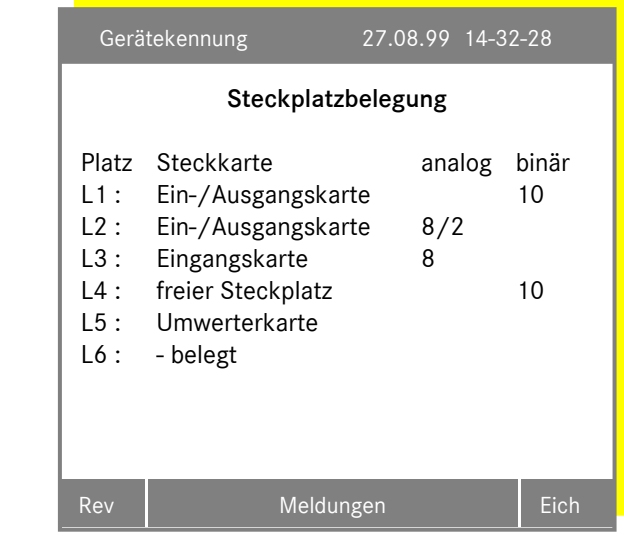

60

Das Gerät scannt beim Hochlaufen die Steckplätze durch und prüft ob bzw. welche Karte in den Steckplätzen steckt.

Es gibt zur Zeit folgende Karten:

- − Standard Ein/Ausgang-Karte, binär: Sie belegt zwei Steckplätze. Die Karte hat 12 Impulseingänge, 4 Meldeeingänge und 4 Signalausgänge. Die Ein- und Ausgänge sind nicht parametrierbar
- − Umwerterkarte: Die Karte belegt zwei Steckplätze. Ihre Ein- und Ausgänge sind nur für Umwerterfunktionen verfügbar.
- − Eingangskarte, analog: Diese Karte hat 8 analoge Eingänge.
- − Ein-/ Ausgangskarte, analog: Die Karte hat 8 analoge Eingänge und 2 analoge Ausgänge.
- − Ein-/ Ausgangskarte, binär: Die Karte hat 10 Ein-/ Ausgänge, welche parametriert werden können.
- − Ausgangskarte, analog: Diese Karte hat 10 analoge Eingänge.

Wird eine Karte gesteckt, die zwei Plätze braucht, so wird der nicht nutzbare mit "- belegt" gekennzeichnet. Freie Steckplätze werden gekennzeichnet.

Das Kompaktgerät besitzt nur 3 Steckplätze. Auf L4 sitzt die DSfG-Karte und auf den Steckplätzen L5 und L6 die Prozessorkarten (siehe Kapitel 1.3, Seite 3).

#### 4.10.2 <F2> Binäre Ein- und Ausgänge

In dieser Maske werden die binären E/A-Karten konfiguriert.

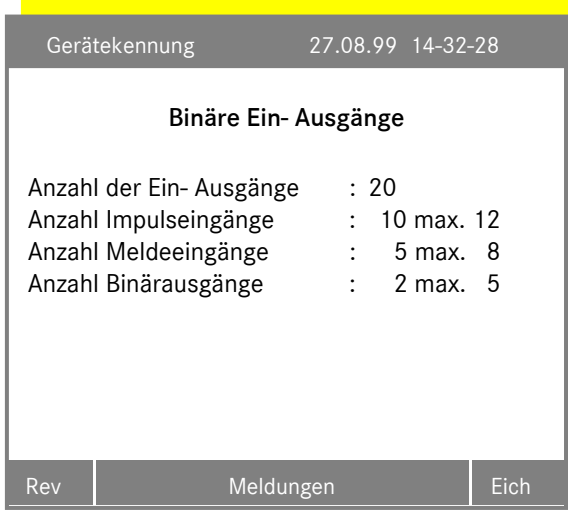

Das Gerät scannt beim Hochlaufen die Steckplätze durch und ermittelt die maximale Anzahl der konfigurierbaren Ein- und Ausgänge aller gefundenen binären Ein-/ Ausgangskarten. Die Anzahl trägt das Programm in den Parameter Anzahl der Ein- Ausgänge ein. Dieser Parameter gibt die physikalische Grenze an.

61

Maximal können 12 Impulseingänge (Eichschloss), 20 Meldeeingänge und 20 Binärausgänge parametriert werden.

Die maximale Anzahl z.B. der Binärausgänge zeigt die physikalische Grenze der Eingänge bzw. der Ausgänge an und berechnet sich aus der Anzahl aller physikalisch nicht aktivierten Ein- Ausgänge plus Anzahl der Binärausgänge.

*Maximale AnzahlBinär* = 20-(10+5+2)+2 = 5

Mit der Konfiguration der binären Ein- Ausgänge kann also aus einem Meldeeingang 5 an der Klemme [+09 / -10] ein Signalausgang 1 werden.

In allen Masken wo die Ein- Ausgänge angezeigt und parametriert werden, wird auch der Steckplatz und die Klemmenbezeichnung angezeigt.

...............................................................................................................................................................................................................

### 4.11 <F10> Externe Meldungen / Zustand

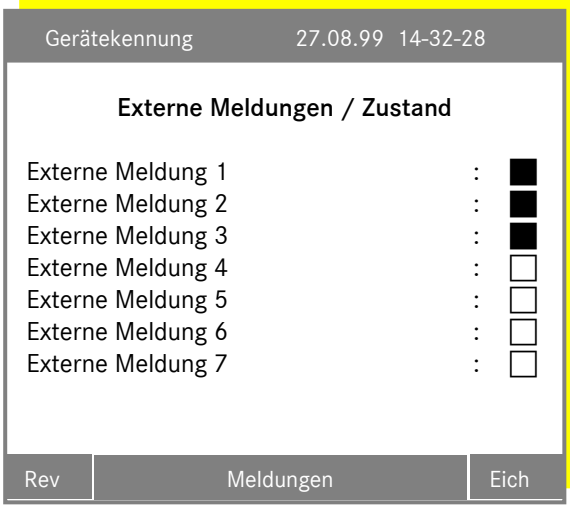

Der Zustand der Meldungen wird in dieser Maske grafisch durch einen Kasten angezeigt.

Der Zustand einer gekommenen Meldung ist blinkend. Geht die Meldung wieder, leuchtet der Kasten. Ist der Kasten leer, so ist keine Meldung gekommen, oder gekommene Meldungen wurden quittiert.

Die Meldungstexte können parametriert werden, siehe Kapitel 4.6.3, Seite 40.

# 5 Alarm- und Warnmeldungen, Ereignisse quittieren

### 5.1 Funktionsweise der Alarm- und Warnmeldungen

Warn- und Alarmmeldungen werden über eine gelbe (Warnung) und eine rote (Alarm) LED auf der Gerätevorderseite angezeigt. Parallel dazu schließt das Warn-Relais bzw. Alarm-Relais.

Die aktive Meldung wird durch Blinken der LED angezeigt. Geht die Meldung, wird Dauerlicht angezeigt. Stehen mehrere Meldungen gleichzeitig an, hat der Blinkzustand Vorrang. Für einwertige Meldungen gibt es nur den Zustand: *Meldung ist aktiv*. Es wird kein Kommen oder Gehen angezeigt, der Aktivzustand für diese Meldungen bleibt deshalb bis zur Quittung erhalten.

Die Warn- bzw. Alarmrelais ziehen an, wenn eine Meldung kommt und fallen wieder ab, wenn alle Meldungen gegangen sind. Für einwertige Meldungen bleiben die Relais bis zur Quittierung angezogen.

### 5.2 Ereignisse quittieren

Warn- und Alarmmeldungen müssen quittiert werden. Dazu muss das Meldefenster über die Tastenfolge:

#### <F11> Servicefunktionen <F1> Ereignisse quittieren

oder direkt aus dem Hauptmenü mit der Taste <F3> Alarme / Warnungen aufgerufen werden. In dem Fenster werden alle nicht quittierten Meldungen angezeigt und mit der Eingabetaste quittiert. Stehen keine Ereignisse mehr an ist dieses Fenster leer. Die letzten 200 Ereignisse stehen in einem anderen Fenster (alle Ereignisse) chronologisch zur Verfügung. Diese Ereignisse können mit <F3> gelöscht werden.

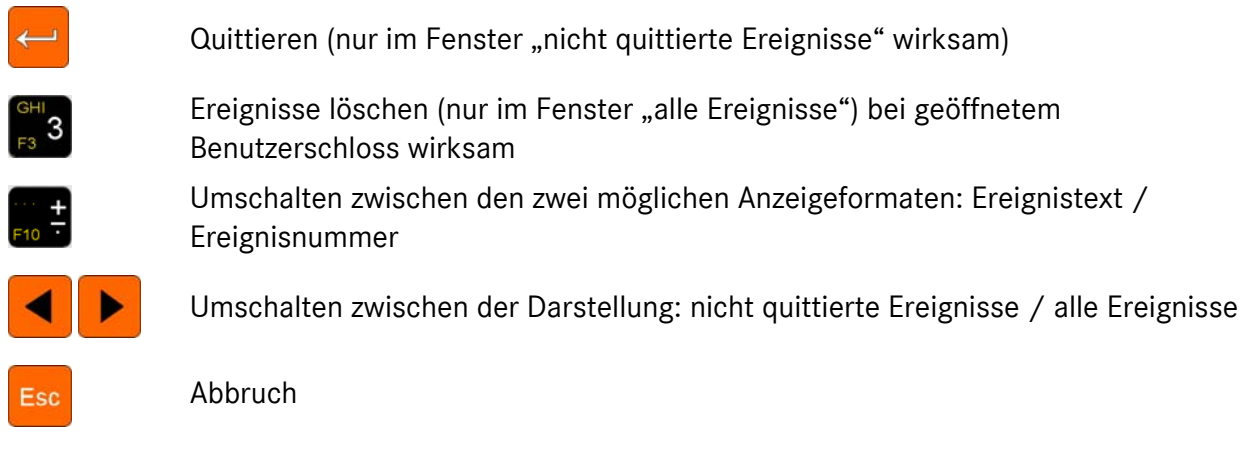

...............................................................................................................................................................................................................

62

Manual MRG 2200 · DE01 · 2005-10

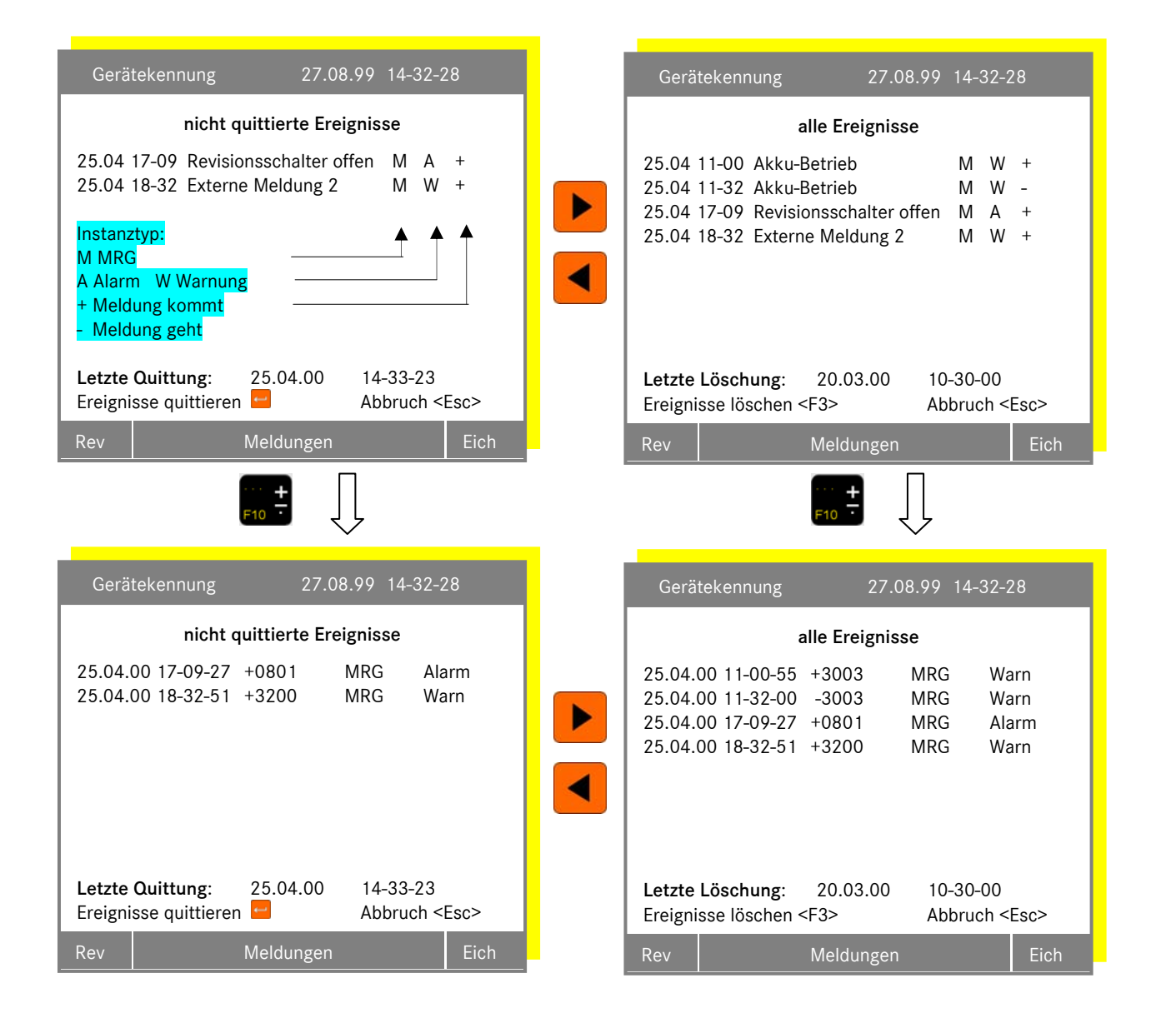

In den beiden Fenstern werden alle Ereignisse angezeigt, deren Reaktionsmatrix auf Alarm oder Warnung eingestellt ist. Wird quittiert, werden alle Ereignisse aus dem Fenster "nicht quittierte Ereignisse" gelöscht, die zum Zeitpunkt des Quittierens nicht mehr anstehen. Einwertige Meldungen werden immer gelöscht. Mit den Tasten < kann in das Fenster umgeschaltet werden, in dem unabhängig vom Quittungsstatus die letzten 200 Meldungen angezeigt werden. Wird das Fenster "alle Ereignisse" angezeigt, können die gespeicherten Ereignisse mit der <F3> - Taste gelöscht werden. Voraussetzung: Benutzer- oder Eichschloss ist offen. Vor Löschen der Eintragungen werden die Ereignisse quittiert. Stehen noch Eeignisse an, können die Eintragungen nicht gelöscht werden.

Am unteren Fensterrand werden das Datum und die Zeit der letzten Quittung bzw. der letzte Löschzeitpunkt angezeigt.

Bitte beachten Sie das eine nicht gegangene Meldung nicht mehr angezeigt und identifizieren werden kann, wenn nachfolgend 200 neue Meldung registriert werden.

...............................................................................................................................................................................................................

Manual MRG 2200 · DE01 · 2005-10

# 6 DSfG-DFÜ Schnittstelle

### 6.1 Einführung

64

Hauptmenü: <F4> DSfG-DFÜ Schnittstelle

Der Menüpunkt DSfG-DFÜ Schnittstelle ermöglicht die komfortable Parametrierung einer externen DSfG-DFÜ oder der internen DSfG-DFÜ. Die Menüoption ist nur verfügbar, wenn die DFÜ-Einheit über den direkten Datenkanal (DDK) mit dem MRG verbunden ist.

...............................................................................................................................................................................................................

Die Parametrierung der DSfG-DFÜ kann auch über eine lokale V24-Schnittstelle und über die Modems von der Zentrale aus erfolgen.

### 6.2 Menü-Struktur des DSfG-DFÜ Schnittstellenmenüs

- <F1> Allgemeine Gerätedaten
- <F2> DSfG-DFÜ Zeitsystem
	- Zeitsystem (Einstiegsmaske)
	- **D** Zeitsystem (PTB-Zeitruf)

#### <F3> Fernübertragung / Modem

- Fernübertragung (Einstiegsmaske)
- **Modem / Parameter**

#### <F4> DSfG-Bus Parameter / Status

- **DISFG-Busadressen (Einstiegsmaske)**
- **DISFG-Bus / Parameter**
- **DISFG-Bus Statusanzeige**
- <F5> DDK (direkter Datenkanal)

#### <F6> NTY-Masken programmieren

- <F1> Zentrale 1
	- <F1> Bus-Alarm
	- <F2> Alarm
	- <F3> Warnung
	- <F4> Hinweis
	- <F5> Messzyklusende
	- <F6> Intervallende
	- <F7> Freeze-Anforderung
	- <F8> Parameteränderung
	- <F9> Herstellerspezifisch
- <F2> Zentrale 2
- <F3> Zentrale 3
- <F4> Zentrale 4
- <F7> Dienstprogramme auslösen

## 6.3 Beschreibung der Eingabemasken

### 6.3.1 <F1> Allgemeine Gerätedaten

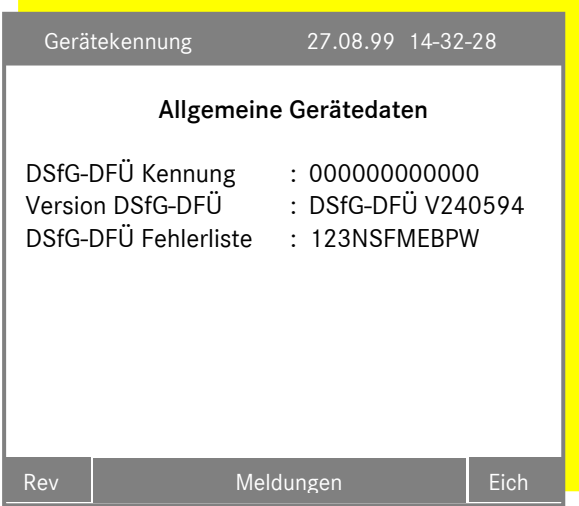

Zu den Allgemeinen Gerätedaten gehören die DSfG-DFÜ Kennung (Eingabe einer 12-stelligen Zeichenfolge), die Version DSfG-DFÜ und die DSfG-DFÜ Fehlerliste (Die Fehler können mit der Funktion <F5> Sammelstörung quittieren unter dem Kapitel 6.3.7 <F7> Dienstprogramme auslösen, Seite 72, gelöscht werden).

Die anstehenden Fehler in der Fehlerliste haben folgende Bedeutung:

- 1 Softwarefehler (Betriebsprogramm)
- 2 Softwarefehler (Stacküberlauf)
- 3 Systemreset! Neustart der DSfG-DFÜ ohne vorhergehenden Netzausfall!
- N Neustart der DFÜ nach einem Netzausfall!
- S Nach einem Reset wurden die Standardparameter übernommen!
- F Nach einem Reset war der Inhalt dieser Fehlerliste nicht plausibel!
- M Im Betrieb musste das Modem neu initialisiert werden! Das Modem reagierte nicht!

- E Nach einem Reset wurden die Empfangsdaten gelöscht!
- B Nach einem Reset wurden die länger gespeicherten Empfangsdaten gelöscht!
- P Es wurden Parameteränderungen vorgenommen!
- W Es wurde ein Warmstart ausgelöst!

### 6.3.2 <F2> DSfG-DFÜ Zeitsystem

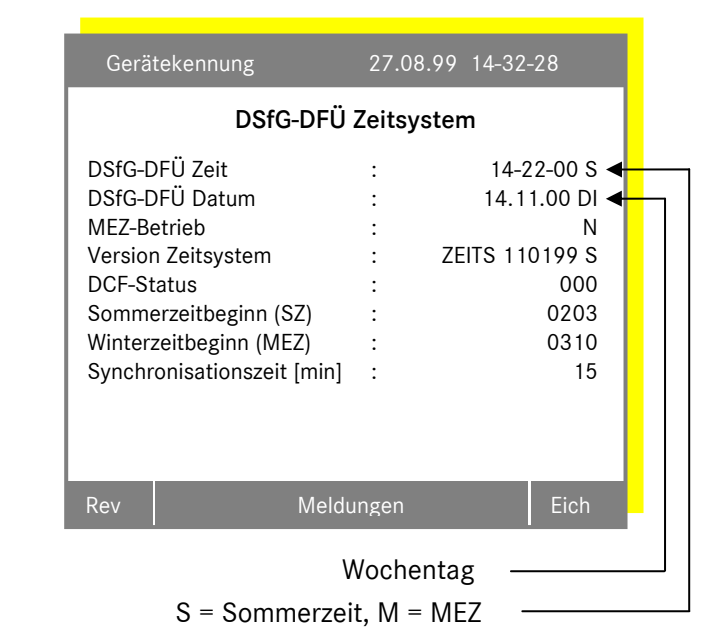

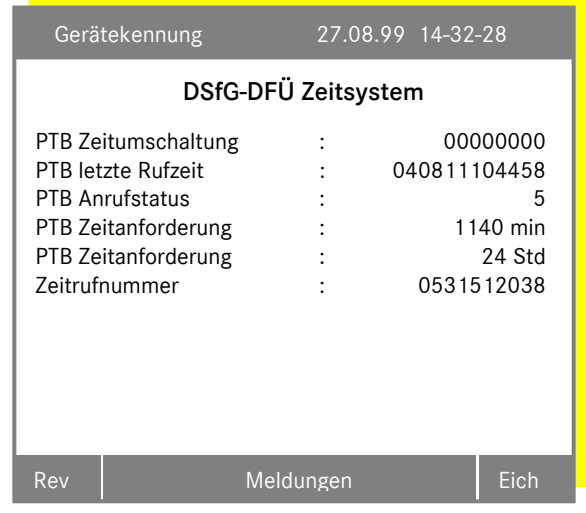

Erklärung zu neuen Parametern siehe Beschreibung DFY!

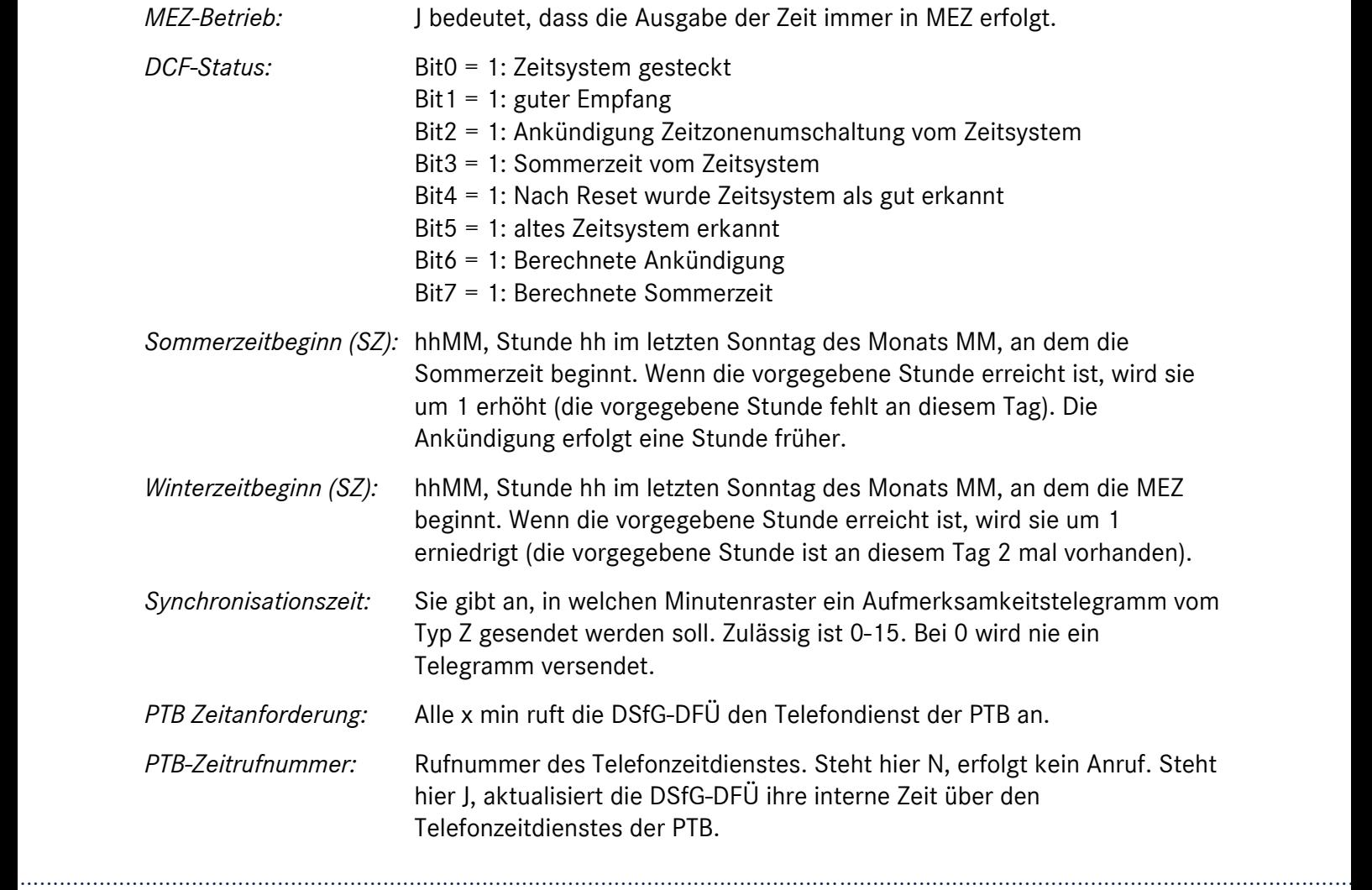
### 6.3.3 <F3> Fernübertragung / Modem

Dieser Unterpunkt besteht aus 2 Masken,

- Fernübertragung (Einstiegsmaske)
- Modem / Parameter

die mit den Tasten <ue und ■ umgeschaltet werden können.

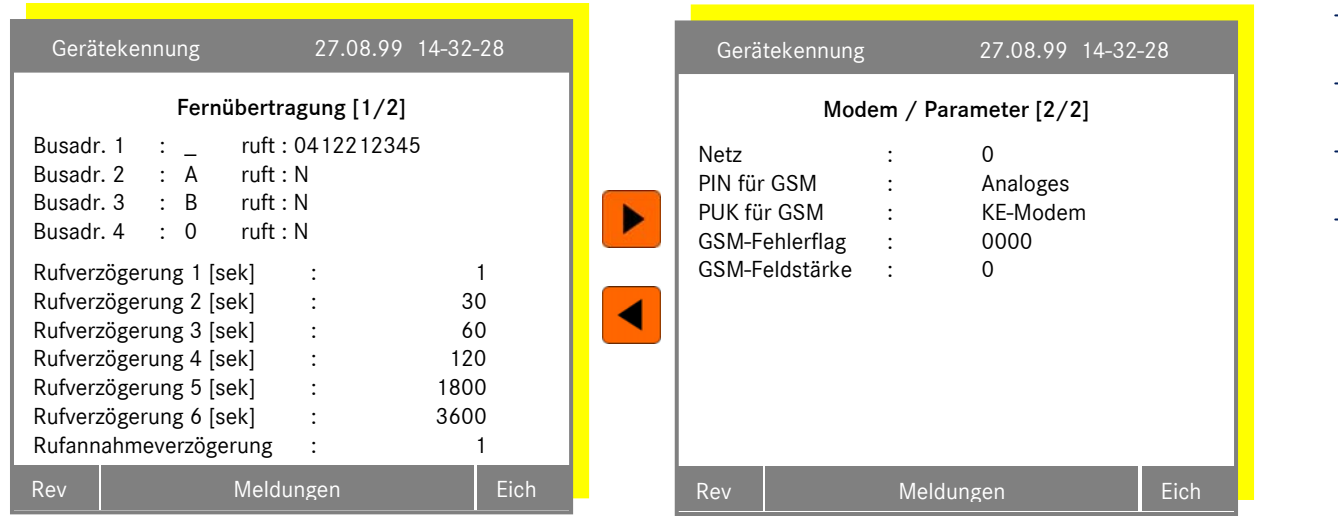

### Fernübertragung [1/2]

*DSfG-Adr:* Die DSfG-DFÜ hat 4 DSfG-Teilnehmeradressen, die über eine Telefonnummer fest einer Zentrale zugeordnet sind. Ist als Busadresse 0 eingestellt existiert der Buszugang nicht, eine eventuell eingestellte Telefonnummer ist wirkungslos.

- *Rufverzögerung:* War ein Anrufversuch der DSfG-DFÜ erfolglos, darf erst nach einer Rufverzögerung wieder neu versucht werden die Zentrale anzurufen. Diese Rufverzögerung wird in 6 Schritte gestaffelt. Dadurch ist es unmöglich z.B. die ersten Versuche sofort zu starten, später jedoch länger zu warten. Die Rufverzögerung wird gelöscht, wenn der Login erfolgreich war, egal ob nach einem abgehenden oder ankommenden Ruf.
- *Rufannahmeverzögerung:* Anzahl RINGs bis ein anstehender Ruf von der DSfG-DFÜ angenommen wird.

### 6 DSFG-DFÜ SCHNITTSTELLE ...............................................................................................................................................................................................................

68

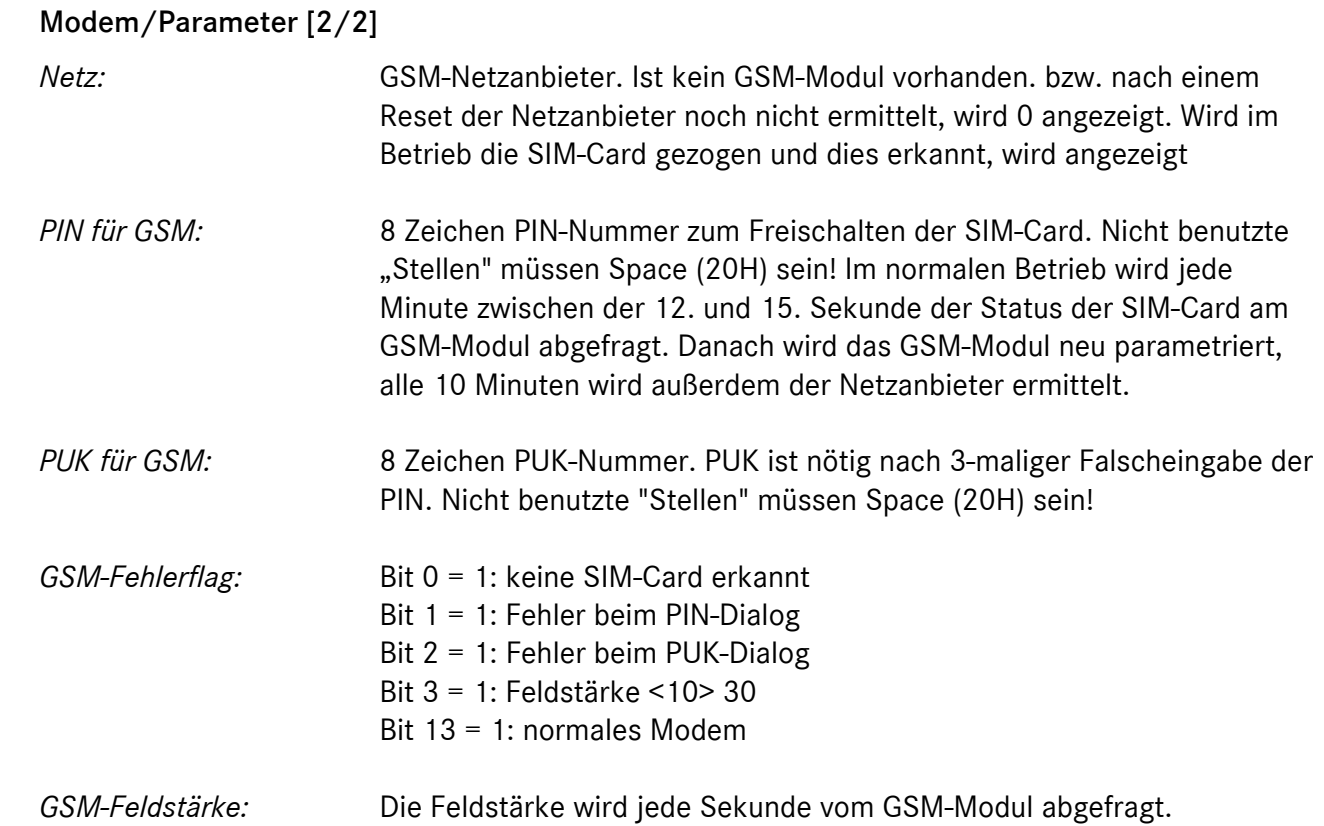

### 6.3.4 <F4> DSfG-Bus Parameter / Status

Dieser Unterpunkt besteht aus 3 Masken,

- DSfG-Bus Adressen (Einstiegsmaske)
- DSfG-Bus Parameter
- DSfG-Bus Statusanzeige

die mit den Tasten < und ▶ umgeschaltet werden können.

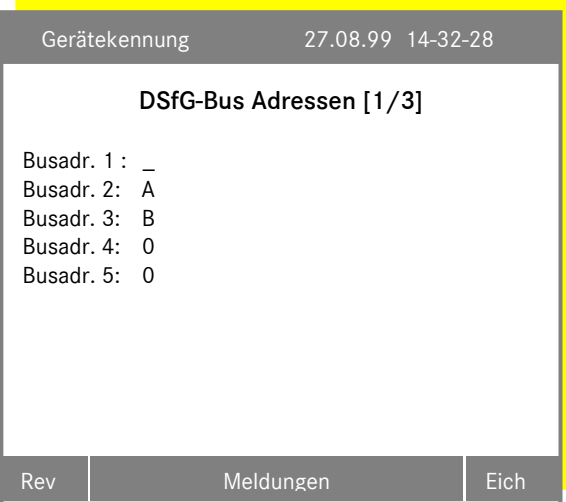

Die DSfG-DFÜ hat 5 DSfG-Teilnehmeradressen, von deren ersten 4 durch eine Telefonnummer fest einer Zentrale zugeordnet sind. Die 5. Adresse ist der lokalen V24-Schnittstelle (Service-Schnittstelle zugeordnet. Für Adresse 5 ist " " nicht zulässig. Die Zuordnung der Telefonnummer zu einer Busadresse erfolgt in der Maske Fernübertragung auf Seite 67.

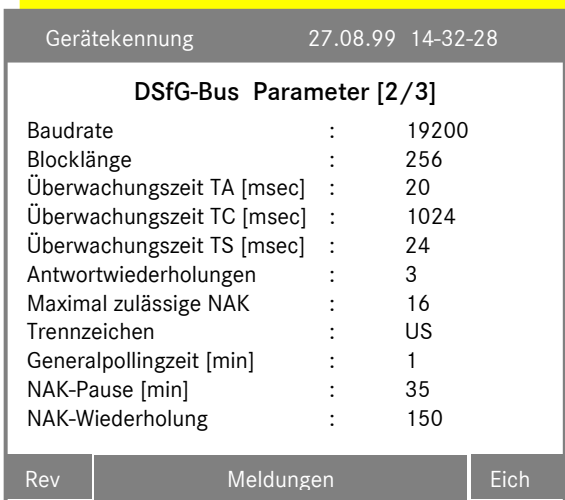

Die DSfG-Busparameter sind auf Standardwerte eingestellt, die i. d. R. nicht verändert zu werden brauchen und auch nicht sollen. Überprüft und gegebenenfalls geändert werden muss die Baudrate für den DSfG-Bus. Ältere Bussysteme arbeiten mit 9600 pps, neuer Systeme mit 19200 pps. Inzwischen sind auch Bussysteme mit höheren Baudraten im Einsatz

*Generalpollingzeit:* Die Zeit gibt an, in welchen Minutenraster ein Generalpolling ausgeführt werden soll. Zulässig ist 0-60, wobei 0 nie ein Generalpolling veranlasst. Hier eine Zeit einzustellen hat nur einen Sinn, wenn diese DSfG-DFÜ Leitstation ist. Siehe hierzu Kapitel 6.3.3 <F3> Fernübertragung/Modem, Seite 67.

...............................................................................................................................................................................................................

Manual MRG 2200 · DE01 · 2005-10

# 6 DSFG-DFÜ SCHNITTSTELLE ...............................................................................................................................................................................................................

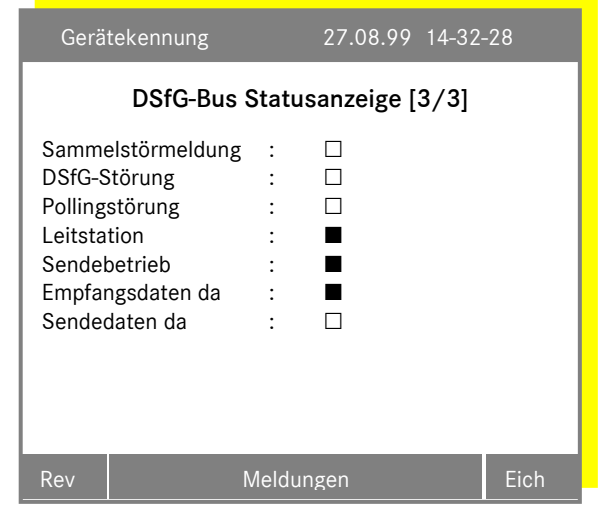

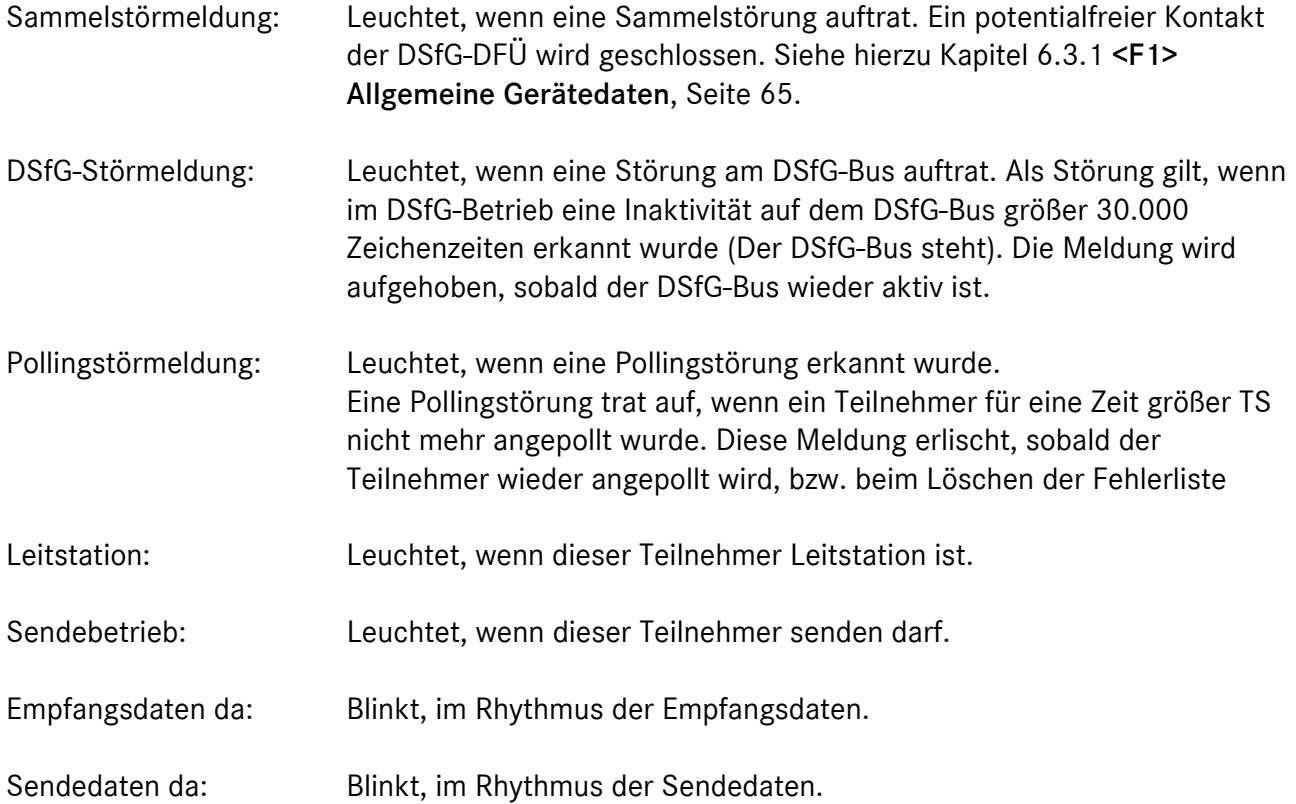

...............................................................................................................................................................................................................

70

Manual MRG 2200 · DE01 · 2005-10

### 6.3.5 <F5> DDK (direkter Datenkanal)

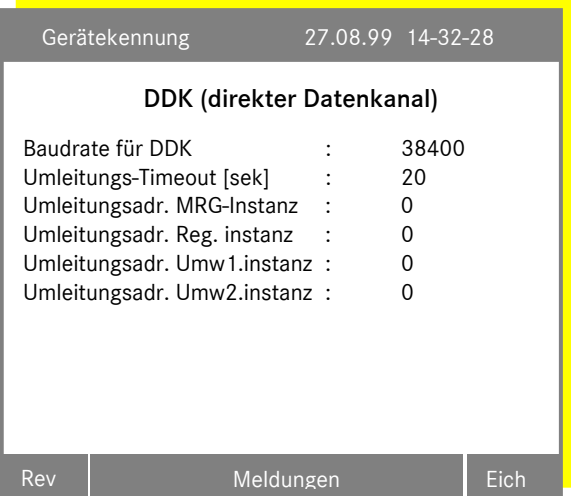

Die *Baudrate* für den DDK ist fest auf 38400 pps eingestellt.

Der *Umleitungs-Timeout* ist auf 20 ms voreingestellt. Die Einstellung sollte nicht verändert werden. Der Timeout spricht an, wenn das MRG auf eine Anfrage der DFÜ-Einheit nicht reagiert.

Damit die Umleitung aktiv ist, müssen für die vier möglichen Instanzen (MRG, Registrierung, Umwerter) die Busadressen (*Umleitungsadr.*) eingestellt werden. Die Einstellung 0 bewirkt, dass der Datenverkehr für diese Instanz über den DSfG-Bus läuft.

Die Einstellung der Adressen beziehen sich nur auf interne Instanzen im MRG 2200. Adressen von externen Instanzen dürfen nicht eingestellt werden, also insbesondere keine Umwerteradressen3.

### 6.3.6 <F6> NTY-Masken programmieren

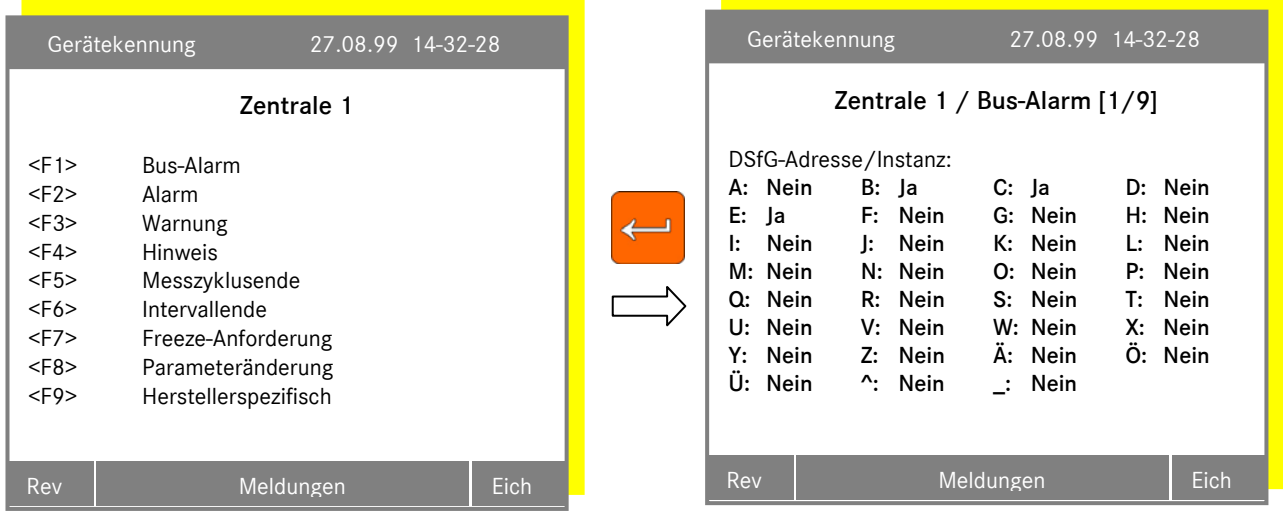

...............................................................................................................................................................................................................

3 Die Umwerteradressen dürfen nur in Verbindung mit einem ERZ2200 verwendet werden.

 $\overline{a}$ 

Manual MRG 2200 · DE01 · 2005-10

### 6.3.7 <F7> Dienstprogramme auslösen

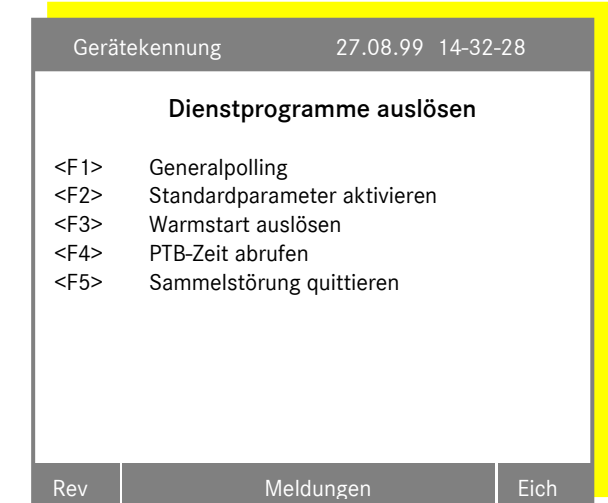

*Generalpolling* kann nur ausgelöst werden, wenn eine der 4 DSfG-Adresse eine Leitstationsadresse ist.

Bei *Standardparameter* werden alle benutzerspezifischen Einstellungen verworfen und alle DSfG-DFÜ Parameter mit Standardwerten belegt.

Bei einem *Warmstart* beendet die DSfG-DFÜ ihr Programm und startet neu.

Mit <F4> wird die PTB-Zeit abgerufen. Siehe Seite 66.

Mit <F6> wird eine Sammelstörmeldung quittiert.

Siehe Seite 69.

...............................................................................................................................................................................................................

72

# 7 <F11> Servicefunktionen

### 7.1 Einführung

In den Servicefunktionen sind allgemeine Bedienungsfunktionen und Geräteeinstellungen zusammengefasst. Die Servicefunktionen können über die Funktionstaste <F11> aus allen Menüs und Einstellfenstern aufgerufen werden.

Abhängig vom Bedienungsmodus ändert sich das Erscheinungsbild des Servicemenüs.

### Eichschloss offen

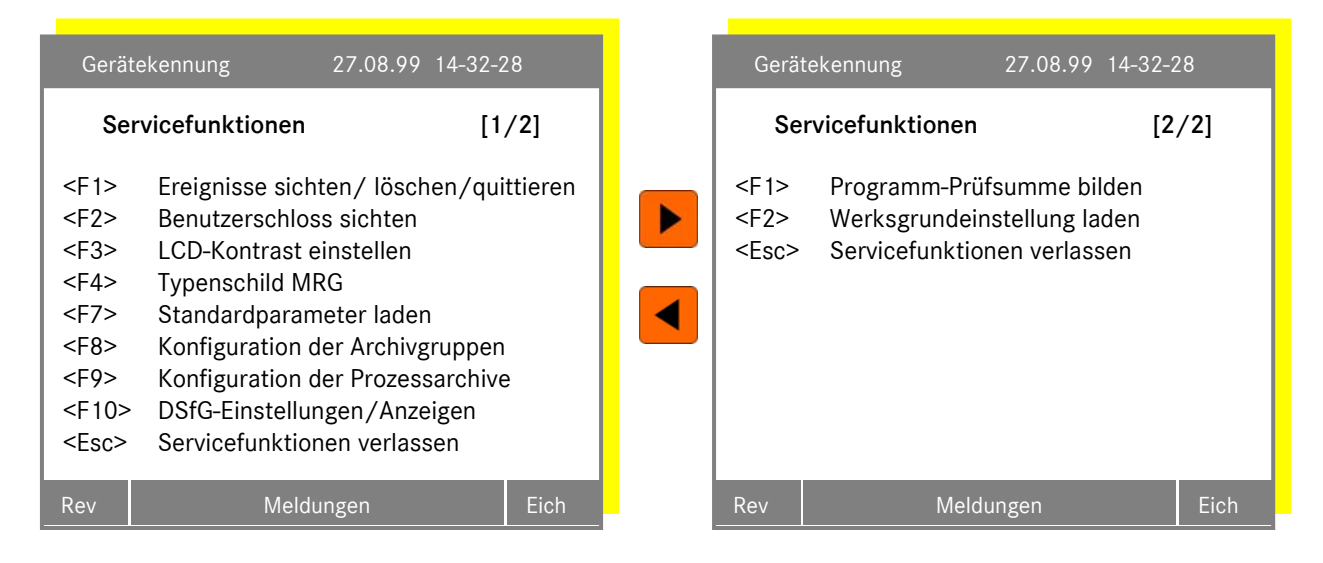

### Eichschloss geschlossen / Benutzerschloss offen

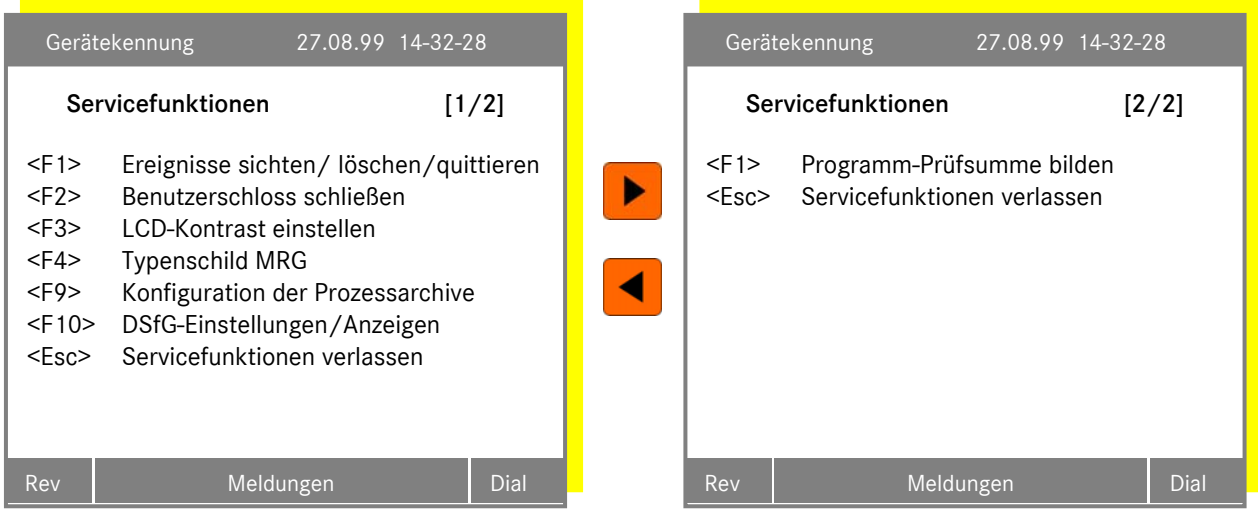

### 7 <F11> SERVICEFUNKTIONEN

#### Gerätekennung 27.08.99 14-32-28 Gerätekennung 27.08.99 14-32-28 Servicefunktionen [2/2] Servicefunktionen [1/2] <F1> Programmprüfsumme bilden <F1> Ereignisse sichten/ löschen/quittieren <Esc> Servicefunktionen verlassen <F2> Benutzerschloß öffnen Þ <F3> LCD-Kontrast einstellen <F4> Typenschild MRG Konfiguration der Prozessarchive <F10> DSfG-Einstellungen/Anzeigen <Esc> Servicefunktionen verlassen Rev Meldungen Rev Meldungen

#### Eichschloss geschlossen / Benutzerschloss geschlossen

### 7.2 <F4> Typenschild

Im Typenschildfenster stehenden ergänzende Gerätedaten zu dem am Gerät angebrachten Typenschild.

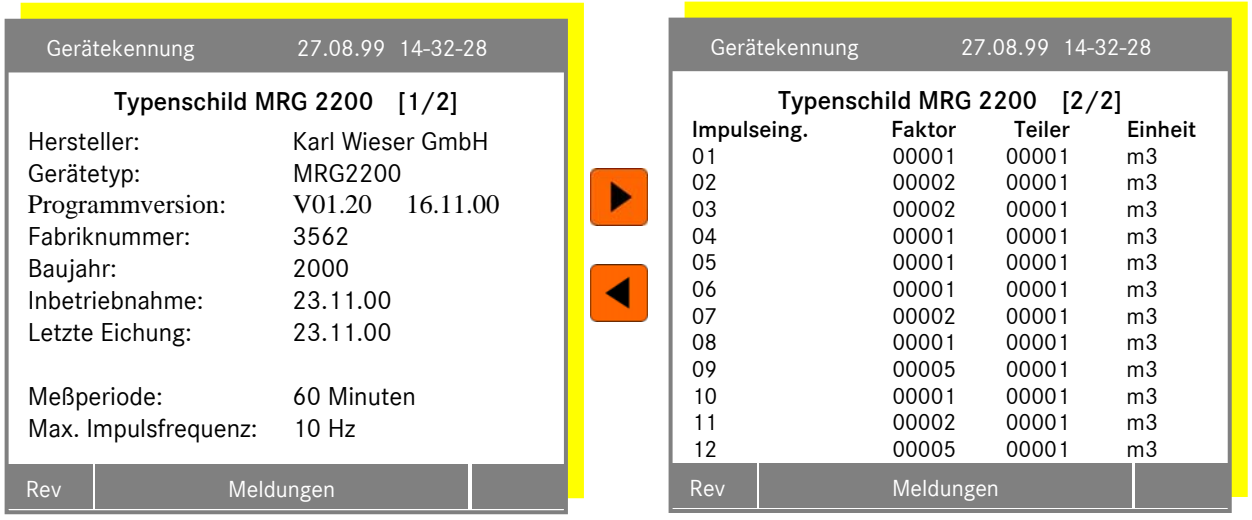

74

### 7.3 <F8> Konfiguration der Archivgruppen

Diese Funktion ist nur bei geöffnetem Eichschloss möglich.

Um die Archivgruppen zu konfigurieren muss dieses erst bestätigt werden, nachdem zwischen der Standard- und der individuellen Konfiguration unterschieden wird.

Standardmäßig sind alle Archive mit dem verfügbaren Parameter aktiviert, die werksmäßig aktiviert worden sind. Welche Archive aktiviert worden sind erfahren sie unter Kapitel 4.4 auf der Seite 34 unter dem Parameter *Archivkonfiguration*.

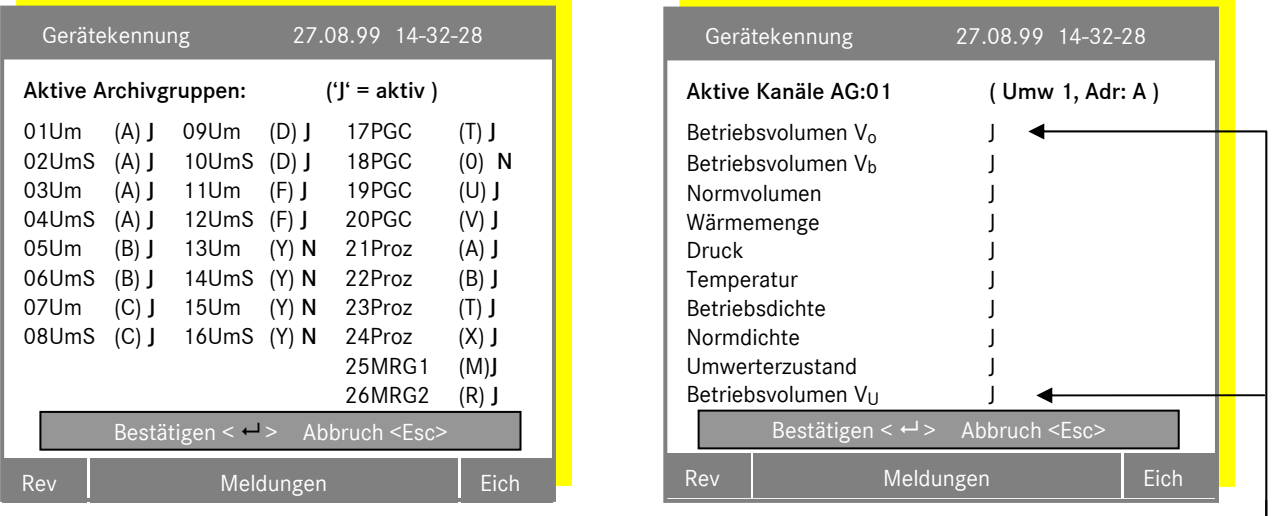

Abhängig von Zählwerksstruktur!

Wählen Sie mit den Pfeiltasten  $\blacksquare$  ein beliebiges Archiv aus und aktivieren bzw. deaktivieren die Archivgruppen mit der Funktionstaste <F10>.

Nicht aktivierte Archive werden weder abgespeichert noch angezeigt.

Nach dem Bestätigen mit **D** können Sie nun die aktiven Archivgruppen nacheinander konfigurieren. Es werden alle aktiven Archivgruppen angezeigt, durch die Sie sich auch durchtasten müssen.

beendet die Eingabe und dieses Menü wird ohne Übernahme der Änderungen verlassen.

Die Taste **b**estätigt die Einstellung der Archive und schließt die Konfiguration ab.

Die Umwerterarchive können auf 3 verschiedene Zählwerksstrukturen eingestellt werden (siehe Technische Spezifikationen DSfG):

...............................................................................................................................................................................................................

 'nur Vb' (Standardwert) 'Vb+Vo' 'Vb+Vo+Vu'

Die passende Einstellung ergibt sich aus dem Funktionsumfang der externen Umwerter (Standardabfragen) und der gewünschten Aufzeichnungsart.

### 7 <F11> SERVICEFUNKTIONEN

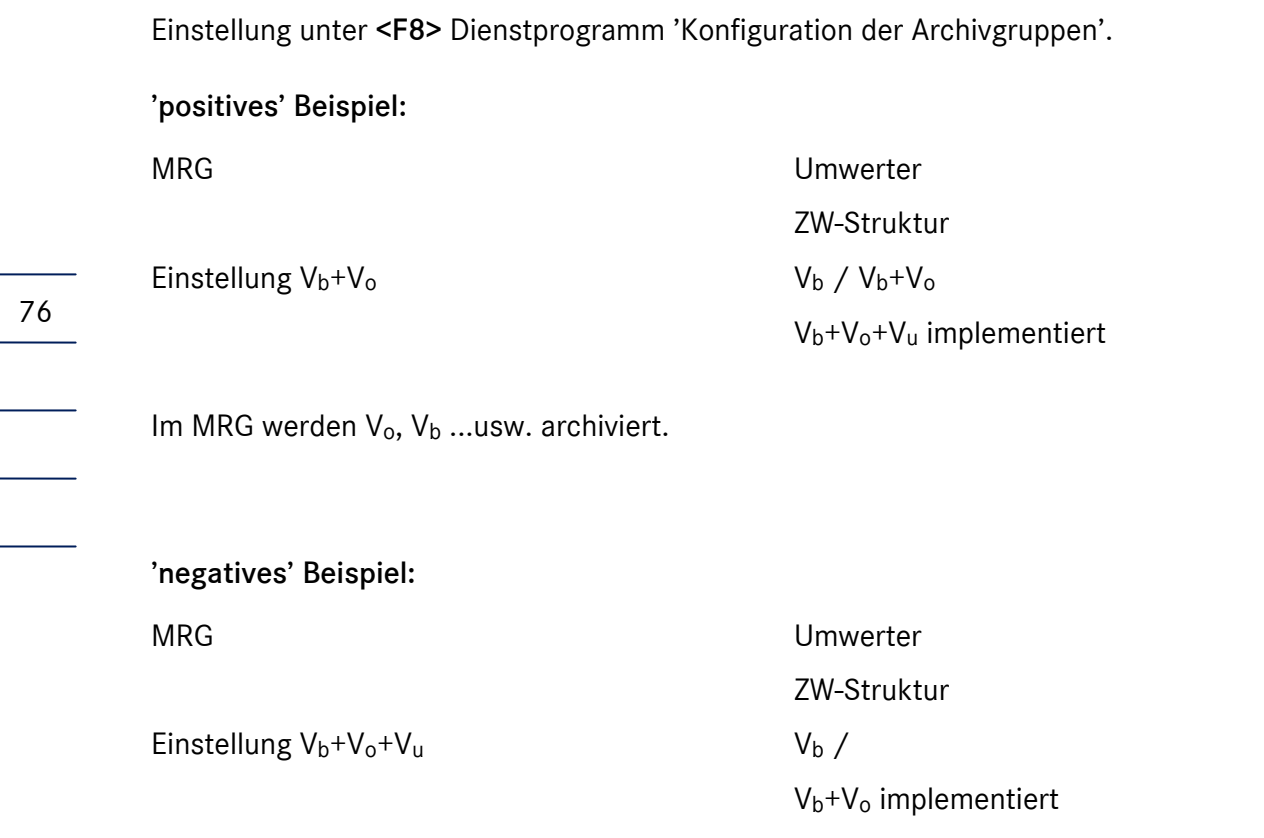

Im MRG bleiben die Archive leer, da der Umwerter die entsprechenden MRG-Anfragen nicht beantworten kann!

### 7.4 <F9> Einstellung der Prozessarchive

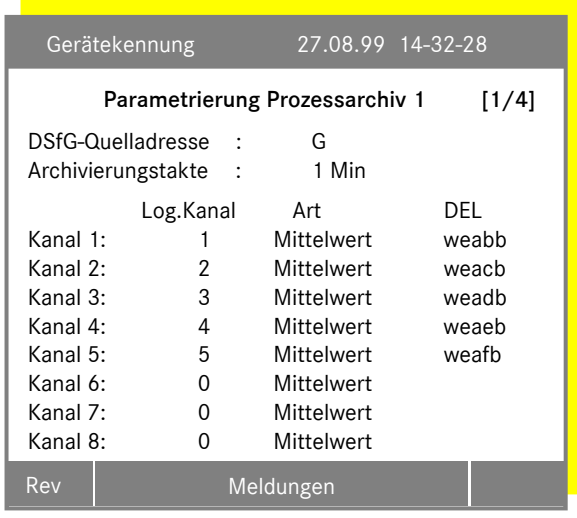

Dem Anwender stehen 4 Prozessarchive zur Verfügung. Pro Archiv können 8 Kanäle zugeordnet werden. Die Kanäle werden im logischen Ausgabekanal definiert. Der logische Ausgabewert wird unter Verwendung des Parameters "Art" in periodischen Abständen aufgezeichnet. Zur Kontrolle wird das Datenelement angezeigt. Der Wert kann als Momentanwert, Mittelwert, Maximum und Minimum aufgezeichnet werden. Der Archivierungstakt kann von 20 Sekunden bis 999 Stunden gewählt werden. Der Takt sollte größer gewählt werden, wie der Abfragezyklus im logischen Ausgabekanal. Bitte beachten Sie, dass alle verwendete logischen Kanäle die gleiche DSfG-

Quelladresse haben müssen. Die Konfigurierung wird mit <F3> abgeschlossen. Erste Hilfe bei dem parametrieren eines Prozessarchivs mit den logischen Ausgabekanälen finden Sie im Kapitel 4.9, <F8> Prozessdatenausgabe Seite 46.

Die logischen Ausgabekanäle sind solange gesperrt, soweit sie Inhalt eines Prozessarchives sind.

### 7.5 <F10> DSfG - Einstellungen / Anzeigen

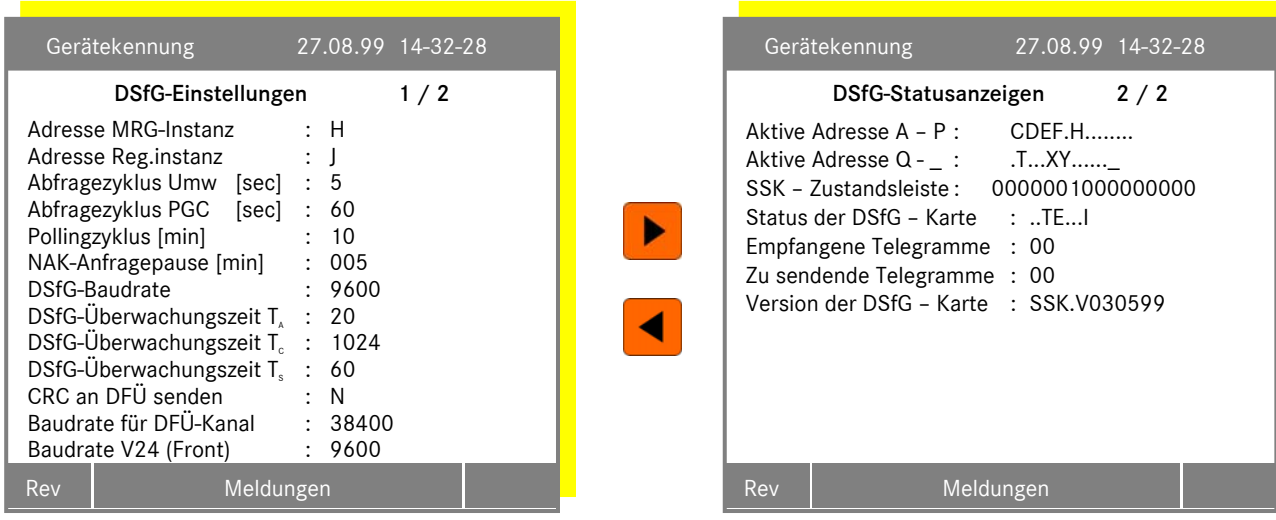

### Pollingzyklus [ min. ]

Zeit zwischen zwei automatisch ausgelösten Generalpollings. Dieser Parameter ist nur wirksam, wenn das MRG 2200 Busmaster ist.

#### NAK-Anfragepause [ min. ]

Antwortet ein Teilnehmer auf 150 Empfangsaufrufe in Folge mit NAK, wird eine Pause für Empfangsaufrufe für diesen Teilnehmer eingelegt. Die Länge der Pause wird über diesen Parameter eingestellt.

DSfG Überwachungszeit TA, Tc, Ts

- TA maximale Zeit für Warten auf Zeichen
- TC maximale Zeit für Warten auf Datenblock
- TS maximale Übertragungszeit [ sec ]

Nähere Information hierzu finden Sie im Arbeitsblatt G485 und in der technischen Spezifikation.

#### SSK – Zustandsliste

78

SSK = Schnittstellenkarte

- Bit Bedeutung (die Bits zählen von rechts nach links)
- 0 Die SSK ist nicht bereit.
- 1 Das MRG liest die Daten nicht von der SSK.
- 2 Vom MRG an die SSK übergebene Daten sind falsch.
- 3 MRG antwortet innerhalb 10 s nicht auf Esc-Sequenz
- 4 Pollingstörung
- 5 In dem zu versendenden Telegramm vom MRG ist ein Fehler im Kopf.
- 6 Der Teilnehmer, der senden sollte ist inaktiv, bzw. der Empfänger ist auf der SSK.
- 7 Der Empfänger ist inaktiv.
- 8 Das Telegramm konnte nicht innerhalb TS versendet werden.
- 9 Das Telegrammsenden wurde abgebrochen wegen empfangen von EOT.
- 10 Telegramm abgebrochen wegen M-Grenze.
- 11 Telegramm abgebrochen wegen N-Grenze.
- 12 Telegrammempfang wegen mit EOT beendet wegen TA, TC Timeout oder M-Grenze.

...............................................................................................................................................................................................................

- 13 Telegrammempfang abgebrochen wegen EOT Empfang.
- 14 Telegrammempfang innerhalb TS nicht möglich.
- 15 Empfangenes Telegramm verworfen, weil falsch.

#### Status der DSfG - Karte

- F-I SSK ist nicht initialisiert bzw. geht nicht an den Bus
- E SSK hat Daten vom Bus empfangen
- S SSK hat Daten zu versenden
- P SSK hat eine Pollingstörung erkannt
- E-S SSK ist im Empfangs- bzw. Sendebetrieb
- I MRG sendet an SSK
- O SSK sendet an MRG

Manual MRG 2200 · DE01 · 2005-10

# 8 Stromversorgung

#### Eingangsdaten:

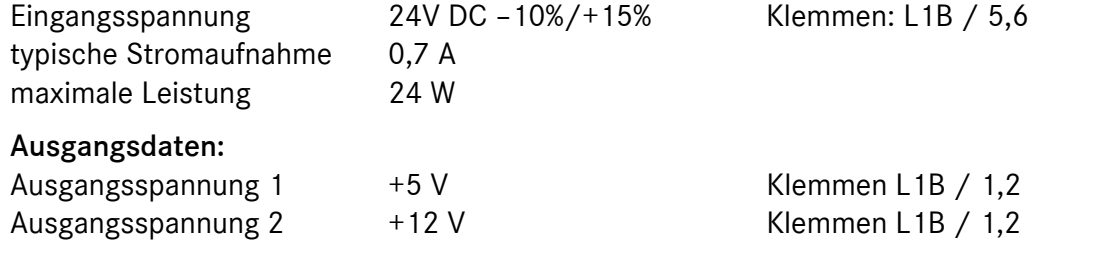

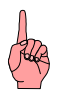

Die Ausgangsspannungen dürfen nicht zur Versorgung von Fremdgeräten verwendet werden. Sie dienen ausschließlich der Versorgung externer MRG-Baugruppen. Der Anschluss solcher Optionen erfolgt immer werkseitig.

Soll das Gerät mit 230V AC betrieben werden, muss ein externes Netzteil angeschlossen werden. Das Netzteil bietet die Möglichkeit einen 24V-Notstromakku anzuschließen. Der Einsatz des Akkus wird dringend empfohlen. Die Akkus können extern untergebracht oder als 19"-Einschub eingebaut werden.

Folgende Meldungen werden in Verbindung mit der Stromversorgung des Gerätes erzeugt:

### ±3003 Akku - Betrieb

Die Meldung kommt, wenn das Gerät vom Netz- auf Akkubetrieb schaltet und geht, wenn die Netzspannung wieder vorhanden ist, d.h. vom Akku- auf Netzbetrieb geschaltet wird.

### ±0409 Spannungsausfall

Die Meldung kommt, wenn die Versorgungsspannung vollständig ausfällt. Bei Akkubetrieb würde die Meldung bei leerem Akku kommen. Sie geht, wenn die Versorgungsspannung wiederkehrt. Beim ersten Einschalten wird also eine Geht - Meldung (-409) generiert.

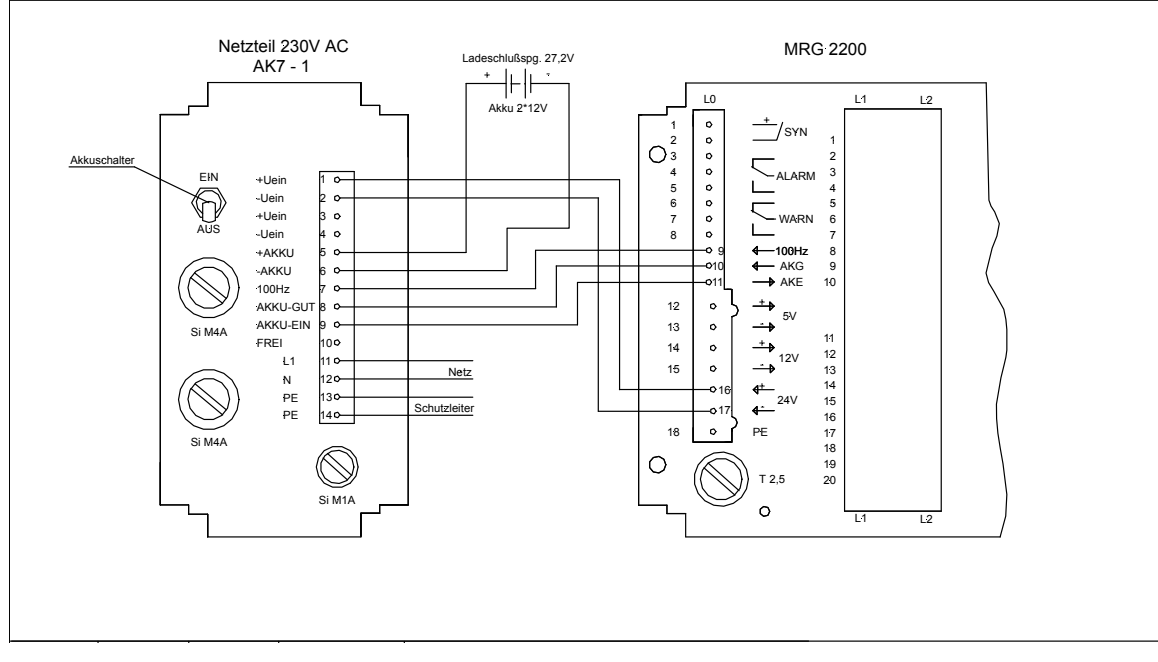

...............................................................................................................................................................................................................

#### Abbildung 14: Stromversorgung

# 9 Direkter DFÜ – Datenkanal

MRG 2200 und DFÜ – Einheit können über einen "schnellen Datenkanal" verbunden werden. Die Vorteile dieses direkten DFÜ – Datenkanals sind:

- Höhere Übertragungsgeschwindigkeit beim Auslesen der Archive und Logbücher
- Keine Busbelastung beim Übertragen der Archiv- und Logbuchdaten
- Bedienung der DFÜ-Einheit von der Bedienungseinheit des MRG möglich

An einem Bussystem kann immer nur ein MRG über einen direkten Datenkanal mit der DFÜ – Einheit verbunden werden. Die Daten zwischen MRG und DFÜ werden ungeblockt streng nach DSfG – Regeln übertragen. Die maximale Übertragungsgeschwindigkeit beträgt derzeit 38,4 KB/s.

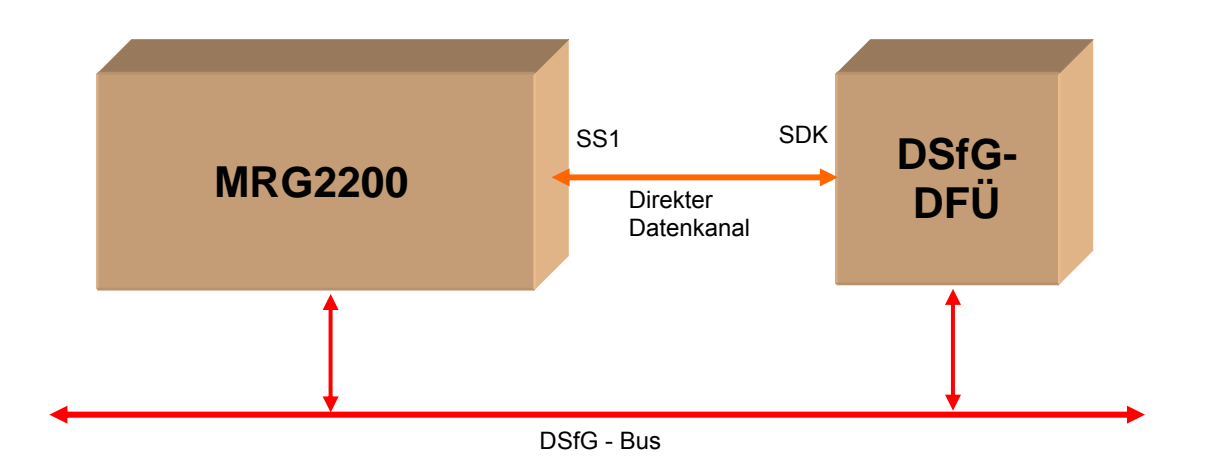

### Abbildung 15: Direkter Datenkanal

Der direkte Datenkanal wird über die Menüoption *DSfG-DFÜ Schnittstelle* parametriert. Nähere Informationen finden Sie im Abschnitt <F5> DDK (direkter Datenkanal) auf Seite 71.

# 10 Blockschaltbild des MRG 2200

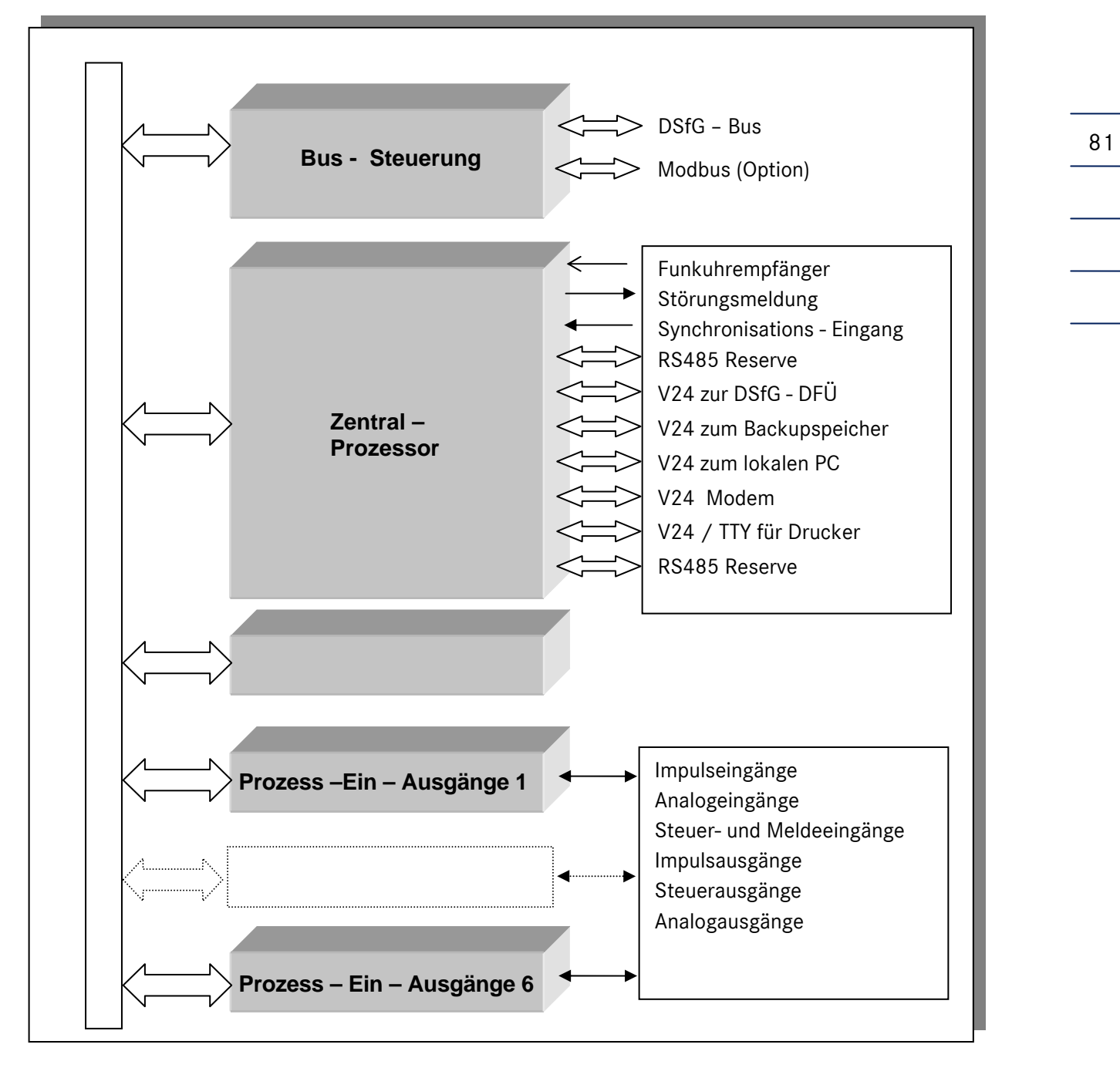

...............................................................................................................................................................................................................

#### Abbildung 16: Blockschaltbild

**11 EREIGNISLISTEN** 

# 11 Ereignislisten

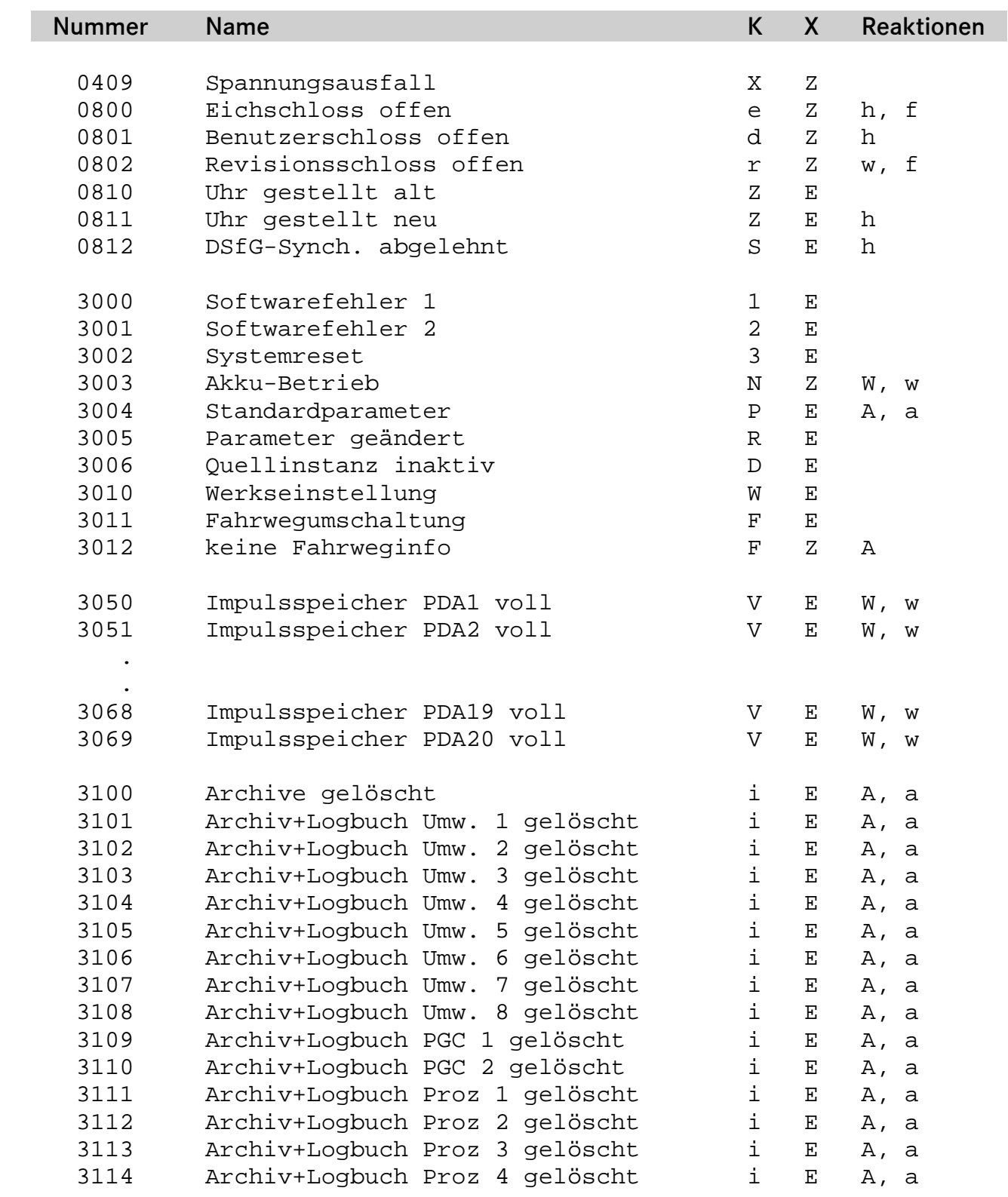

Manual MRG 2200 · DE01 · 2005-10

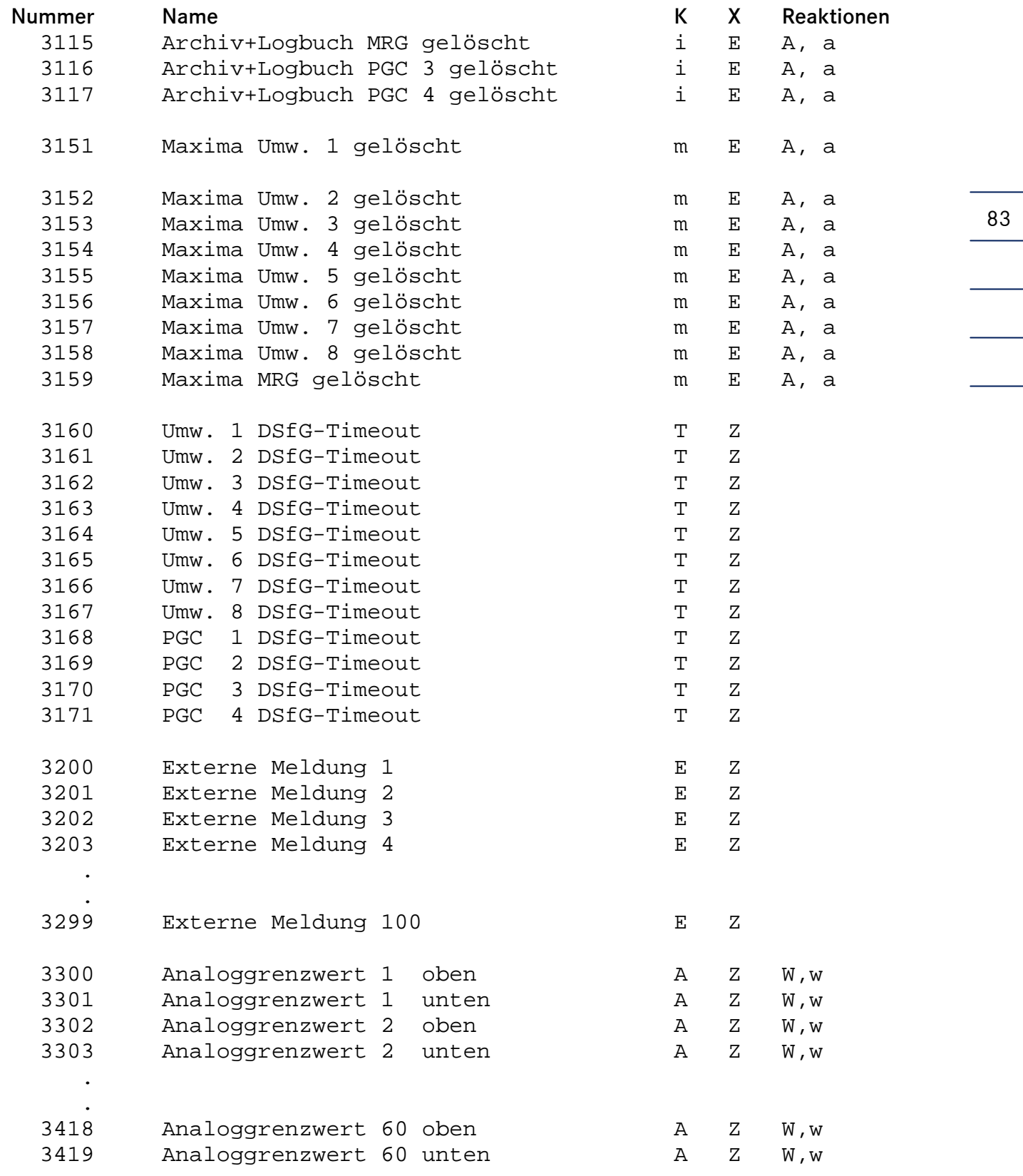

### 11 EREIGNISLISTEN ...............................................................................................................................................................................................................

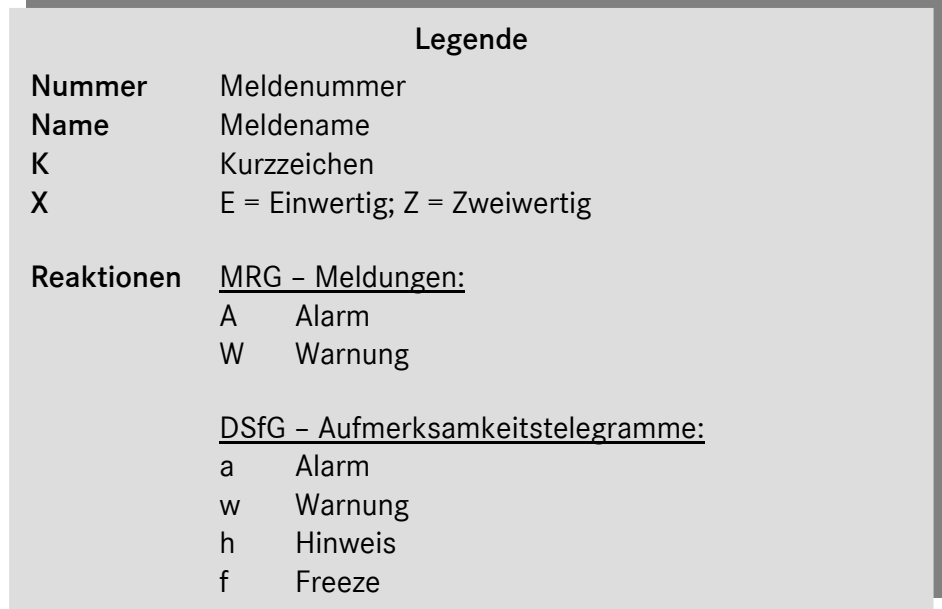

...............................................................................................................................................................................................................

84

# 12 Technische Daten des MRG 2200

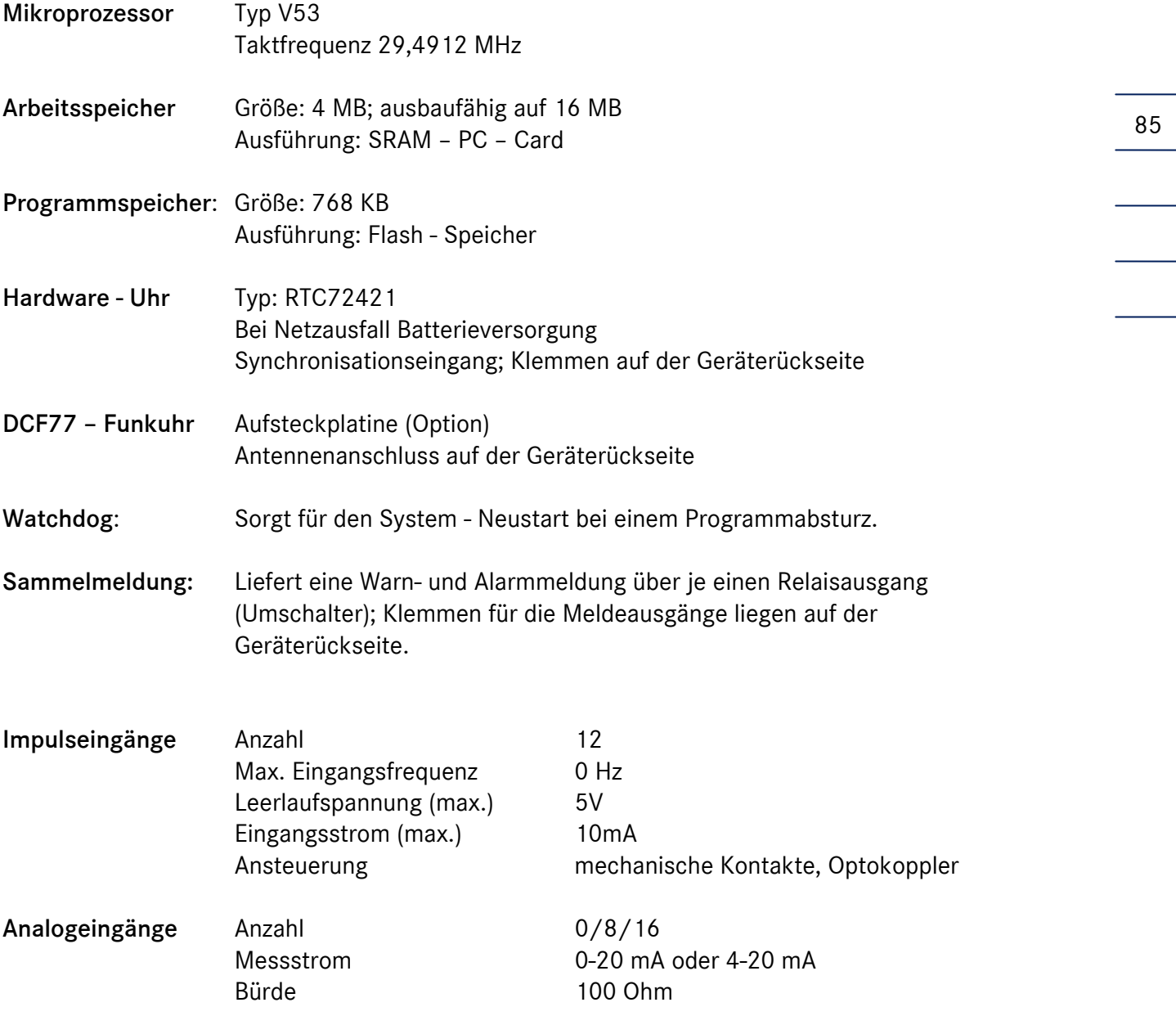

### 12 TECHNISCHE DATEN DES MRG 2200

### Schnittstellen

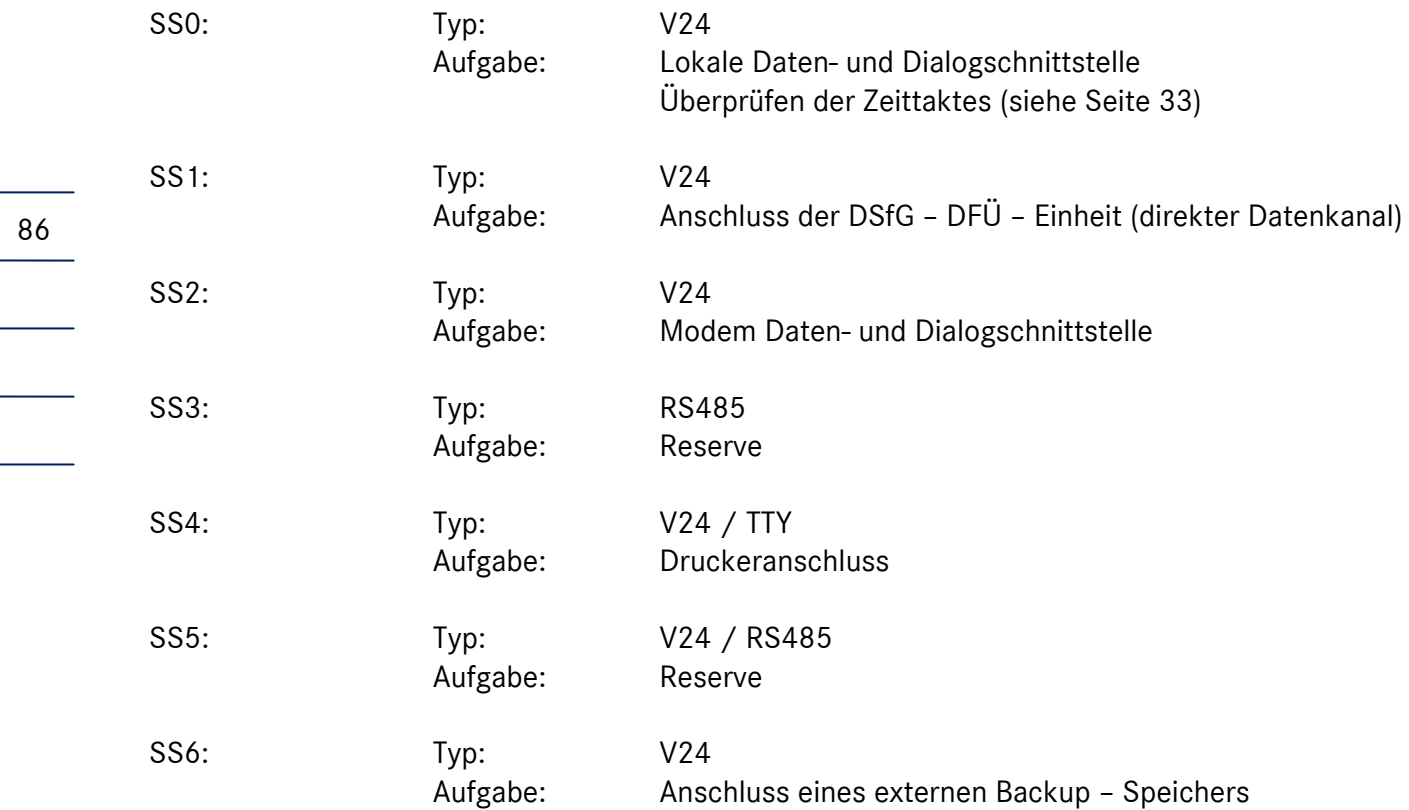

Die SS0 ist auf der Frontplatte, SS1 bis SS6 sind auf der Rückwand untergebracht.

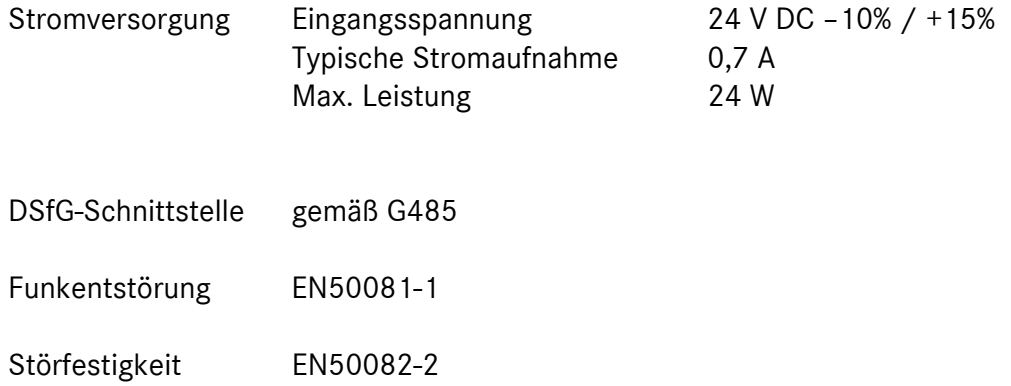

Manual MRG 2200 · DE01 · 2005-10

# 13 Klemmenpläne

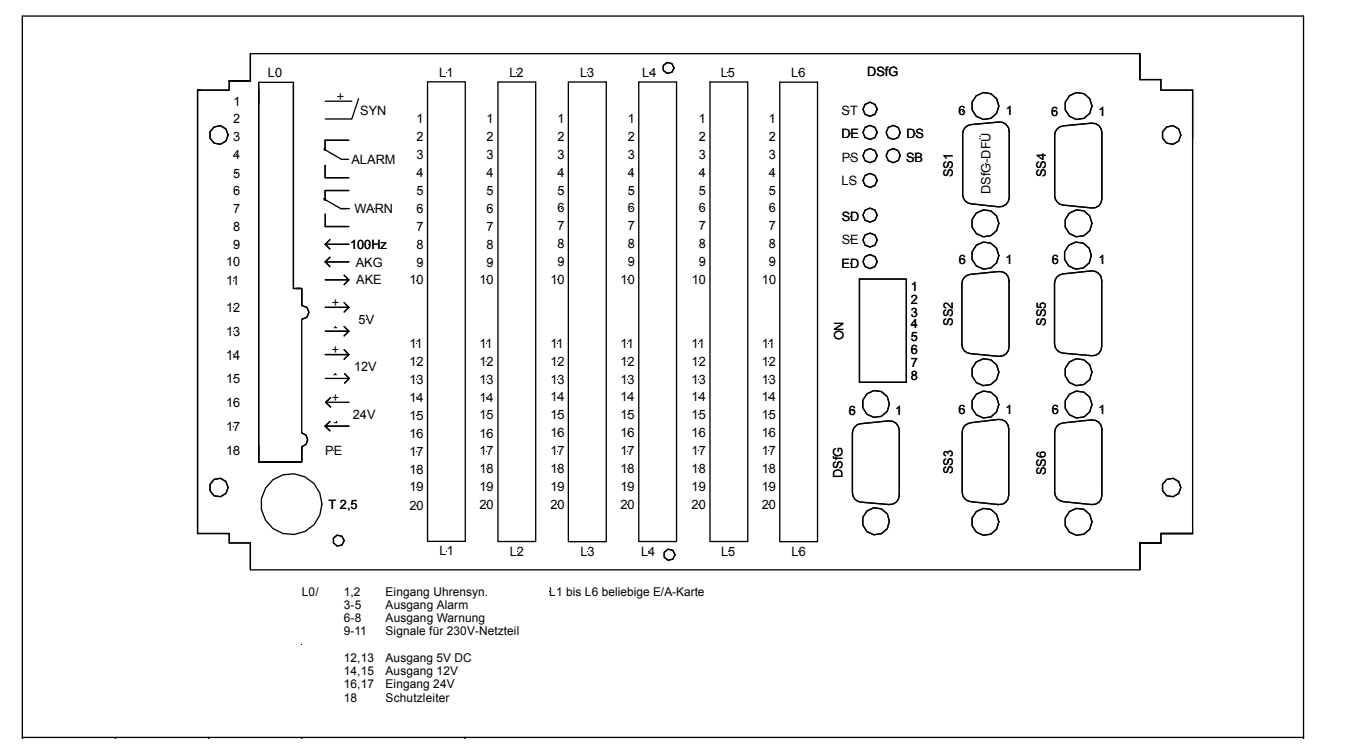

Abbildung 17: Rückwand Standardgerät

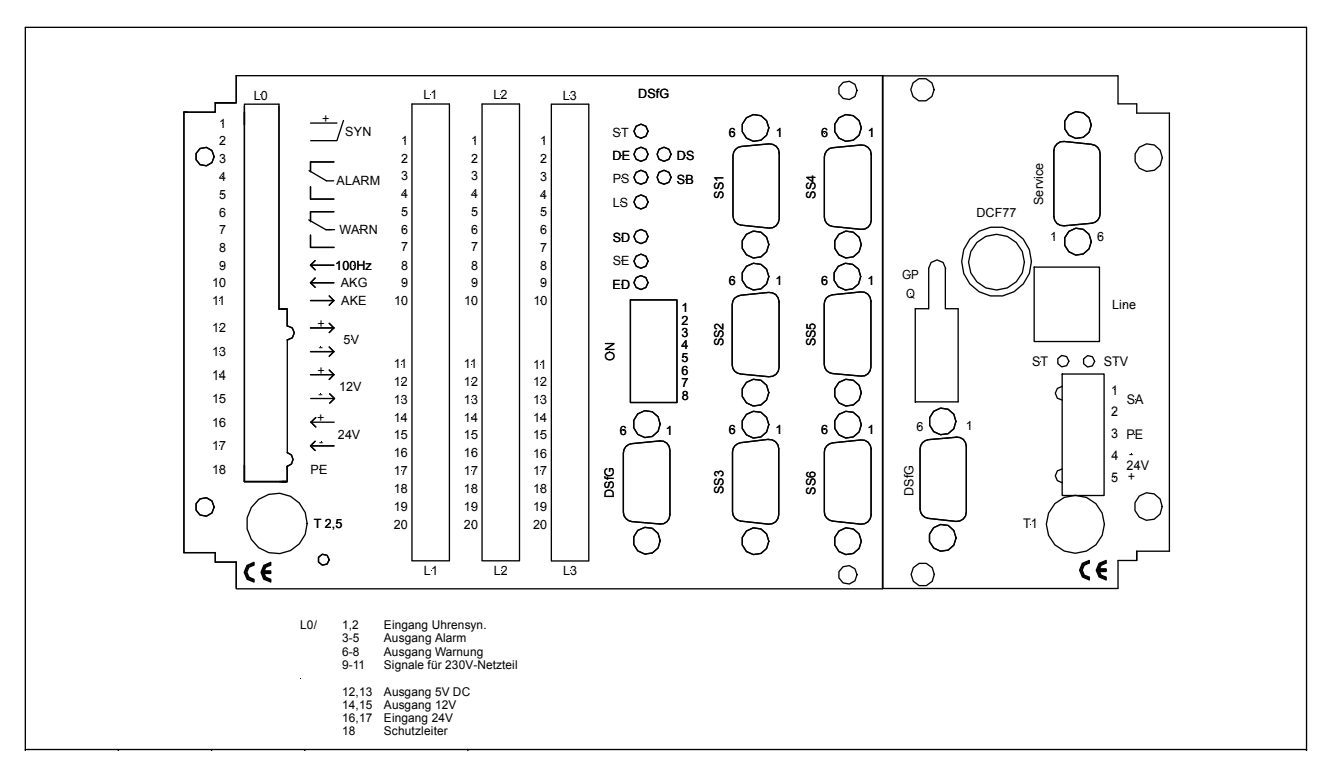

...............................................................................................................................................................................................................

Abbildung 18: Rückwand Kompaktgerät

87

### 13.1 10-Kanal E/A-Karte, binär

Die binären E/A-Karten können als Impuls- und/oder Meldeeingänge und/oder Signalausgänge parametriert werden. Das MRG 2200 kann 12 Impulseingänge, 20 Meldeeingänge und 20 Signalausgänge verwalten.

...............................................................................................................................................................................................................

Beispiel für die Parametrierung einer Karte mit 6 Impuls- und 2 Meldeeingängen und 2 Signalausgängen

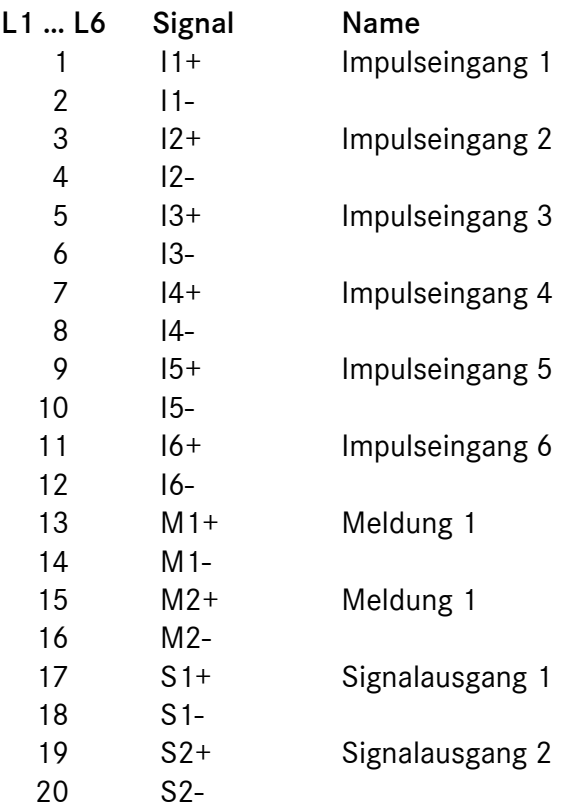

88

### 13.2 8/2-Kanal Analogein-/-ausgänge

Das MRG 2200 kann maximal 16 Analogeingänge und 20 Analogausgänge verwalten.

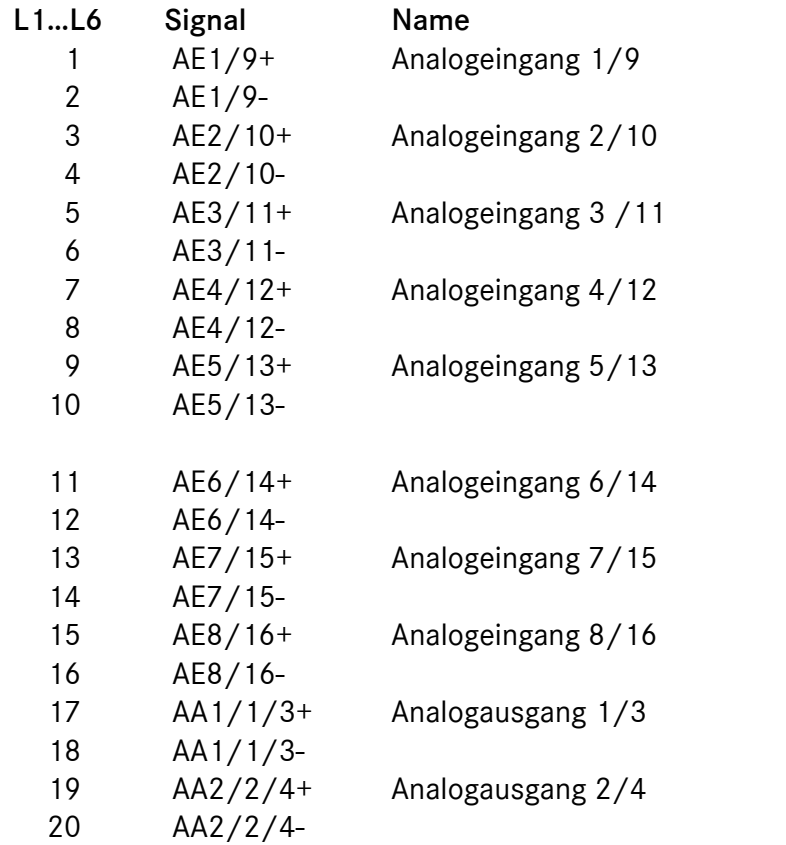

Die aktuelle Zuordnung zwischen den physikalischen Ausgabekanälen und den Steckplätzen bzw. Klemmen hängt von der individuellen Bestückung des Gerätes ab. Die Steckplatz- und die Klemmennummern werden im Dialogfenster für die physikalischen Datenkanäle angezeigt (siehe Seite 49).

### 13.3 10-Kanal Mulifunktionskarte

Das MRG 2200 maximal 20 Analogausgänge verwalten.

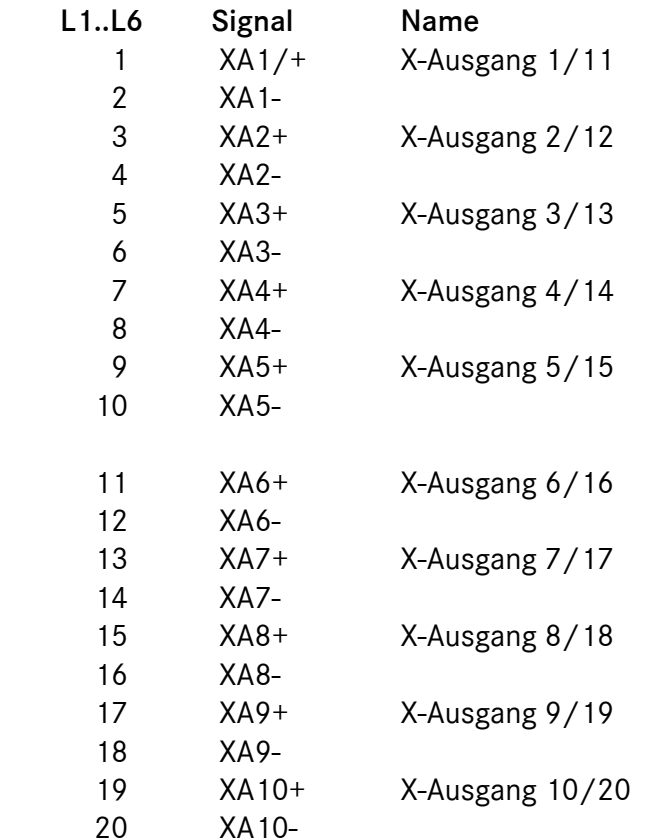

Die aktuelle Zuordnung zwischen den physikalischen Ausgabekanälen und den Steckplätzen bzw. Klemmen hängt von der individuellen Bestückung des Gerätes ab. Die Steckplatz- und die Klemmennummern werden im Dialogfenster für die physikalischen Datenkanäle angezeigt (siehe Seite 49).

...............................................................................................................................................................................................................

Manual MRG 2200 · DE01 · 2005-10

# 14 Klemmenplan Gehäuseausführung

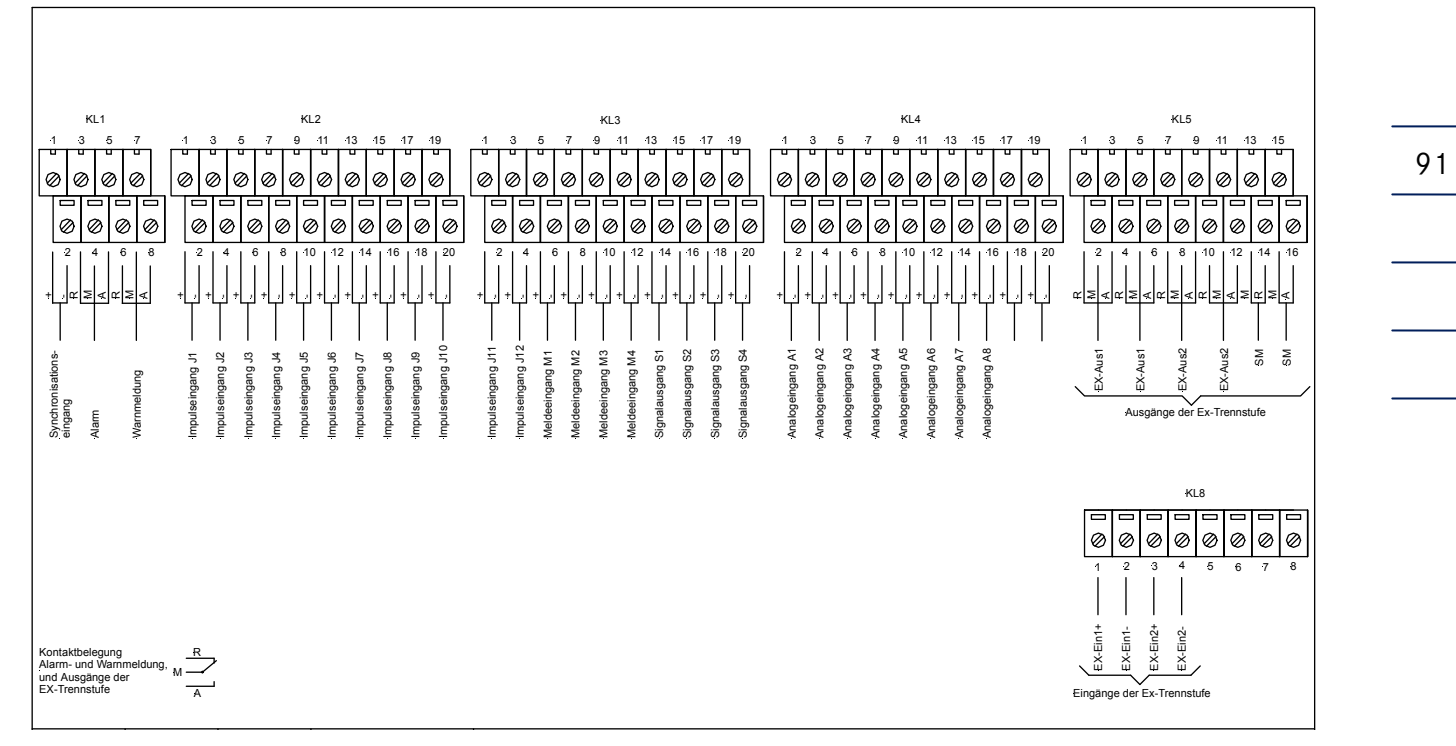

Abbildung 19: Klemmenplan für Gehäuseausführung

# Anhang

# A) Abbildungsverzeichnis

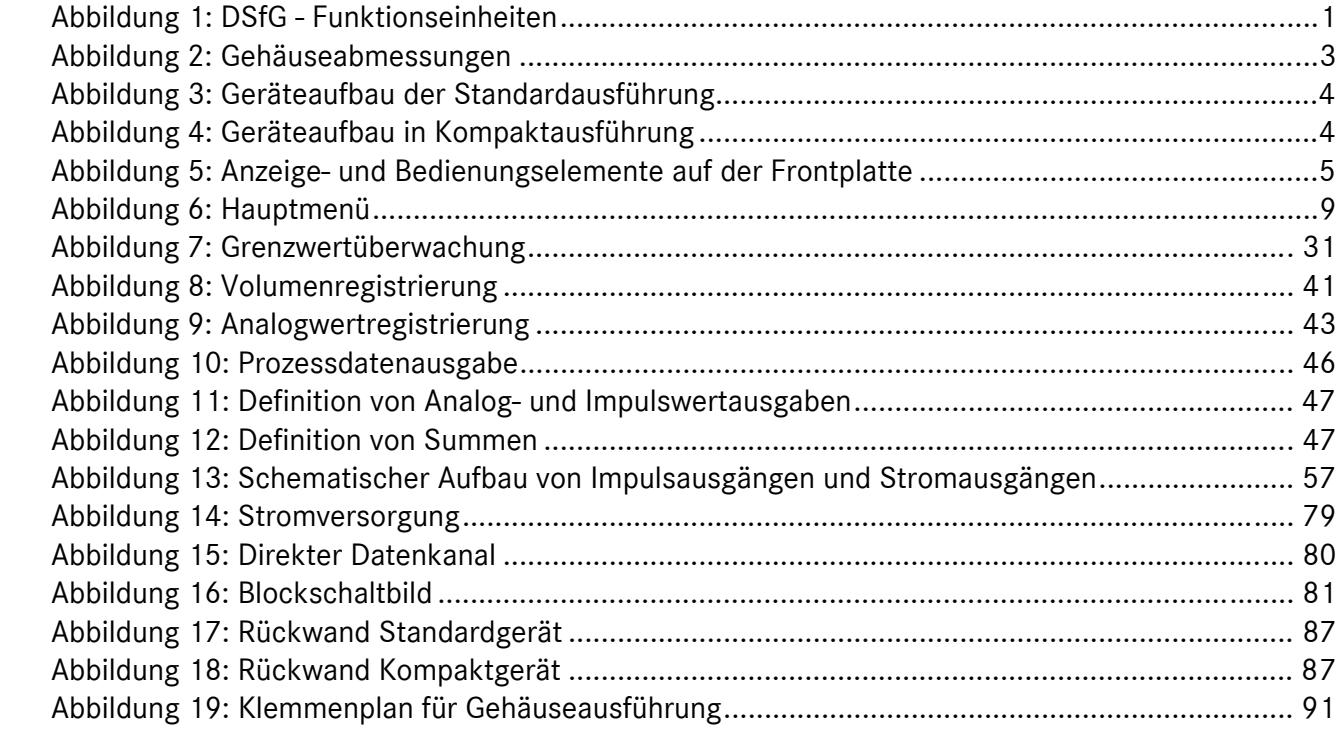